# Oracle® BPEL Process Manager

Order Booking Tutorial 10*g* Release 2 (10.1.2) **B15813-02** 

December 2005

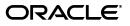

Oracle BPEL Process Manager Order Booking Tutorial, 10g Release 2 (10.1.2)

B15813-02

Copyright © 2005, Oracle. All rights reserved.

Primary Author: Mark Kennedy

Contributor: Prashant Nema, SrinivasaGandhi Sampath, Sanjeev Sondur

The Programs (which include both the software and documentation) contain proprietary information; they are provided under a license agreement containing restrictions on use and disclosure and are also protected by copyright, patent, and other intellectual and industrial property laws. Reverse engineering, disassembly, or decompilation of the Programs, except to the extent required to obtain interoperability with other independently created software or as specified by law, is prohibited.

The information contained in this document is subject to change without notice. If you find any problems in the documentation, please report them to us in writing. This document is not warranted to be error-free. Except as may be expressly permitted in your license agreement for these Programs, no part of these Programs may be reproduced or transmitted in any form or by any means, electronic or mechanical, for any purpose.

If the Programs are delivered to the United States Government or anyone licensing or using the Programs on behalf of the United States Government, the following notice is applicable:

U.S. GOVERNMENT RIGHTS Programs, software, databases, and related documentation and technical data delivered to U.S. Government customers are "commercial computer software" or "commercial technical data" pursuant to the applicable Federal Acquisition Regulation and agency-specific supplemental regulations. As such, use, duplication, disclosure, modification, and adaptation of the Programs, including documentation and technical data, shall be subject to the licensing restrictions set forth in the applicable Oracle license agreement, and, to the extent applicable, the additional rights set forth in FAR 52.227-19, Commercial Computer Software—Restricted Rights (June 1987). Oracle Corporation, 500 Oracle Parkway, Redwood City, CA 94065

The Programs are not intended for use in any nuclear, aviation, mass transit, medical, or other inherently dangerous applications. It shall be the licensee's responsibility to take all appropriate fail-safe, backup, redundancy and other measures to ensure the safe use of such applications if the Programs are used for such purposes, and we disclaim liability for any damages caused by such use of the Programs.

Oracle, JD Edwards, PeopleSoft, and Retek are registered trademarks of Oracle Corporation and/or its affiliates. Other names may be trademarks of their respective owners.

The Programs may provide links to Web sites and access to content, products, and services from third parties. Oracle is not responsible for the availability of, or any content provided on, third-party Web sites. You bear all risks associated with the use of such content. If you choose to purchase any products or services from a third party, the relationship is directly between you and the third party. Oracle is not responsible for: (a) the quality of third-party products or services; or (b) fulfilling any of the terms of the agreement with the third party, including delivery of products or services and warranty obligations related to purchased products or services. Oracle is not responsible for any loss or damage of any sort that you may incur from dealing with any third party.

# Contents

| Preface                     | ix |
|-----------------------------|----|
| Audience                    | ix |
| Documentation Accessibility | ix |
| Related Documents           | х  |
| Conventions                 | х  |

### 1 Introduction

| Order Booking Introduction                                                    | 1-1 |
|-------------------------------------------------------------------------------|-----|
| Business Problem                                                              |     |
| Business Goal                                                                 | 1-2 |
| Business Solution                                                             | 1-2 |
| Using this Tutorial                                                           | 1-4 |
| Starting Oracle BPEL Process Manager Components                               | 1-4 |
| Connecting to Oracle BPEL Server                                              | 1-5 |
| Setting the Hostname in Your JDeveloper BPEL Designer Web Browser Preferences | 1-5 |
|                                                                               |     |

# 2 Invoking a Synchronous Service

| Introduction                                                                          | 2-1  |
|---------------------------------------------------------------------------------------|------|
| Invoking a Synchronous Service to Receive an Order and Obtain a Credit Rating         | 2-1  |
| Starting Oracle BPEL Server and JDeveloper BPEL Designer                              | 2-2  |
| Starting and Testing Your Services                                                    | 2-2  |
| Creating a New Workspace and an Order Booking Project                                 | 2-3  |
| Importing the Order Booking Schema                                                    | 2-3  |
| Creating a Credit Rating Service Partner Link                                         | 2-5  |
| Creating Scope and Invoke Activities                                                  | 2-7  |
| Creating an Initial Assign Activity to Send Request Data to the Credit Rating Service | 2-9  |
| Creating a Second Assign Activity to Receive Response Data from the Credit Rating     |      |
| Service                                                                               | 2-11 |
| Creating a Third Assign Activity                                                      | 2-12 |
| Validating, Compiling, and Deploying the Order Booking Process                        | 2-14 |
| Running the Order Booking Process                                                     | 2-14 |
| Summary                                                                               | 2-17 |
|                                                                                       |      |

# 3 Invoking an Asynchronous Service

| Introduction | -1 | 1 |
|--------------|----|---|
|--------------|----|---|

| Invoking an Asynchronous Service to Receive the Supplier Price for the Order | 3-1 |
|------------------------------------------------------------------------------|-----|
| Starting and Testing Your Services                                           | 3-2 |
| Creating a Rapid Distributors Partner Link                                   | 3-2 |
| Creating Invoke and Receive Activities                                       | 3-3 |
| Creating an Assign Activity                                                  | 3-5 |
| Validating, Compiling, and Deploying the Order Booking Process               | 3-6 |
| Running the Order Booking Process                                            | 3-7 |
| Summary                                                                      | 3-8 |

# 4 Adding Parallel Flow

| Introduction                                                   | 4-1  |
|----------------------------------------------------------------|------|
| Adding Parallel Flow to the Order Booking Tutorial             | 4-1  |
| Starting and Testing Your Services                             | 4-2  |
| Creating a Select Manufacturing Partner Link                   | 4-2  |
| Creating a Flow Activity                                       | 4-3  |
| Creating Invoke and Receive Activities                         | 4-5  |
| Creating an Assign Activity                                    | 4-7  |
| Validating, Compiling, and Deploying the Order Booking Process | 4-9  |
| Running the Order Booking Process                              | 4-9  |
| Summary                                                        | 4-11 |

# 5 Adding Conditional Branching Logic

| Introduction                                                                        | 5-1 |
|-------------------------------------------------------------------------------------|-----|
| Adding Conditional Branching Logic to the Order Booking Tutorial                    | 5-1 |
| Creating a Switch Activity                                                          | 5-2 |
| Creating an Assign Activity Under the Case Block for the Rapid Distributors Service | 5-2 |
| Creating an Assign Activity Under the Otherwise Block for the Select Manufacturing  |     |
| Service                                                                             | 5-4 |
| Validating, Compiling, and Deploying the Order Booking Process                      | 5-5 |
| Running the Order Booking Process                                                   | 5-6 |
| Summary                                                                             | 5-6 |

# 6 Creating Fault Handling and Exception Management

| Introduction                                                   | 6-1 |
|----------------------------------------------------------------|-----|
| Creating Fault Handling and Exception Management               | 6-1 |
| Creating a Catch All Branch in the Scope Activity              | 6-1 |
| Validating, Compiling, and Deploying the Order Booking Process | 6-3 |
| Running the Order Booking Process                              | 6-3 |
| Summary                                                        | 6-4 |

# 7 Adding Transformation Logic

| Introduction                     | 7-1 |
|----------------------------------|-----|
| Adding Transformation Logic      |     |
| Creating a POAcknowledge Project |     |
| Importing Schema Files           | 7-2 |
| Creating a Transform Activity    |     |

| Testing the Transformation Logic | 7-8 |
|----------------------------------|-----|
| Summary                          | 7-9 |

# 8 Using the File Adapter's Read Functionality

| 8-1 |
|-----|
| 8-1 |
| 8-2 |
| 8-3 |
| 8-4 |
| 8-5 |
| 8-6 |
| 8-7 |
| 8-7 |
| 8-8 |
|     |

# 9 Using the File Adapter's Write Functionality

| Introduction                                                                       | 9-1  |
|------------------------------------------------------------------------------------|------|
| Designing the File Adapter's Write Functionality to Write the Order Acknowledgment | 9-2  |
| Creating a Partner Link that Uses the File Write Functionality of the File Adapter | 9-2  |
| Creating an Invoke Activity                                                        | 9-3  |
| Creating an Assign Activity                                                        | 9-4  |
| Deploying the POAcknowledge Service                                                | 9-4  |
| Running and Verifying the POAcknowledge Process                                    | 9-5  |
| Creating a Partner Link                                                            | 9-5  |
| Creating a Scope Activity                                                          | 9-6  |
| Creating Invoke and Receive Activities                                             | 9-6  |
| Creating an Initial Assign Activity                                                | 9-7  |
| Creating a Second Assign Activity                                                  | 9-8  |
| Validating, Compiling, and Deploying the Order Booking Process                     | 9-9  |
| Running and Verifying the Order Booking Process                                    | 9-9  |
| Summary                                                                            | 9-11 |

# **10** Designing the Database Adapter to Insert Data

| Introduction                                                                          | 10-1 |
|---------------------------------------------------------------------------------------|------|
| Designing the Database Adapter with a 1:M Relationship to Insert Order and Order Item |      |
| Data into Database Tables                                                             | 10-2 |
| Creating an Order Fulfillment Process                                                 | 10-2 |
| Importing the Schema                                                                  | 10-2 |
| Creating a Database Connection and Samples Tables                                     | 10-3 |
| Configuring a Database Instance Design-Time Connection                                | 10-3 |
| Configuring a BPEL Server Runtime Connection                                          | 10-4 |
| Creating a JDeveloper Database Connection                                             | 10-4 |
| Creating Sample Tables                                                                | 10-5 |
| Testing the Database Connection                                                       | 10-5 |
| Creating a Partner Link that Uses the Database Adapter                                | 10-6 |
| Creating an Invoke Activity                                                           | 10-7 |
|                                                                                       |      |

| Creating a Transform Activity and the Database Record Transformation | 10-8  |
|----------------------------------------------------------------------|-------|
| Testing the Transformation Logic                                     | 10-11 |
| Validating, Compiling, and Deploying the FulFillOrder Process        | 10-11 |
| Running the FulFillOrder Process                                     | 10-11 |
| Verifying the Process                                                | 10-12 |
| Extending the Order Booking Process                                  | 10-13 |
| Creating an Order FulFillment Partner Link                           | 10-13 |
| Creating a Scope Activity                                            | 10-14 |
| Creating Invoke and Receive Activities                               | 10-14 |
| Creating an Initial Assign Activity                                  | 10-15 |
| Creating a Second Assign Activity                                    | 10-15 |
| Adding Database Exception Handling                                   | 10-17 |
| Validating, Compiling, and Deploying the OrderBooking Process        | 10-20 |
| Running the Order Booking Process                                    | 10-21 |
| Summary                                                              | 10-22 |

# 11 Designing the Human Workflow System

| Introduction                                                        | 11-1  |
|---------------------------------------------------------------------|-------|
| Designing the Human Workflow System for Manual Approval of an Order | 11-1  |
| Defining the Purchase Order Approval Service                        | 11-2  |
| Creating a New Project                                              | 11-2  |
| Importing a Project Schema                                          | 11-2  |
| Creating a User Task Activity                                       | 11-3  |
| Creating Assign Activities Inside the Switch Activity               | 11-5  |
| Validating, Compiling, and Deploying the Order Approval Process     | 11-7  |
| Running the Order Approval Process                                  | 11-7  |
| Creating a Partner Link for the Order Approval Service              | 11-9  |
| Creating a Scope Activity                                           | 11-10 |
| Creating Invoke and Receive Activities                              | 11-10 |
| Creating an Initial Assign Activity                                 | 11-11 |
| Creating a Second Assign Activity                                   | 11-11 |
| Validating, Compiling, and Deploying the Order Process              | 11-13 |
| Running and Verifying the Order Process                             | 11-13 |
| Summary                                                             | 11-16 |

# 12 Using Sensors

| Introduction                                                | 12-1 |
|-------------------------------------------------------------|------|
| Adding Sensors                                              | 12-1 |
| Creating Sensors                                            | 12-1 |
| Running, Validating, and Deploying the OrderBooking Process | 12-4 |
| Running the Order Booking Process                           | 12-4 |
| Summary                                                     | 12-6 |

# 13 Using Notifications

| Introduction                                               | 13-1 |
|------------------------------------------------------------|------|
| Adding an E-mail Notification to the POAcknowledge Process | 13-1 |

| Configuring Your Company E-Mail Environment                    | 13-1 |
|----------------------------------------------------------------|------|
| Creating a Notification Activity                               | 13-2 |
| Validating, Compiling, and Deploying the POAcknowledge Process | 13-3 |
| Running the POAcknowledge Process                              | 13-3 |
| Summary                                                        | 13-4 |

## Index

# Preface

This manual describes how to use the Oracle BPEL Process Manager Order Booking tutorial.

This preface contains the following topics:

- Audience
- Documentation Accessibility
- Related Documents
- Conventions

### Audience

This manual is intended for anyone who is interested in using the Order Booking tutorial.

## **Documentation Accessibility**

Our goal is to make Oracle products, services, and supporting documentation accessible, with good usability, to the disabled community. To that end, our documentation includes features that make information available to users of assistive technology. This documentation is available in HTML format, and contains markup to facilitate access by the disabled community. Accessibility standards will continue to evolve over time, and Oracle is actively engaged with other market-leading technology vendors to address technical obstacles so that our documentation can be accessible to all of our customers. For more information, visit the Oracle Accessibility Program Web site at

http://www.oracle.com/accessibility/

#### Accessibility of Code Examples in Documentation

Screen readers may not always correctly read the code examples in this document. The conventions for writing code require that closing braces should appear on an otherwise empty line; however, some screen readers may not always read a line of text that consists solely of a bracket or brace.

#### Accessibility of Links to External Web Sites in Documentation

This documentation may contain links to Web sites of other companies or organizations that Oracle does not own or control. Oracle neither evaluates nor makes any representations regarding the accessibility of these Web sites.

#### **TTY Access to Oracle Support Services**

Oracle provides dedicated Text Telephone (TTY) access to Oracle Support Services within the United States of America 24 hours a day, seven days a week. For TTY support, call 800.446.2398.

# **Related Documents**

For more information on Oracle BPEL Process Manager, see the following manuals:

- Oracle BPEL Process Manager Developer's Guide
- Oracle BPEL Process Manager Quick Start Guide

# Conventions

The following text conventions are used in this document:

| Convention | Meaning                                                                                                    |
|------------|----------------------------------------------------------------------------------------------------|
| boldface   | Boldface type indicates graphical user interface elements associated with an action, or terms defined in text or the glossary.         |
| italic     | Italic type indicates book titles, emphasis, or placeholder variables for which you supply particular values.                          |
| monospace  | Monospace type indicates commands within a paragraph, URLs, code in examples, text that appears on the screen, or text that you enter. |

# Introduction

This tutorial describes how to design and execute a sophisticated process that uses synchronous and asynchronous services, parallel flows of execution, conditional branching logic, fault handling and exceptions management, transformations, file adapter and database adapter functionality, and human workflow, notification, and sensor functionality.

This chapter contains the following topics:

- Order Booking Introduction
- Using this Tutorial

**Note:** This tutorial assumes you have installed the BPEL Process Manager for Developers installation option on a supported Windows operating system. This option provides an Oracle JDeveloper 10*g*-based environment for modeling, editing, and designing business processes using BPEL. Oracle BPEL Server (to which to deploy BPEL processes) and Oracle BPEL Console (from which to run BPEL processes) are also installed. See *Oracle BPEL Process Manager Quick Start Guide* or *Oracle Application Server Integration Installation Guide* for installation instructions.

## **Order Booking Introduction**

GlobalCompany is a large original equipment manufacturer (OEM) that sells assembled widgets and widget parts to their customers through multiple sales channels, including:

- Retail on the Web
- Direct sales through sales representatives
- Large customers through automated business-to-business (B2B) orders

GlobalCompany uses a virtual inventory business model. GlobalCompany has contract suppliers who build and distribute their products. Their core business expertise is product design and product marketing.

GlobalCompany currently deals with two primary suppliers for their order fulfillment, based on order size and geographic location:

- Select Manufacturing (a local contract manufacturer)
- Rapid Distributors (an out-of-state distributor that sources goods from an overseas low-cost manufacturer)

#### **Business Problem**

GlobalCompany cannot provide the same services and responses to all customers, irrespective of the channel of order placement and order type.

GlobalCompany has seen sales increase but profit margins fall for the last two quarters and has decided to immediately implement stronger control mechanisms.

GlobalCompany wants their suppliers to compete for business rather than using the current system of fixed quotas and allocations.

#### **Business Goal**

GlobalCompany has the following goals:

- Consistent order booking and fulfillment across all sales channels
- Suppliers must bid on all orders and the lowest-priced supplier must be awarded the order
- The ability to override orders approved for fulfillment when margins are low, based on supplier bids
- Completely automated order booking that uses the existing systems and applications
- Automated ability to send an outgoing purchase order acknowledgment to a customer
- The ability to send an e-mail notification to confirm receipt of an order

#### **Business Solution**

GlobalCompany decides to use Oracle BPEL Process Manager to create an order booking composite application. GlobalCompany uses the Oracle Applications Server platform to enable service-oriented architecture (SOA) in their enterprise.

Oracle BPEL Process Manager is used to implement a business process that receives orders placed to the company through any channels. The same process orchestrates all the existing services in the enterprise for order fulfillment with the right supplier, based on the business rules in the process.

Figure 1–1 provides an overview of this solution:

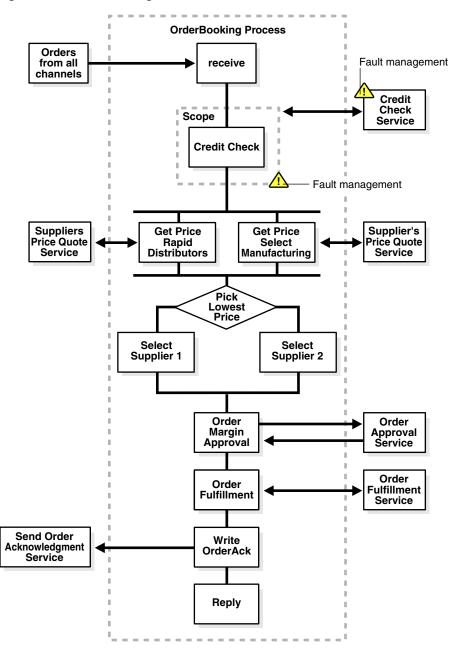

Figure 1–1 Order Booking Tutorial Overview

- 1. The OrderBooking process receives sales orders from the following:
  - B2B systems
  - Web systems
  - New customer resource management (CRM) applications
  - Old legacy order capturing systems through files
- **2.** The customer is identified from the order and checked against the existing Credit Rating service. The credit check system returns the relevant rating for the customer.
- **3.** The order's line items are passed to the two suppliers for their price quotes. Select Manufacturing normally quotes lower prices because it is a direct manufacturer,

but has slow turnaround times for a response. Rapid Distributors has an automated response service for price quotes and responds in seconds, but normally quotes higher prices. Both suppliers should respond within thirty minutes. Because of business confidentiality, the order's end user details (customer contact, phone number, e-mail address, and so on) are not sent to the two suppliers. Only the part of the order that is relevant to quoting a price is sent.

- **4.** The process collects the quotes and selects the lowest quoted price as the supplier to which to award the order.
- **5.** An important step is to pass all this information to the business managers to approve the order for fulfillment with all the order details, especially the sales price and the supplier-quoted price, for margin reviews.
- **6.** If the order is approved, it is sent for fulfillment. The old fulfillment service is repackaged to capture orders in the order management system and to send a notification to the supplier for order shipment.
- **7.** An order acknowledgement is then sent to the order placing channel of the sales order to confirm that the order is accepted or rejected.

## Using this Tutorial

This tutorial is divided into twelve separate phases. Each phase builds on the previous phase. You must complete each phase in the order described in this tutorial. The files to use with this tutorial are located in the following directory:

Oracle\_Home\integration\orabpel\samples\tutorials\127.OrderBookingTutorial

A subdirectory in 127.OrderBookingTutorial named PracticeFiles includes key schema files that you copy into the project directories in this tutorial. You are now ready to begin.

#### Starting Oracle BPEL Process Manager Components

Follow the instructions to start Oracle BPEL Process Manager components.

- Select Start > All Programs > Oracle Oracle\_Home > Oracle BPEL Process Manager 10.1.2 > Start BPEL PM Server to start the Oracle BPEL Server.
- Select Start > All Programs > Oracle Oracle\_Home > Oracle BPEL Process Manager 10.1.2 > JDeveloper BPEL Designer to start the JDeveloper BPEL Designer.
- 3. Select Start > All Programs > Oracle Oracle\_Home > Oracle BPEL Process Manager 10.1.2 > Developer Prompt to open up a command prompt at the Oracle\_Home\integration\orabpel\samples directory. This enables you to easily access demonstrations and start any required Web services.
- Select Start > All Programs > Oracle Oracle\_Home > Oracle BPEL Process Manager 10.1.2 > BPEL Console to start the Oracle BPEL Console.
- Select Start > All Programs > Oracle Oracle\_Home > Oracle BPEL Process Manager 10.1.2 > Getting Started with Samples for details about BPEL samples and additional tutorials available for use.
- Select Start > All Programs > Oracle Oracle\_Home > Oracle BPEL Process Manager 10.1.2 > Sample Worklist Application to access the login window for the Oracle BPEL Worklist Application.

**Note:** You *must* use Internet Explorer version 6 or Mozilla Firefox version 1.0.4 with this tutorial.

#### Connecting to Oracle BPEL Server

When you start JDeveloper BPEL Designer for the first time, a connection named **LocalBPELServer** is automatically created. This connection enables you to deploy your BPEL process from JDeveloper BPEL Designer to Oracle BPEL Server. The **LocalBPELServer** connection is sufficient for completing all phases of this tutorial.

If you want to create additional connections, follow these instructions.

- 1. Select **Connection Navigator** from the **View** main menu in JDeveloper BPEL Designer.
- 2. Right click BPEL Process Manager Server.
- 3. Select New BPEL Process Manager Connection.
- 4. Click Next on the Welcome page.
- 5. Provide a name for connecting to the server.
- 6. Click Next.
- **7.** Enter the following details:

| Field       | Value                     |
|-------------|---------------------------|
| Host Name   | localhost (default value) |
| Port Number | 9700 (default value)      |

- 8. Click Next.
- **9.** Test the connection by clicking **Test Connection**. If the connection was successful, the following message appears:

Success.

10. Click Finish.

#### Setting the Hostname in Your JDeveloper BPEL Designer Web Browser Preferences

Add the hostname of your computer to JDeveloper BPEL Designer preference settings. If you do not do this, you can receive parsing errors when selecting a WSDL file on the WSDL Chooser window while creating a partner link. Perform this task even if you do not have a proxy server.

- 1. Select **Preferences** from the **Tools** main menu.
- 2. Click Web Browser and Proxy.
- **3.** Enter your hostname in the **Exceptions** field. For example, if your hostname is myhost-pc:

us.acme.com | \*.us.acme.com | localhost | 127.0.0.1 | myhost-pc

- **4.** Ensure also that localhost appears in the **Exceptions** field.
- 5. Click OK.

# **Invoking a Synchronous Service**

This chapter of the tutorial describes how to invoke a synchronous service.

This chapter contains the following topics:

- Introduction
- Invoking a Synchronous Service to Receive an Order and Obtain a Credit Rating
- Summary

#### Introduction

In the first phase of this tutorial, you learn how to build a simple *asynchronous* BPEL process for receiving an order from a client and obtaining a credit rating. You perform the following key tasks:

- Deploy (start) a *synchronous* Credit Rating service.
- Create a new BPEL process named OrderBooking.
- Create a partner link to interact with the Credit Rating service.
- Design the BPEL process to invoke the Credit Rating service.
- Deploy the BPEL process.
- Run the deployed BPEL process from Oracle BPEL Console and submit a social security card number to the Credit Rating service to check the client's credit history.
- Review the credit rating results returned from the Credit Rating service to the client.

# Invoking a Synchronous Service to Receive an Order and Obtain a Credit Rating

This section contains the following topics:

- Starting Oracle BPEL Server and JDeveloper BPEL Designer
- Starting and Testing Your Services
- Creating a New Workspace and an Order Booking Project
- Importing the Order Booking Schema
- Creating a Credit Rating Service Partner Link
- Creating Scope and Invoke Activities

- Creating an Initial Assign Activity to Send Request Data to the Credit Rating Service
- Creating a Second Assign Activity to Receive Response Data from the Credit Rating Service
- Creating a Third Assign Activity
- Validating, Compiling, and Deploying the Order Booking Process
- Running the Order Booking Process

#### Starting Oracle BPEL Server and JDeveloper BPEL Designer

Ensure that Oracle BPEL Server and JDeveloper BPEL Designer are started. See "Starting Oracle BPEL Process Manager Components" on page 1-4 for instructions.

#### Starting and Testing Your Services

During this tutorial, the BPEL process that you design communicates with the Credit Rating service. You must first deploy this service and test that it is running.

 Select Start > All Programs > Oracle - Oracle\_Home > Oracle BPEL Process Manager 10.1.2 > Developer Prompt to open up an operating system command prompt at the Oracle\_Home\integration\orabpel\samples directory.

**Note:** *Always* use the **Developer Prompt** to open an operating system command prompt in all phases of the Order Booking tutorial. Opening an operating system command prompt in any other way to run tutorial commands is not supported.

2. Change directories to the utils\CreditRatingService subdirectory:

cd utils\CreditRatingService

**3.** Enter the following command:

obant

This deploys and starts the required services for using this tutorial. If successful, a message similar to the following appears at the end:

BUILD SUCCESSFUL Total time: 3 seconds oraBPELPM\integration\orabpel\samples\utils\CreditRatingService>ENDLOCAL

If you receive an error saying the path was not found, ensure that your environment path is set to the *Oracle\_Home*\integration\orabpel\bin directory.

- Access Oracle BPEL Console using Internet Explorer to see if all required services are running. Select Start > All Programs > Oracle - Oracle\_Home > Oracle BPEL Process Manager 10.1.2 > BPEL Console.
- 5. Click Login with default selected from the Domain list. The password is bpel.

The services for this tutorial are running if **CreditRatingService**, **TaskActionHandler**, and **TaskManager** display in the **Dashboard** tab.

**See Also:** "Connecting to Oracle BPEL Server" on page 1-5 for instructions on creating a connection to Oracle BPEL Console

#### Creating a New Workspace and an Order Booking Project

Follow these instructions to create a new workspace and Order Booking project.

**Caution:** Do not include any special characters in the project name (such as periods) or in any activity or element names. If you do include special characters, errors appear when you attempt to compile your project.

- 1. Return to JDeveloper BPEL Designer.
- 2. Select **File** > **New** from the main menu.
- **3.** Double-click **Workspace** in the **Items** window to display the Create Workspace window.
- **4.** Enter **OrderBookworkspace** in the **Workspace Name** field and accept the default path in the **Directory Name** field.
- 5. Deselect the Add a New Empty Project check box.
- 6. Click OK.
- 7. Right-click **OrderBookworkspace** in the **Applications Navigator** section of the designer window. If the **Applications Navigator** section does not currently appear, select **Application Navigator** from the **View** main menu.
- 8. Select New Project.
- **9.** Double-click **BPEL Process Project** in the **Items** window to display the BPEL Process Project window.
- **10.** Enter **OrderBooking** in the **BPEL Process Name** field. All other fields default to the correct values for creating an *asynchronous* BPEL process.
- 11. Click OK.

The **bpel.xml**, **OrderBooking.bpel**, and **OrderBooking.wsdl** files are created.

#### Importing the Order Booking Schema

**Summary:** You now import the GlobalCompany schema into your project. This schema defines the structure of the purchase order to submit.

- Copy OrderBookingPO.xsd and OrderBookingPO\_1.xml from the Oracle\_ Home\integration\orabpel\samples\tutorials\127.OrderBookingTu torial\PracticeFiles directory to the Oracle\_ Home\integration\jdev\jdev\mywork\OrderBookworkspace\OrderBoo king directory.
- 2. Double-click **OrderBooking.bpel** in the **Applications Navigator** section of the designer window to display the **Structure** section in the lower left of the window.

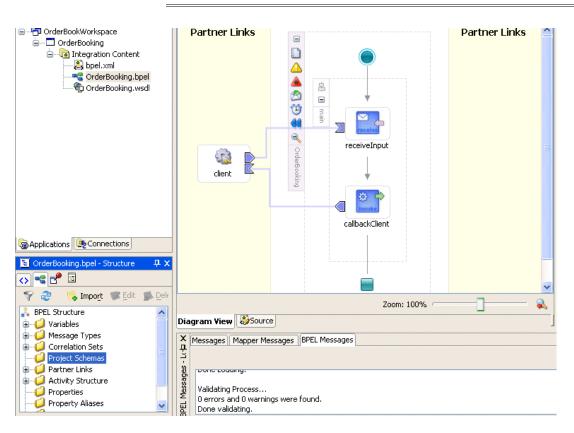

**Note:** The **Diagram View** tab must be enabled to see the **Structure** section.

- 3. Select and right-click **Project Schemas** in the **Structure** section.
- 4. Select Import Schema.

The Import Schema window appears.

- 5. Click the **flashlight** icon to access the Open window.
- **6.** Select **OrderBookingPO.xsd** from the **OrderBooking** directory in which you placed it in Step 1 on page 2-3 and click **Open**.

The file is added to the URL field of the Import Schema window.

- 7. Click OK.
- Verify that OrderBookingPO.xsd appears under OrderBooking > Web Content > Miscellaneous Files in the Applications Navigator section of the designer window. OrderBookingPO.xsd also appears under Project Schemas in the Structure section. If you want, you can double-click OrderBookingPO.xsd under Miscellaneous Files to view the design and source modes of this file.
- **9.** If you view **OrderBookingPO.xsd**, close the window when done by clicking the **x** button on the **Title** tab.

| king.bp                                                                                      | el 📲 POAckr              | owledge.bpel 🐼 Tran                  | sformation_1.xsl  | FulfillOrder.bpel | 🔩 x.bpel | OrderBookingPO. |       |
|----------------------------------------------------------------------------------------------|--------------------------|--------------------------------------|-------------------|-------------------|----------|-----------------|-------|
| <s< th=""><th>chema&gt;</th><th></th><th></th><th></th><th></th><th></th><th>Close</th></s<> | chema>                   |                                      |                   |                   |          |                 | Close |
| targ                                                                                         | etNamespace              | http://www.globalcomp                | pany.com/ns/sales |                   |          |                 |       |
|                                                                                              | PurchaseC<br>type_po:Pur | Irder<br>chaseOrderType <sup>⊕</sup> |                   |                   |          |                 |       |

- **10.** Double-click **OrderBooking.bpel** in the **Applications Navigator** section of the designer window to display the **Structure** section in the lower left section of the designer window.
- 11. Expand Message Types > Process WSDL OrderBooking.wsdl > OrderBookingRequestMessage > payload in the Structure section.
- **12.** Right-click **payload** and select **Edit Message Part** to display the Edit Message Part window.
- **13.** Select **Element** and click the **flashlight** icon to the right of the **Element** field.
- 14. Expand Project Schema Files > OrderBookingPO.xsd.
- 15. Select PurchaseOrder.
- **16.** Click **OK** to close the Type Chooser window and the Edit Message Part window. This defines the input parameter (payload) of the **PurchaseOrder** type.
- 17. Expand Message Types > Process WSDL OrderBooking.wsdl > OrderBookingResponseMessage > payload in the Structure section.
- **18.** Right-click **payload** and select **Edit Message Part** to display the Edit Message Part window.
- **19.** Select **Element** and click the **flashlight** icon to the right of the **Element** field.
- **20.** Expand **Project Schema Files > OrderBookingPO.xsd**.
- 21. Select PurchaseOrder.
- **22.** Click **OK** to close the Type Chooser window and the Edit Message Part window.

This defines the output parameter (payload) of the **PurchaseOrder** type.

23. Select Save from the File main menu.

#### Creating a Credit Rating Service Partner Link

**Summary:** You now create a partner link for the Credit Rating service. This is the service you started when you ran obant in "Starting and Testing Your Services" on page 2-2. A partner link enables you to define the external services with which the **OrderBooking** BPEL process is to interact. A partner link type characterizes the conversational relationship between two services by defining the roles played by each service in the conversation and specifying the port type provided by each service to receive messages within the context of the conversation.

1. Ensure that **Process Activities** is selected in the drop-down list of the **Component Palette** section in the upper right section of JDeveloper BPEL Designer.

**2.** Drag and drop a **PartnerLink** activity onto the right side of the designer window anywhere beneath the header **Partner Links**. Note that both sides of the designer window have sections in which partner links can be placed.

| Partner Links |              |              |            | Partner Links | ^ | Empty                                                                                                    |
|---------------|--------------|--------------|------------|---------------|---|----------------------------------------------------------------------------------------------------|
|               |              |              |            |               |   | 📀 Flow                                                                                                    |
|               |              |              |            |               |   | ×N FlowN                                                                                                    |
|               |              | Ļ            |            |               |   | 🔅 Invoke                                                                                                    |
|               | main         |              |            |               |   | 💆 Java Embedding                                                                                                    |
| l r           | <b>(11</b> ) | raceive      |            |               |   | Signature State State |
|               | 0            | receiveInput |            |               | ~ | PartnerLink                                                                                                    |
| <             |              |              |            |               | > | Pick                                                                                                    |
|               |              |              | Zoom: 100% |               | 🔍 | PartnerLink<br>Define a partner link                                                                                                    |

**3.** Enter the following values to create a partner link for the Credit Rating service. For the WSDL File field below, click the **flashlight** (the second icon from the left named **WSIL Browser**) to access the WSDL Chooser window for automatically selecting the Credit Rating service deployed in "Starting and Testing Your Services" on page 2-2:

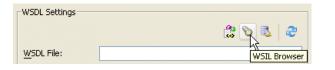

| 🚸 WSDL Chooser      |   |
|---------------------|---|
|                     | 9 |
| 📎 WSIL Explorer     |   |
|                     |   |
| 🗈 🖳 🖳 🕹 adapters    |   |
| 😑 📲 processes       |   |
| 😑 🖳 🕺 default       |   |
| CreditRatingService |   |
| TaskActionHandler   |   |
| 🔬 🐝 TaskManager     |   |
| 😟 📲 WSDL Chooser    |   |
|                     |   |
|                     |   |
|                     |   |
|                     |   |

| Field             | Value                                                                                                    |  |
|-------------------|----------------------------------------------------------------------------------------------------|--|
| Name              | CreditRatingService                                                                                                    |  |
| WSDL File         | Access this URL by clicking the <b>WSIL Browser flashlight</b> icon and expanding and selecting <b>LocalBPELServer</b> > <b>processes</b> > <b>default</b> > <b>CreditRatingService</b> .                        |  |
|                   | http://localhost:9700/orabpel/default/CreditRatingService/CreditRatin<br>gService?wsdl                                                                                                    |  |
|                   | <b>See Also:</b> "Setting the Hostname in Your JDeveloper BPEL Designer<br>Web Browser Preferences" on page 1-5 if you receive a parsing error<br>when attempting to add a WSDL file in the WSDL Chooser window. |  |
| Partner Link Type | CreditRatingService                                                                                                    |  |
| My Role           | Leave unspecified since this is a synchronous service.                                                                                                    |  |
| Partner Role      | CreditRatingServiceProvider                                                                                                    |  |

- 4. Click OK.
- 5. Select Save from the File main menu.

#### **Creating Scope and Invoke Activities**

**Summary:** You now create the **Invoke** activity that sends request data from the **OrderBooking** process to the synchronous Credit Rating service and receives a response. The customer **custID** variable from the Order Booking schema is used to obtain the credit rating. When you run the **OrderBooking** process, you specify a value for **CustID** in Step 3 of "Running the Order Booking Process" on page 2-15.

**Note:** As you create and open activities such as **Scope**, **Invoke**, and **Assign** for the first time, the message Invalid Settings can appear at the top. This is because you have not yet entered details. You can ignore this message. After you enter and apply your details, the message disappears.

1. Drag and drop a **Scope** activity from the **Component Palette** section to below the **receiveInput Receive** activity. Always pay careful attention to where you place the **Scope** activity; throughout all phases of this tutorial, you drag and drop activities many times.

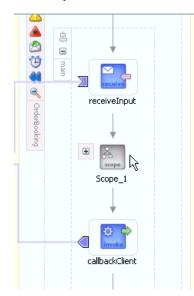

Note that the first time your drag and drop an activity, it has a generic name such as **Scope\_1**.

- 2. Double-click the **scope** icon to display the Scope window.
- 3. Enter GetCreditRating in the Name field of the General tab.
- 4. Click OK.
- **5.** Click the **+** sign to expand the **Scope** activity. You now add an **Invoke** activity and two **Assign** activities to this **Scope** activity.

6. Drag and drop an **Invoke** activity from the **Component Palette** section to inside the **GetCreditRating Scope** activity.

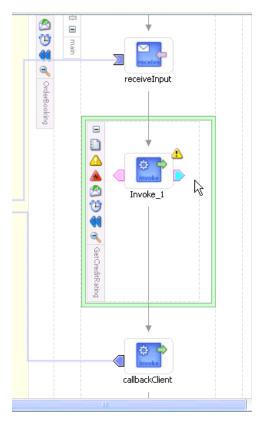

- 7. Double-click the Invoke icon to display the Invoke window.
- **8.** Enter the following details:

| Field        | Value               |
|--------------|---------------------|
| Name         | invokeCR            |
| Partner Link | CreditRatingService |

The **Operation** (process) field is automatically filled in.

**9.** Click the first icon to the right of the **Input Variable** field. This is the automatic variable creation icon.

| Input Variable:     |                            |
|---------------------|----------------------------|
| Output Variable:    |                            |
| - The second second | Auto-create Input Variable |

10. Click OK on the Create Variable window that appears.

A variable named **invokeCR\_process\_InputVariable** is automatically created in the **Input Variable** field. This variable is automatically assigned a message type of **CreditRatingServiceRequestMessage**.

- 11. Click the first icon to the right of the **Output Variable** field.
- **12.** Click **OK** on the Create Variable window that appears.

A variable named **invokeCR\_process\_OutputVariable** is automatically created in the **Output Variable** field. This variable is automatically assigned a message type of **CreditRatingServiceResponseMessage**.

- **13.** Click **OK**.
- 14. Select Save from the File main menu.

#### Creating an Initial Assign Activity to Send Request Data to the Credit Rating Service

**Summary:** You now create the first of two **Assign** activities in this phase. This **Assign** activity takes the customer **custID** element from the Order Booking schema and assigns it to **invokeCR\_process\_ InputVariable**. This is the variable used for sending a request to the Credit Rating service.

1. Drag and drop an **Assign** activity from the **Component Palette** section to above the **invokeCR Invoke** activity and inside the **GetCreditRating Scope** activity.

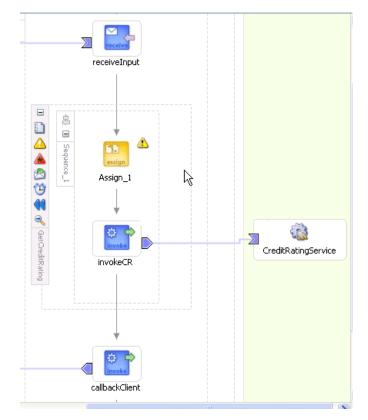

- 2. Double-click the **assign** icon to display the Assign window.
- **3.** Click the **General** tab.
- 4. Enter **assignCR** in the **Name** field.
- 5. Click Apply.
- 6. Click the Copy Rules tab.
- 7. Click **Create** to display the Create Copy Rule window.

| General Copy Rules | Sensors                              |
|--------------------|--------------------------------------|
|                    | 💊 Create 😻 Edit 🗊 Delete 🛧 Up 🐥 Down |
| From               | N To                                 |
|                    |                                      |

**8.** Enter the following details:

| Field Value<br>From |           | Value                                                                                                    |  |  |
|---------------------|-----------|----------------------------------------------------------------------------------------------------|--|--|
|                     |           |                                                                                                    |  |  |
| -                   | Туре      | Variable                                                                                                    |  |  |
| •                   | Variables | Expand and select <b>Variables</b> > <b>inputVariable</b> > <b>payload</b> > <b>ns1:PurchaseOrder</b> > <b>ns1:CustID</b> |  |  |
|                     |           | Note: The namespace number values (for example, ns1, ns2) can vary                                                        |  |  |
| То                  |           |                                                                                                    |  |  |
| •                   | Туре      | Variable                                                                                                    |  |  |
| •                   | Variables | Expand and select <b>Variables</b> > <b>invokeCR_process_InputVariable</b> > <b>payload</b> > <b>ns2:ssn</b>              |  |  |

The Create Copy Rule window appears as follows:

| 🚸 Create Copy Rule                                                                                                    |                                                                                                    |
|----------------------------------------------------------------------------------------------------|----------------------------------------------------------------------------------------------------|
| From  Iype: Variable Variables Variables Variables Variables Variables Variables Variables Variables Variables Variables Variable Variable | To<br>Type: Variable<br>Variables<br>Variables<br>Variables<br>variables<br>variable<br>variable<br>va |
| Show Detailed Node Information XPath: /nsl:PurchaseOrder/nsl:CustID                                                                                                    | Show Detailed Node Information       XPath:   /ns2:ssn                                                                                                    |

- **9.** Click **OK** to close the Create Copy Rule window and the Assign window.
- **10.** Select **Save** from the **File** main menu.

# Creating a Second Assign Activity to Receive Response Data from the Credit Rating Service

**Summary:** This **Assign** activity takes the response received from the Credit Rating service and places it in the comment field.

1. Drag and drop an **Assign** activity from the **Component Palette** section to below the **invokeCR Invoke** activity and inside the **GetCreditRating Scope** activity.

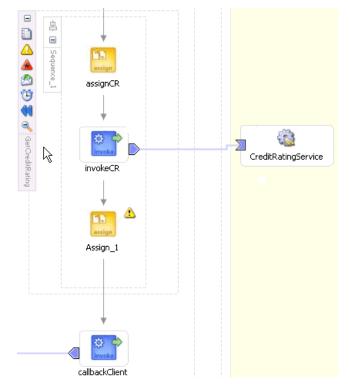

- 2. Double-click the **assign** icon to display the Assign window.
- **3.** Click the **General** tab.
- 4. Enter **assignRating** in the **Name** field.
- 5. Click Apply.
- 6. Click the **Copy Rules** tab.
- 7. Click **Create** to display the Create Copy Rule window.
- **8.** Enter the following details:

**Note:** Instead of manually entering an expression, you can press **Ctrl** and then the space bar in the **Expression** field. Scroll through the list of values that appears and double-click the value you want. Edit the value as necessary. As you enter information, a trailing slash can appear. This means you are being prompted for additional information. Either enter additional information, or press the **Esc** key and delete the trailing slash to complete the input of information.

| Field                          | Value                                                                                                    |  |
|--------------------------------|----------------------------------------------------------------------------------------------------|--|
| From                           |                                                                                                    |  |
| • Туре                         | Expression                                                                                                    |  |
| <ul> <li>Expression</li> </ul> | concat('Good credit, Rating = ', bpws:getVariableData('invokeCR_<br>process_OutputVariable','payload','/ns2:rating'))                                                                                                    |  |
|                                | <b>Note</b> : Press <b>Ctrl</b> and then the space bar to display a list for selecting (double-clicking) this syntax. The namespace number values (for example, <b>ns1</b> , <b>ns2</b> ) can vary. Use the namespace values that automatically appear. |  |
| То                             |                                                                                                    |  |
| <ul> <li>Type</li> </ul>       | Variable                                                                                                    |  |
| <ul> <li>Variables</li> </ul>  | Expand and select <b>Variables</b> > <b>inputVariable</b> > <b>payload</b> > <b>ns1:PurchaseOrder</b> > <b>ns1:OrderInfo</b> > <b>ns1:OrderComments</b>                                                                                                 |  |

- 9. Click OK to close the Create Copy Rule window and the Assign window.
- 10. Click the sign to close the GetCreditRating Scope activity.

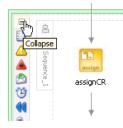

When closed, the GetCreditRating Scope activity looks as follows:

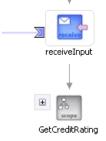

**11.** Select **Save** from the **File** main menu.

#### **Creating a Third Assign Activity**

1. Drag and drop an **Assign** activity from the **Component Palette** section to below the **GetCreditRating Scope** activity and above the **callbackClient** activity.

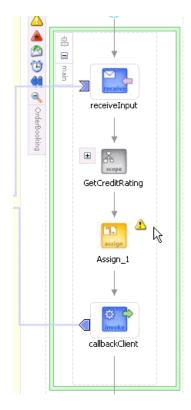

- 2. Double-click the assign icon to display the Assign window.
- **3.** Click the **General** tab.
- 4. Enter **assignOutput** in the **Name** field.
- 5. Click Apply.
- 6. Click the **Copy Rules** tab.
- 7. Click **Create** to display the Create Copy Rule window.
- **8.** Enter the following details to create a statement:

| Field |           | Value                                                  |  |
|-------|-----------|--------------------------------------------------------|--|
| Fro   | om        |                                                        |  |
| •     | Туре      | Variable                                               |  |
| •     | Variables | Expand and select Variables > inputVariable > payload  |  |
| То    |           |                                                        |  |
| •     | Туре      | Variable                                               |  |
| •     | Variables | Expand and select Variables > outputVariable > payload |  |

9. Click OK to close the Create Copy Rule window and the Assign window.

**10.** Select **Save** from the **File** main menu.

When complete, the designer window looks as follows:

| Partner Links |                                 | Partner Links |
|---------------|---------------------------------|---------------|
| client        | GetCreditRating<br>assignOutput |               |

#### Validating, Compiling, and Deploying the Order Booking Process

- 1. Go to the Applications Navigator section.
- 2. Right-click OrderBooking.
- 3. Select **Deploy** > **LocalBPELServer** > **Deploy** to default domain.
- 4. Enter the domain password of **bpel** when prompted.

This compiles the BPEL process. Review the bottom of the window for any errors. If there are no errors, deployment was successful.

| х<br>Д | Messages BPEL Messages                                                                                                    |
|--------|----------------------------------------------------------------------------------------------------|
| Ľ.     | Compiling C:\OraBPEL\integration\jdev\jdev\mywork\OrderBookworkspace\OrderBooking\OrderB                                                                                                    |
| g      | [BPEL Compiler] Initializing compiler for first time use                                                                                                    |
| -      | BPEL suitcase generated in: C:\OraBPEL\integration\jdev\jdev\mywork\OrderBookworkspace\O                                                                                                    |
| ge     | [9:20:39 AM] Successful compilation: 0 errors, 0 warnings.<br>Deploying to http://localhost:9700 domain: default. Please wait<br>[9:20:45 AM] bpel_OrderBooking_1.0.jar deployed successfully . |
| SSS    | <pre>Peploying to http://localhost:9700 domain: default. Please wait</pre>                                                                                                    |
| ž      | [9:20:45 AM] bpel_OrderBooking_1.0.jar deployed successfully .                                                                                                    |

- **5.** If there are errors, click **BPEL Validation Errors** to display details about the type and location of the error.
- 6. Make corrections and deploy again.

#### **Running the Order Booking Process**

You are now ready to begin the process of applying for a new order.

 Log into Oracle BPEL Console using Internet Explorer or refresh the page if it is already open. Select Start > All Programs > Oracle - Oracle\_Home > Oracle BPEL Process Manager 10.1.2 > BPEL Console.

The **Dashboard** tab of Oracle BPEL Console appears.

- 2. Click OrderBooking in the Deployed BPEL Processes list.
- **3.** Enter a nine-digit integer value that does *not* begin with zero in the **CustID** field of the HTML Form and click **Post XML Message**. Ignore the other fields.

The BPEL Processes tab displays a message similar to the following:

Test Instance Initiated

Instance '39e706a46ad531be:858bf1:fcc240f310:-7ffc' is being processed asynchronously.

- 4. Click the **Instances** tab at the top.
- **5.** Verify that the **OrderBooking** and **CreditRatingService** instances were created. Both should appear in the **Instance** list. The **Last Modified** list displays the times at which they were created.

| 1 : Instance #1 of<br>OrderBooking         OrderBooking (v. 1.0)         2005-03-05<br>09:54:57.875       |    | - |      |                     |                        |
|----------------------------------------------------------------------------------------------------|----|---|------|---------------------|------------------------|
| OrderBooking         09:54:57.875           2 : Instance #2 of         CreditRatingService (v. 2005-03-05 | st |   |      | Process             | Last Modified <b>1</b> |
|                                                                                                    | •  |   | Orde | rBooking ( v. 1.0 ) |                        |
|                                                                                                    | 1  |   |      |                     |                        |
|                                                                                                    |    |   |      |                     |                        |

6. Click the OrderBooking instance.

A message appears stating the following:

The state of this instance is *Completed* 

**7.** Click the **Audit** link to follow the instance execution process. The **Audit** link displays the following details:

```
[2005/04/30 00:27:42] New instance of BPEL process "OrderBooking" initiated (# "1").
rocess>
   ⊟ < sequence >
      👒 receiveInput
          [2005/04/30 00:27:42] Received "inputVariable" call from partner "client" More ...
       🖃 < sequence >
             🔊 assignCR
                [2005/04/30 00:27:42] Updated variable "invokeCR_process_InputVariable" More...
             🧠 invokeCR
                [2005/04/30 00:27:43] Invoked 2-way operation "process" on partner "CreditRatingService".
             🔊 assignRating
                [2005/04/30 00:27:43] Updated variable "inputVariable" More...
          </sequence>
      <scope>
      🔊 assignOutput
          [2005/04/30 00:27:43] Updated variable "outputVariable" More...
      🕬 callbackClient
          [2005/04/30 00:27:43] Skipped callback "onResult" on partner "client". More ...
    </sequence>
   [2005/04/30 00:27:43] BPEL process instance "1" completed
 </process>
```

- **8.** Click the **Flow** link.
- 9. Click callbackClient at the bottom of the flow to see the results.

| 1 | Activity Audit Trail Web Page Dialog                                                     |
|---|------------------------------------------------------------------------------------------|
|   | <phonenumber></phonenumber>                                                              |
|   | <emailaddress></emailaddress>                                                            |
|   | <br><orderitems></orderitems>                                                            |
|   | < Tem>                                                                                   |
|   | <productname></productname>                                                              |
|   | <itemtype></itemtype>                                                                    |
|   | <pre><pre>chemispes/&gt; <pre></pre></pre></pre>                                         |
|   | <pre><pre><pre><pre><pre><pre><pre><pre></pre></pre></pre></pre></pre></pre></pre></pre> |
|   | <quantity></quantity>                                                                    |
|   |                                                                                          |
|   |                                                                                          |
|   | <supplierinfo></supplierinfo>                                                            |
|   | <supplierprice></supplierprice>                                                          |
|   | <suppliername></suppliername>                                                            |
|   |                                                                                          |
|   | <orderinfo></orderinfo>                                                                  |
|   | <orderdate></orderdate>                                                                  |
|   | <orderprice></orderprice>                                                                |
|   | <orderstatus></orderstatus>                                                              |
|   | <ordercomments>Good credit, Rating=560</ordercomments>                                   |
|   |                                                                                          |
|   |                                                                                          |
|   |                                                                                          |
|   |                                                                                          |

 Verify the credit rating value. The comment field shows that the credit rating is returned as 560; this is also returned in the variable invokeCR\_process\_ OutputVariable.

## Summary

You have now built a simple asynchronous BPEL process that received an order from a client and obtained a credit rating from a Credit Rating service. You performed the following key tasks:

- Deployed a synchronous Credit Rating service.
- Created a new project named OrderBooking, which automatically created a BPEL process of the same name.
- Created a partner link that enabled you to define the external service (the deployed Credit Rating service) with which your BPEL process interacted.
- Designed the BPEL process and invoked the Credit Rating service by creating all necessary activities.
- Deployed the BPEL process to Oracle BPEL Console.
- Ran the BPEL process from Oracle BPEL Console and submitted a social security card number to the Credit Rating service, which checked the client's credit history.
- Reviewed the credit rating results returned from the Credit Rating service to the client.

# **Invoking an Asynchronous Service**

This chapter of the tutorial describes how to invoke an asynchronous service.

This chapter contains the following topics:

- Introduction
- Invoking an Asynchronous Service to Receive the Supplier Price for the Order
- Summary

#### Introduction

This phase of the tutorial adds to the **OrderBooking** process you created in Chapter 2, "Invoking a Synchronous Service". Ensure that you have successfully completed that phase before performing this one. In this phase, you build a simple asynchronous BPEL process. You perform the following key tasks:

- Deploy an *asynchronous* Rapid Distributors service.
- Create a partner link to interact with the Rapid Distributors service.
- Design the BPEL process to invoke the Rapid Distributors service.
- Deploy the BPEL process.
- Run the deployed BPEL process from Oracle BPEL Console by completing and submitting an order form to the Rapid Distributors service.
- Review the supplier price returned from the Rapid Distributors service to the client.

# Invoking an Asynchronous Service to Receive the Supplier Price for the Order

This section contains the following tasks:

- Starting and Testing Your Services
- Creating a Rapid Distributors Partner Link
- Creating Invoke and Receive Activities
- Creating an Assign Activity
- Validating, Compiling, and Deploying the Order Booking Process
- Running the Order Booking Process

#### **Starting and Testing Your Services**

During this tutorial, the BPEL process that you design communicates with the Rapid Distributors and Select Manufacturing services. You must first start these services and test that they are running.

 Select Start > All Programs > Oracle - Oracle\_Home > Oracle BPEL Process Manager 10.1.2 > Developer Prompt to open up an operating system command prompt at the Oracle\_Home\integration\orabpel\samples directory.

**Note:** *Always* use the **Developer Prompt** to open an operating system command prompt in all phases of the Order Booking tutorial. Opening an operating system command prompt in any other way to run tutorial commands is not supported.

#### 2. Change directories to the

tutorials\127.OrderBookingTutorial\PriceQuote subdirectory.

cd tutorials\127.OrderBookingTutorial\PriceQuote

**3.** Enter the following command:

obant

This deploys and starts the Rapid Distributors service required for using this phase of the tutorial. If successful, a message appears at the end:

BUILD SUCCESSFUL

The Select Manufacturing service and user application are also created. You use these services later in Chapter 4, "Adding Parallel Flow".

- Access Oracle BPEL Console to see if all required services are running by selecting Start > All Programs > Oracle - Oracle\_Home > Oracle BPEL Process Manager 10.1.2 > BPEL Console.
- 5. Click Login with default selected from the Domain list. The password is bpel.

The services for this phase are running if **RapidDistributors** and **SelectManufacturing** display in the **Dashboard** tab.

#### **Creating a Rapid Distributors Partner Link**

**Summary:** You now create the partner link for the Rapid Distributors service.

- 1. Return to JDeveloper BPEL Designer.
- **2.** Ensure that **Process Activities** is selected in the drop-down list of the **Component Palette** section.
- **3.** Drag and drop a **PartnerLink** activity onto the *right* side of the designer window.
- **4.** Enter the following values to create a partner link for the Rapid Distributors service:

**Note:** For the WSDL File field below, click the **flashlight** (the second icon from the left named **WSIL Browser**) to access the WSDL Chooser window for automatically selecting the Rapid Distributors service deployed in "Starting and Testing Your Services" on page 3-2.

| Field             | Value                                                                                                    |
|-------------------|----------------------------------------------------------------------------------------------------|
| Name              | RapidDistributors                                                                                                    |
| WSDL File         | Access this URL by clicking the <b>WSIL Browser flashlight</b> icon and expanding and selecting <b>LocalBPELServer</b> > <b>processes</b> > <b>default</b> > <b>RapidDistributors</b> .                          |
|                   | http://localhost:9700/orabpel/default/RapidDistributors/RapidDistrib<br>utors?wsdl                                                                                                    |
|                   | <b>See Also:</b> "Setting the Hostname in Your JDeveloper BPEL Designer<br>Web Browser Preferences" on page 1-5 if you receive a parsing error<br>when attempting to add a WSDL file in the WSDL Chooser window. |
| Partner Link Type | RapidDistributors                                                                                                    |
| My Role           | RapidDistributorsRequester                                                                                                    |
| Partner Role      | RapidDistributorsProvider                                                                                                    |

- 5. Click OK.
- 6. Select Save from the File main menu.

### **Creating Invoke and Receive Activities**

**1.** Drag and drop an **Invoke** activity from the **Component Palette** section to below the GetCreditRating **Scope** activity.

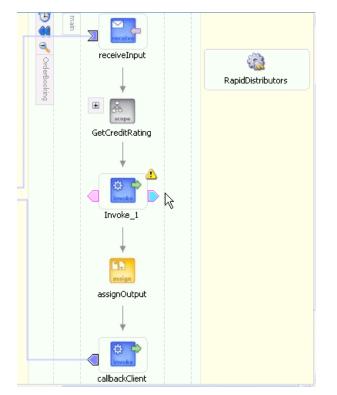

- 2. Double-click the Invoke icon to display the Invoke window.
- **3.** Enter the following details:

| Field        | Value             |
|--------------|-------------------|
| Name         | invokeRD          |
| Partner Link | RapidDistributors |

The **Operation** (initiate) field is automatically filled in.

- **4.** Click the first icon to the right of the **Input Variable** field. This is the automatic variable creation icon.
- 5. Click **OK** on the Create Variable window that appears.

A variable named **invokeRD\_initiate\_InputVariable** is automatically created in the **Input Variable** field. This variable is automatically assigned a message type of **RapidDistributorsRequestMessage**.

- 6. Click OK.
- **7.** Drag and drop a **Receive** activity below the **invokeRD Invoke** activity you just created.

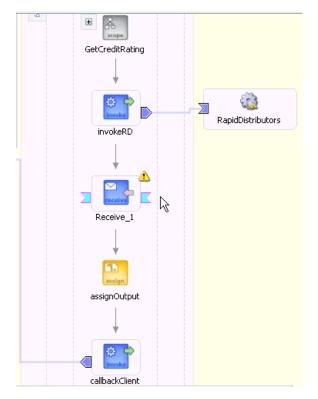

- 8. Double-click the **Receive** icon to display the Receive window.
- **9.** Enter the following details:

| Field        | Value             |
|--------------|-------------------|
| Name         | receiveRD         |
| Partner Link | RapidDistributors |

The **Operation** (**onResult**) field is automatically filled in.

- **10.** Click the first icon to the right of the **Variable** field.
- 11. Click **OK** on the Create Variable window that appears.

A variable named **receiveRD\_onResult\_InputVariable** is automatically created in the **Variable** field. This variable is automatically assigned a message type of **RapidDistributorsResponseMessage**.

- 12. Click OK.
- 13. Select Save from the File main menu.

#### Creating an Assign Activity

**1.** Drag and drop an **Assign** activity from the **Component Palette** section to above the **invokeRD Invoke** activity you just created.

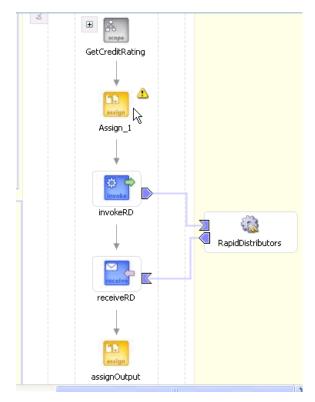

- 2. Double-click the assign icon to display the Assign window.
- **3.** Click the **General** tab.
- 4. Enter **assignRDIn** in the **Name** field.
- 5. Click Apply.
- 6. Click the Copy Rules tab.
- 7. Click **Create** to display the Create Copy Rule window.
- **8.** Enter the following details:

| Field | Value |  |
|-------|-------|--|
| From  |       |  |

| Field Value                   |                                                                                                    |
|-------------------------------|----------------------------------------------------------------------------------------------------|
| <ul> <li>Type</li> </ul>      | Variable                                                                                                    |
| <ul> <li>Variables</li> </ul> | Expand and select <b>Variables</b> > <b>inputVariable</b> > <b>payload</b> > <b>ns1:PurchaseOrder</b> > <b>ns1:OrderItems</b>                  |
|                               | <b>Note:</b> The namespace number values (for example, <b>ns1</b> , <b>ns2</b> ) can vary. Use the namespace values that automatically appear. |
| То                            |                                                                                                    |
| Туре                          | Variable                                                                                                    |
| <ul> <li>Variables</li> </ul> | Expand and select <b>Variables</b> > <b>invokeRD_initiate_InputVariable</b> > <b>payload</b> > <b>ns1:OrderItems</b>                           |

- 9. Click OK to close the Create Copy Rule window and the Assign window.
- Select Save from the File main menu. In this phase of the tutorial, you do not create an additional Assign activity to explicitly copy the received data of invokeRD\_initiate\_InputVariable into another variable.

When complete, the designer window looks as follows:

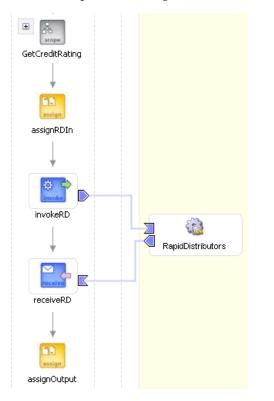

#### Validating, Compiling, and Deploying the Order Booking Process

- 1. Go to the Applications Navigator section.
- 2. Right-click OrderBooking.
- **3.** Select **Deploy** > **LocalBPELServer** > **Deploy to default domain**.
- **4.** Enter the domain password of **bpel** when prompted.

The Deploy Properties window appears.

5. Increment the version number of the project (for example, enter 1.1) and click OK. When you access Oracle BPEL Console, a new version of the OrderBooking process appears, along with the phase 1 OrderBooking process version you created in "Validating, Compiling, and Deploying the Order Booking Process" on page 2-14.

This compiles the BPEL process. Review the bottom of the window for any errors. If there are no errors, deployment was successful. If deployment was unsuccessful, see Step 5 on page 2-14.

#### Running the Order Booking Process

 Log into Oracle BPEL Console by selecting Start > All Programs > Oracle -Oracle\_Home > Oracle BPEL Process Manager 10.1.2 > BPEL Console (or refresh the page if it is already open).

The **Dashboard** tab of Oracle BPEL Console appears. Note that two versions of the **OrderBooking** process appear: **1.0** and **1.1**. Version **1.0** is the default version, so an asterisk appears to the right.

- **2.** Click the **OrderBooking** version you increased in Step 5 on page 3-7 (for this example, (v. 1.1)) in the **Deployed BPEL Processes** list.
- **3.** Enter details in all fields of the HTML Form. You can also use a text editor to copy and paste these details from the contents of the OrderBookingPO\_1.xml file you copied into the OrderBooking directory in Step 1 on page 2-3:

**Note:** Do *not* copy and paste from Internet Explorer or Mozilla Firefox. You must use a text editor to perform this task.

- a. Select XML Source from the Initiating a test instance list.
- **b.** Copy and paste the contents of OrderBookingPO\_1.xml into the field that appears.
- 4. Click Post XML Message.

The BPEL Processes tab displays a message similar to the following:

Test Instance Initiated

- 5. Click the **Instances** tab at the top.
- 6. Verify that the OrderBooking, CreditRatingService, and RapidDistributors instances were created. All should appear in the Instance list. The Last Modified list displays the times at which they were created.
- **7.** Click the instances.
- 8. Click the Audit and Flow links to follow the instance execution process.
- **9.** Click **More** to the right of **receiveRD** under the **Audit** link for the **OrderBooking** instance to see the returned supplier price (returned in the variable **receiveRD\_onResult\_InputVariable**).

| 🕬 receiveRD                                                                                                    |                                                                                                    |
|----------------------------------------------------------------------------------------------------|----------------------------------------------------------------------------------------------------|
| [2005/04/30 00:48:14]                                                                                                    | Waiting for "onResult" from "RapidDistributors". Asynchronous callback.                                                             |
| <pre><receiverd_onresult_< td=""><td>p://www.w3.org/2001/XMLSchema-instance" name="payload"&gt;<br/>ns="http://www.globalcompany.com/ns/sales"&gt;<br/>5000<br/>RapidDistributors</td></receiverd_onresult_<></pre> | p://www.w3.org/2001/XMLSchema-instance" name="payload"><br>ns="http://www.globalcompany.com/ns/sales"><br>5000<br>RapidDistributors |
| <b>assignOutput</b><br>[2005/04/30 00:48:47]                                                                                                    | Updated variable "outputVariable" More                                                                                              |
| 🐗 callbackClient                                                                                                    | Skipped callback "onResult" on partner "client". More                                                                               |

**10.** Verify other process states and variable values at different stages.

**Note:** Throughout this tutorial, **RapidDistributors** always quotes a price of 5000.

# Summary

You have now built a simple asynchronous BPEL process that received a supplier price for an order from a service. You performed the following key tasks:

- Deployed an *asynchronous* Rapid Distributors service.
- Created a partner link to interact with the Rapid Distributors service.
- Designed the BPEL process to invoke the Rapid Distributors service.
- Deployed the BPEL process.
- Ran the deployed BPEL process from Oracle BPEL Console by completing and submitting an order form to the Rapid Distributors service. Since the Rapid Distributors service was an asynchronous service, an extended time interval between the external service request and response is possible.
- Reviewed the supplier price returned from the Rapid Distributors supplier service to the client.

# **Adding Parallel Flow**

This chapter of the tutorial describes how to build parallel flow logic to call another asynchronous service for receiving a supplier price.

This chapter contains the following topics:

- Introduction
- Adding Parallel Flow to the Order Booking Tutorial
- Summary

# Introduction

This phase of the tutorial adds to the **OrderBooking** process you designed in Chapter 3, "Invoking an Asynchronous Service". Ensure that you have successfully completed that phase before performing this one. In this phase of the tutorial, you build parallel flow logic to call the asynchronous BPEL process to receive supplier prices from two services for a client order. You perform the following key tasks:

- Create a partner link to interact with a second asynchronous service (Select Manufacturing).
- Design parallel flow logic to call the two services (Rapid Distributors and Select Manufacturing).
- Design the BPEL process to invoke the Select Manufacturing service.
- Deploy the BPEL process.
- Run the deployed BPEL process from Oracle BPEL Console by completing and submitting an order form that is sent in parallel to the Rapid Distributors service and the Select Manufacturing service.
- Access the Select Manufacturing URL to manually submit a supplier price (the Rapid Distributors price is automated).
- Wait for both services to return price results.
- Review the supplier prices returned from the Rapid Distributors service and the Select Manufacturing service.

# Adding Parallel Flow to the Order Booking Tutorial

This section contains the following tasks:

- Starting and Testing Your Services
- Creating a Select Manufacturing Partner Link

- Creating a Flow Activity
- Creating Invoke and Receive Activities
- Creating an Assign Activity
- Validating, Compiling, and Deploying the Order Booking Process
- Running the Order Booking Process

#### **Starting and Testing Your Services**

The Select Manufacturing service was automatically started when you started the Rapid Distributors service in "Starting and Testing Your Services" on page 3-2. If the Select Manufacturing service is not currently running, see that section for instructions on starting it.

1. Access the Select Manufacturing user application using Internet Explorer or Mozilla Firefox to see if it is deployed:

http://localhost:9700/SelectManufacturingUI

The Order List to Review and Quote Price window appears.

#### **Creating a Select Manufacturing Partner Link**

**Summary:** You now create the partner link for the Select Manufacturing service.

- 1. Return to JDeveloper BPEL Designer.
- **2.** Ensure that **Process Activities** is selected in the drop-down list of the **Component Palette** section.
- **3.** Drag and drop a **PartnerLink** activity onto the *left* side of the designer window (below the **Partner Links** header and above the **client** partner link).

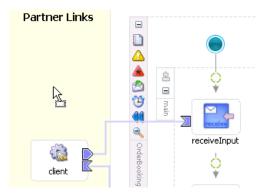

**4.** Enter the following values to create a partner link for the Select Manufacturing service:

**Note:** For the **WSDL File** field below, click the **flashlight** (the second icon from the left named **WSIL Browser**) to access the WSDL Chooser window for automatically selecting the Select Manufacturing service deployed in "Starting and Testing Your Services" on page 3-2.

| Field             | Value                                                                                                    |  |
|-------------------|----------------------------------------------------------------------------------------------------|--|
| Name              | SelectManufacturing                                                                                                    |  |
| WSDL File         | Access this URL by clicking the <b>WSIL Browser flashlight</b> icon and expanding and selecting <b>LocalBPELServer</b> > <b>processes</b> > <b>default</b> > <b>SelectManufacturing</b> .                        |  |
|                   | http://localhost:9700/orabpel/default/SelectManufacturing/SelectMan<br>ufacturing?wsdl                                                                                                    |  |
|                   | <b>See Also:</b> "Setting the Hostname in Your JDeveloper BPEL Designer<br>Web Browser Preferences" on page 1-5 if you receive a parsing error<br>when attempting to add a WSDL file in the WSDL Chooser window. |  |
| Partner Link Type | SelectManufacturing                                                                                                    |  |
| My Role           | SelectManufacturingRequester                                                                                                    |  |
| Partner Role      | SelectManufacturingProvider                                                                                                    |  |

5. Click OK.

6. Select Save from the File main menu.

#### **Creating a Flow Activity**

**Summary:** You now create a **Flow** activity into which you place **Invoke** and **Receive** activities for both the Rapid Distributors and Select Manufacturing suppliers. A **Flow** activity is required to invoke the two suppliers in parallel. The order's line items are passed to the two suppliers for their price quotes.

1. Drag and drop a **Flow** activity from the **Component Palette** section to below the **GetCreditRating Scope** activity.

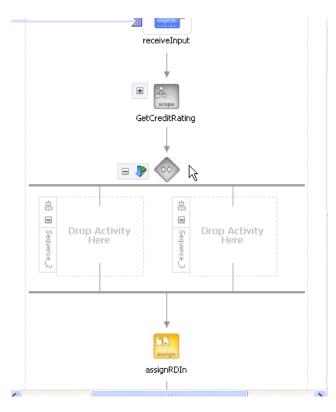

- **2.** Double-click the diamond to display the Flow window.
- **3.** Enter **GetPriceQuote** in the **Name** field.
- 4. Click OK.
- **5.** Drag and drop the following activities that you created in Chapter 3, "Invoking an Asynchronous Service" into the *right* panel of the **GetPriceQuote Flow** activity. Drag each activity one at a time and place them in the following order.
  - assignRDIn
  - invokeRD
  - receiveRD

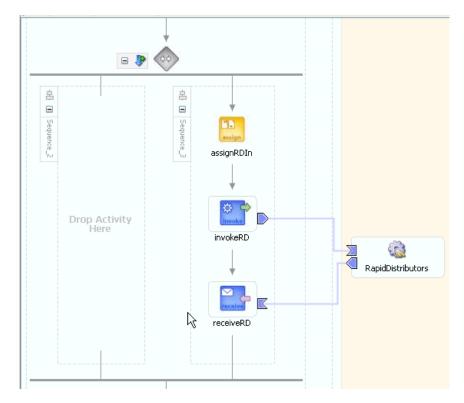

6. Select **Save** from the **File** main menu.

# **Creating Invoke and Receive Activities**

**1.** Drag and drop an **Invoke** activity from the **Component Palette** section into the left panel of the **GetPriceQuote Flow** activity.

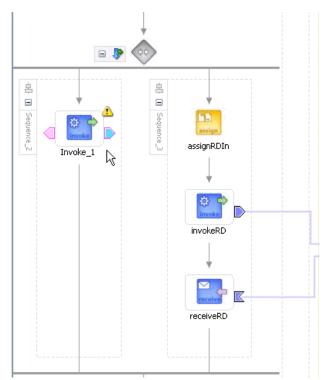

- 2. Double-click the Invoke icon to display the Invoke window.
- **3.** Enter the following details:

| Field        | Value               |
|--------------|---------------------|
| Name         | invokeSM            |
| Partner Link | SelectManufacturing |

The **Operation** (initiate) field is automatically filled in.

**4.** Click the first icon to the right of the **Input Variable** field. This is the automatic variable creation icon.

| Input Variable:  | <b>≫_</b> ∖>       <sup>™</sup> ! |
|------------------|-----------------------------------|
| Output Variable: | Auto-create Input Variable        |

5. Click **OK** on the Create Variable window that appears.

A variable named **invokeSM\_initiate\_InputVariable** is automatically created in the **Input Variable** field. This variable is automatically assigned a message type of **SelectManufacturingRequestMessage**.

- 6. Click OK.
- **7.** Drag and drop a **Receive** activity below the **invokeSM Invoke** activity you just created.

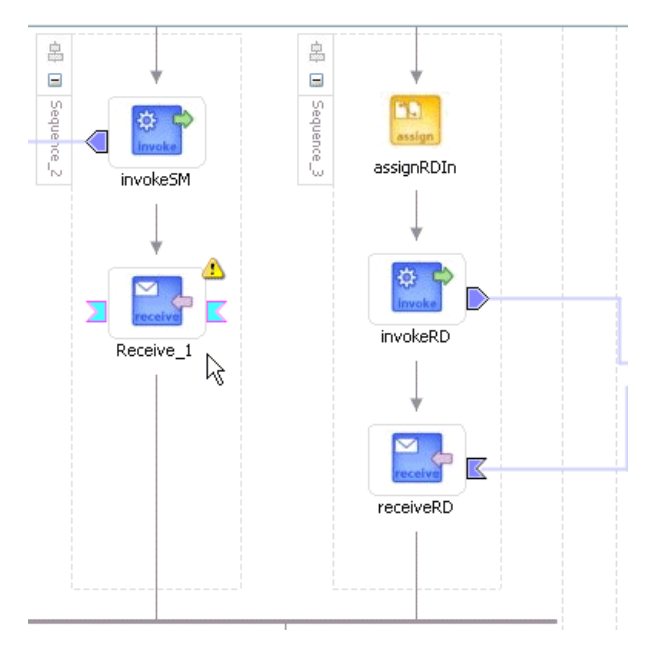

- 8. Double-click the **Receive** icon to display the Receive window.
- **9.** Enter the following details:

| Field        | Value               |
|--------------|---------------------|
| Name         | receiveSM           |
| Partner Link | SelectManufacturing |

The **Operation** (onResult) field is automatically filled in.

- **10.** Click the first icon to the right of the **Variable** field. This is the automatic variable creation icon.
- 11. Click OK on the Create Variable window that appears.

A variable named **receiveSM\_onResult\_InputVariable** is automatically created in the **Variable** field. This variable is automatically assigned a message type of **SelectManufacturingResponseMessage**.

- 12. Click OK.
- **13.** Select **Save** from the **File** main menu.

#### Creating an Assign Activity

**Summary:** You now create an **Assign** activity that passes the customer's order line items to the Select Manufacturing supplier for their price quote.

1. Drag and drop an **Assign** activity from the **Component Palette** section into the left panel of the **GetPriceQuote Flow** activity and above the **invokeSM Invoke** activity.

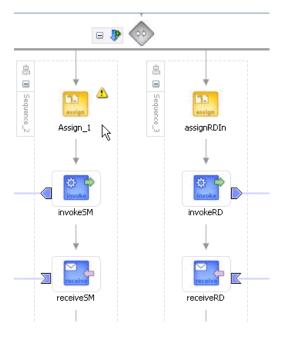

- 2. Double-click the **assign** icon to display the Assign window.
- **3.** Click the **General** tab.
- 4. Enter **assignSMIn** in the **Name** field.
- 5. Click Apply.
- 6. Click the **Copy Rules** tab.
- 7. Click **Create** to display the Create Copy Rule window.
- **8.** Enter the following details:

| Field |           | Value                                                                                                    |  |
|-------|-----------|----------------------------------------------------------------------------------------------------|--|
| From  |           |                                                                                                    |  |
| •     | Туре      | Variable                                                                                                    |  |
| •     | Variables | Expand and select <b>Variables</b> > <b>inputVariable</b> > <b>payload</b> ><br>ns1:PurchaseOrder > ns1:OrderItems                                |  |
|       |           | <b>Note:</b> The namespace number values (for example, <b>ns1</b> , <b>ns2</b> ) can vary.<br>Use the namespace values that automatically appear. |  |
| То    |           |                                                                                                    |  |
| •     | Туре      | Variable                                                                                                    |  |
| •     | Variables | Expand and select <b>Variables</b> > <b>invokeSM_initiate_InputVariable</b> ><br><b>payload</b> > <b>ns1:OrderItems</b>                           |  |

**9.** Click **OK** to close the Create Copy Rule window and the Assign window.

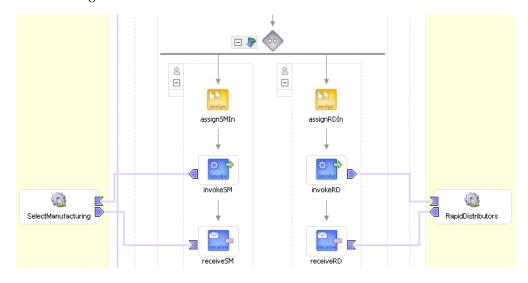

The designer window looks as follows:

- **10.** Click the **-** sign to close the **GetPriceQuote Flow** activity. In this phase of the tutorial, you do not create an additional **Assign** activity to explicitly copy the received data of **invokeSM\_initiate\_InputVariable** into another variable.
- **11.** Select **Save** from the **File** main menu.

When complete, the designer window looks as follows:

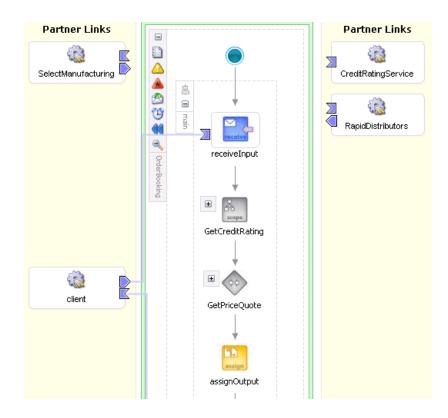

# Validating, Compiling, and Deploying the Order Booking Process

- 1. Go to the **Applications Navigator** section.
- 2. Right-click OrderBooking.
- 3. Select Deploy > LocalBPELServer > Deploy to default domain.
- **4.** Enter the domain password of **bpel** when prompted.
- **5.** Increment the version number again of the project when prompted and click **OK** (for example, enter **1.2**).

This compiles the BPEL process. Review the bottom of the window for any errors. If there are no errors, deployment was successful. If deployment was unsuccessful, see Step 5 on page 2-14.

# **Running the Order Booking Process**

 Log into Oracle BPEL Console by selecting Start > All Programs > Oracle -Oracle\_Home > Oracle BPEL Process Manager 10.1.2 > BPEL Console (or refresh the page if it is already open).

The **Dashboard** tab of Oracle BPEL Console appears.

- 2. Click the **OrderBooking** version you increased in Step 5 on page 4-9 in the **Deployed BPEL Processes** list.
- **3.** Enter details in *all fields* of the HTML Form. You can also use a text editor to copy and paste these details from the contents of the OrderBookingPO\_1.xml file:

**Note:** Do *not* copy and paste from Internet Explorer or Mozilla Firefox. You must use a text editor to perform this task.

- a. Select XML Source from the Initiating a test instance list.
- **b.** Copy and paste the contents of OrderBookingPO\_1.xml into the field that appears.
- 4. Click Post XML Message.

The BPEL Processes tab displays a message similar to the following:

Test Instance Initiated

- 5. Click the **Instances** tab at the top.
- 6. Verify that the OrderBooking, CreditRatingService, TaskManager, SelectManufacturing, and RapidDistributors instances were created. All should appear in the Instance list. The Last Modified list displays the times at which they were created. The CreditRatingService and RapidDistributors instances complete relatively faster, since they are automated services. SelectManufacturing is running and awaiting user input to complete. This is defined in the TaskManager service, which is also awaiting completion.
- **7.** Click the **OrderBooking** instance you increased in Step 5 on page 4-9 in the **Instance** list.

A message appears stating the following:

The state of this instance is Active

- 8. Click the Audit link to follow the instance execution process. Note that the **SelectManufacturing** service is pending. The **RapidDistributors** service has completed.
- **9.** Click the **Flow** link. Note that the parallel flow logic has completed on the **RapidDistributors** branch and is waiting on the **SelectManufacturing** branch (highlighted below).

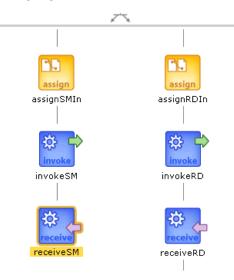

To access this part of the activity, present it to the user for pricing, and accept the user data for task completion and process continuation, you must invoke the task from your browser.

The sample JSP pages and user presentation are prebuilt for you and deployed as SelectManufacturingUI. The JSP page displays a list of tasks waiting for user action.

**10.** Access the prebuilt JSP Select Manufacturing application using Internet Explorer or Mozilla Firefox.

http://localhost:9700/SelectManufacturingUI

11. Click the order under Title.

|            | ect Manufacturing<br>nc. Web Service     | "Process On                                   | Demand" |
|------------|------------------------------------------|-----------------------------------------------|---------|
| Ord        | er List to Review and Quote Price        |                                               |         |
| Order List |                                          | You are logged in as:<br><b>Sales Manager</b> |         |
| No.        | Title                                    | Due Date                                      |         |
|            | Order Booking from Global Company, Order | Sat Mar 05 14:24:53 PST                       |         |

- **12.** Provide a price in the **Price** field, and click **Quote**. This sends a form submit message on a JSP and completes the task. After processing, a message appears saying that the task has completed.
- **13.** Return to Oracle BPEL Console.
- **14.** Click the **Instances** tab at the top.
- **15.** Click the **OrderBooking** instance.

A message appears stating the following:

The state of this instance is Completed

**16.** Click the **Audit** and **Flow** links and observe **OrderBooking** process instance execution to the end (observe each supplier's price quote).

### Summary

You have now built parallel flow logic to call the asynchronous BPEL process to receive supplier prices from two services for a client order. You performed the following key tasks:

- Created a partner link that interacted with a second asynchronous service (Select Manufacturing).
- Designed parallel flow logic that called the two services (Rapid Distributors and Select Manufacturing).
- Designed the BPEL process to invoke the Select Manufacturing service.
- Deployed the BPEL process.
- Ran the deployed BPEL process from Oracle BPEL Console by completing and submitting an order form that was sent in parallel to the Rapid Distributors service and the Select Manufacturing service.
- Accessed the Select Manufacturing URL to manually submit a supplier price (the Rapid Distributors price was automated and did not require a manual submittal).
- Waited for both services to return price results.
- Reviewed the supplier price returned from the Rapid Distributors service and the Select Manufacturing service.

# **Adding Conditional Branching Logic**

This chapter of the tutorial describes how to build conditional branching logic.

This chapter contains the following topics:

- Introduction
- Adding Conditional Branching Logic to the Order Booking Tutorial
- Summary

# Introduction

This phase of the tutorial adds to the **OrderBooking** process you designed in Chapter 4, "Adding Parallel Flow". Ensure that you have successfully completed that phase before performing this one. In this phase of the tutorial, you build conditional branching logic to select the lowest priced supplier. You perform the following key tasks:

- Design conditional branching logic to select the lower price from the two services (Rapid Distributors and Select Manufacturing).
- Deploy the BPEL process.
- Run the deployed BPEL process from Oracle BPEL Console by completing and submitting an order form that is sent in parallel to the Rapid Distributors service and the Select Manufacturing service.
- Access the Rapid Distributors URL to manually submit a supplier price.
- Review the lower of the two supplier prices returned from the Rapid Distributors service and the Select Manufacturing service.

# Adding Conditional Branching Logic to the Order Booking Tutorial

This section contains the following tasks:

- Creating a Switch Activity
- Creating an Assign Activity Under the Case Block for the Rapid Distributors Service
- Creating an Assign Activity Under the Otherwise Block for the Select Manufacturing Service
- Validating, Compiling, and Deploying the Order Booking Process
- Running the Order Booking Process

# **Creating a Switch Activity**

**Summary:** To compare the two offers and make decisions based on that comparison, the BPEL flow requires a **Switch** activity. A **Switch** activity includes two branches: **<case>** and **<otherwise>**. The first branch is executed if a defined condition (inside the **<case>** branch) is met. If it is not met, the **<otherwise>** branch is executed.

- 1. Drag and drop a **Switch** activity from the **Component Palette** section to below the **GetPriceQuote Flow** activity.
- **2.** Double-click the question mark for the **Switch** activity to display the Switch window.
- 3. Enter SelectSupplier in the Name field.
- 4. Click OK.
- 5. Double-click <case> to display the Switch Case window.
- 6. Enter the following expression in the Name field:

Is the Rapid Distributors price less than the Select Manufacturing price?

7. Press **Ctrl** and then the space bar in the **Expression** field to display a list for selecting (double-clicking) the following syntax. Edit as necessary. As you enter information, a trailing slash can appear. This means you are being prompted for additional information. Either enter additional information, or press the **Esc** key and delete the trailing slash to complete the input of information.

```
bpws:getVariableData('receiveRD_onResult_
InputVariable','payload','/ns1:SupplierInfo/ns1:SupplierPrice') <
bpws:getVariableData('receiveSM_onResult_
InputVariable','payload','/ns1:SupplierInfo/ns1:SupplierPrice')
```

- 8. Click OK.
- 9. Select Save from the File main menu.

#### Creating an Assign Activity Under the Case Block for the Rapid Distributors Service

**Summary:** This **Assign** activity assigns the Rapid Distributors supplier to the supplier part of the input purchase order variable.

- 1. Drag and drop an **Assign** activity from the **Component Palette** section under the **<case>** section of the **SelectSupplier** Switch activity.
- 2. Double-click the Assign activity.
- **3.** Click the **General** tab.
- 4. Enter SelectRapidDistributors in the Name field.
- 5. Click Apply.
- 6. Click the Copy Rules tab.
- 7. Click Create to display the Create Copy Rule window.
- **8.** Enter the following details:

**Note:** Instead of manually entering an expression, you can press **Ctrl** and then the space bar in the **Expression** field. Scroll through the list of values that appears and double-click the value you want. Edit the value as necessary. As you enter information, a trailing slash can appear. This means you are being prompted for additional information. Either enter additional information, or press the **Esc** key and delete the trailing slash to complete the input of information.

| Field                          | Value                                                                                                    |  |
|--------------------------------|----------------------------------------------------------------------------------------------------|--|
| From                           |                                                                                                    |  |
| <ul> <li>Type</li> </ul>       | Expression                                                                                                    |  |
| <ul> <li>Expression</li> </ul> | concat(bpws:getVariableData('inputVariable','payload','/ns1:Purchase<br>Order/ns1:OrderInfo/ns1:OrderComments'), ′ - Selected: Rapid<br>Distributors')                                                                                                    |  |
|                                | <b>Note</b> : Press <b>Ctrl</b> and then the space bar to display a list for selecting (double-clicking) this syntax. The namespace number values (for example, <b>ns1</b> , <b>ns2</b> ) can vary. Use the namespace values that automatically appear. Remove any trailing forward slashes (/) that appear at the end. |  |
| То                             |                                                                                                    |  |
| <ul> <li>Type</li> </ul>       | Variable                                                                                                    |  |
| <ul> <li>Variables</li> </ul>  | Expand and select <b>Variables</b> > <b>inputVariable</b> > <b>payload</b> > <b>ns1:PurchaseOrder</b> > <b>ns1:OrderInfo</b> > <b>ns1:OrderComments</b>                                                                                                    |  |

- 9. Click **OK** to close the Create Copy Rule window.
- **10.** Click the **Copy Rules** tab.
- **11.** Click **Create** to display the Create Copy Rule window.
- **12.** Enter the following details to create a *second* statement:

| Field     Value       From     Image: Constraint of the second second s |           | Value                                                                                                    |  |
|----------------------------------------------------------------------------------------------------|-----------|----------------------------------------------------------------------------------------------------|--|
|                                                                                                    |           |                                                                                                    |  |
| •                                                                                                    | Туре      | Variable                                                                                                    |  |
| •                                                                                                    | Variables | Expand and select <b>Variables</b> > <b>receiveRD_onResult_InputVariable</b> ><br>payload > ns1:SupplierInfo                                  |  |
|                                                                                                    |           | <b>Note:</b> The namespace number values (for example, <b>ns1</b> , <b>ns2</b> ) can vary Use the namespace values that automatically appear. |  |
| То                                                                                                    |           |                                                                                                    |  |
| -                                                                                                    | Туре      | Variable                                                                                                    |  |
| •                                                                                                    | Variables | Expand and select <b>Variables</b> > <b>inputVariable</b> > <b>payload</b> > <b>ns1:PurchaseOrder</b> > <b>ns1:SupplierInfo</b>               |  |

**13.** Click **OK** to close the Create Copy Rule window and the Assign window.

14. Select Save from the File main menu.

# Creating an Assign Activity Under the Otherwise Block for the Select Manufacturing Service

**Summary:** This **Assign** activity assigns the Select Manufacturing supplier to the supplier part of the input purchase order variable.

- 1. Drag and drop an **Assign** activity from the **Component Palette** section under the **<otherwise>** section of the **SelectSupplier Switch** activity.
- 2. Double-click the Assign activity.
- **3.** Click the **General** tab.
- 4. Enter **SelectManufacturing** in the **Name** field.
- 5. Click Apply.
- 6. Click the Copy Rules tab.
- 7. Click Create to display the Create Copy Rule window.
- **8.** Enter the following details:

**Note:** Instead of manually entering an expression, you can press **Ctrl** and then the space bar in the **Expression** field. Scroll through the list of values that appears and double-click the value you want. Edit the value as necessary. As you enter information, a trailing slash can appear. This means you are being prompted for additional information. Either enter additional information, or press the **Esc** key and delete the trailing slash to complete the input of information.

| Field |            | Value                                                                                                    |  |
|-------|------------|----------------------------------------------------------------------------------------------------|--|
| Fro   | From       |                                                                                                    |  |
| •     | Туре       | Expression                                                                                                    |  |
| •     | Expression | concat(bpws:getVariableData('inputVariable','payload','/ns1:Purchase<br>Order/ns1:OrderInfo/ns1:OrderComments'), ′ - Selected:<br>SelectManufacturing')                                                                                                    |  |
|       |            | <b>Note</b> : Press <b>Ctrl</b> and then the space bar to display a list for selecting (double-clicking) this syntax. The namespace number values (for example, <b>ns1</b> , <b>ns2</b> ) can vary. Use the namespace values that automatically appear. Remove any trailing forward slashes (/) that appear at the end. |  |
| То    |            |                                                                                                    |  |
| •     | Туре       | Variable                                                                                                    |  |
| •     | Variables  | Expand and select Variables > inputVariable > payload > ns1:PurchaseOrder > ns1:OrderInfo > ns1:OrderComments                                                                                                    |  |

- 9. Click OK to close the Create Copy Rule window.
- **10.** Click the **Copy Rules** tab.
- 11. Click **Create** to display the Create Copy Rule window.
- **12.** Enter the following details to create a *second* statement:

| Field                         | Value                                                                                                    |  |
|-------------------------------|----------------------------------------------------------------------------------------------------|--|
| From                          |                                                                                                    |  |
| Туре                          | Variable                                                                                                    |  |
| <ul> <li>Variables</li> </ul> | Expand and select <b>Variables</b> > <b>receiveSM_onResult_InputVariable</b> ><br><b>payload</b> > <b>ns1:SupplierInfo</b>                     |  |
|                               | <b>Note:</b> The namespace number values (for example, <b>ns1</b> , <b>ns2</b> ) can vary. Use the namespace values that automatically appear. |  |
| То                            |                                                                                                    |  |
| Туре                          | Variable                                                                                                    |  |
| <ul> <li>Variables</li> </ul> | Expand and select <b>Variables</b> > <b>inputVariable</b> > <b>payload</b> > <b>ns1:PurchaseOrder</b> > <b>ns1:SupplierInfo</b>                |  |

13. Click OK to close the Create Copy Rule window and the Assign window.

When complete, the designer window looks as follows:

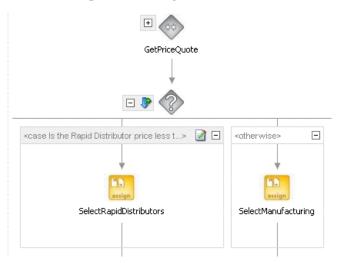

- 14. Click the sign next to the diamond to close the Switch activity.
- **15.** Select **Save** from the **File** main menu.

#### Validating, Compiling, and Deploying the Order Booking Process

- **1.** Go to the **Applications Navigator** section.
- 2. Right-click OrderBooking.
- 3. Select Deploy > LocalBPELServer > Deploy to default domain.
- 4. Enter the domain password of **bpel** when prompted.
- **5.** Increment the version number of the project when prompted and click **OK** (for example, enter **1.3**).

This compiles the BPEL process. Review the bottom of the window for any errors. If there are no errors, deployment was successful. If deployment was unsuccessful, see Step 5 on page 2-14.

### **Running the Order Booking Process**

 Log into Oracle BPEL Console by selecting Start > All Programs > Oracle -Oracle\_Home > Oracle BPEL Process Manager 10.1.2 > BPEL Console (or refresh the page if it is already open).

The Dashboard tab of Oracle BPEL Console appears.

- **2.** Start the **OrderBooking** instance version you increased in Step 5 on page 5-5 in *one of the following ways*:
  - Open the CreateOrderBookingUI application at http://localhost:9700/CreateOrderBookingUI and provide inputs to initiate a process.
  - Click **OrderBooking** in the **Deployed BPEL Processes** list and enter details in all fields of the HTML Form and click **Post XML Message**.
  - Click OrderBooking in the Deployed BPEL Processes list and select XML Source from the Initiating a test instance list. Use a text editor to copy and paste the contents of the OrderBookingPO\_1.xml file into the field that appears. Click Post XML Message.

**Note:** Do *not* copy and paste from Internet Explorer or Mozilla Firefox. You must use a text editor to perform this task.

The **BPEL Processes** tab displays a message similar to the following:

Test Instance Initiated

- **3.** Complete the manual price quote task for **SelectManufacturing** by using the graphical user interface JSP page, as described in Step 10 on page 4-11.
- 4. Return to Oracle BPEL Console.
- **5.** Click the **Instances** tab at the top.
- 6. Verify that the OrderBooking, CreditRatingService, TaskManager, SelectManufacturing, and RapidDistributors instances were created. All should appear in the Instance list. The Last Modified list displays the times at which they were created.
- **7.** Click the instances.
- 8. Click the Audit link to follow the instance execution process.
- 9. Click the More... link for each sequence to view the activity details.
- **10.** Verify the results of conditional branching, the value of the price quote, and the execution path of the condition logic. (Similar instance management can also be obtained in a graphical fashion under the **Flow** link.)

# Summary

You have now built conditional branching logic to select the lowest priced supplier. You performed the following key tasks:

- Designed conditional branching logic to select the lower price from the two services (Rapid Distributors and Select Manufacturing).
- Deployed the BPEL process.

- Ran the deployed BPEL process from Oracle BPEL Console by completing and submitting an order form that was sent in parallel to the Rapid Distributors service and the Select Manufacturing service.
- Accessed the Rapid Distributors URL to manually submit a supplier price.
- Reviewed the lower of the two supplier prices returned from the Rapid Distributors service and the Select Manufacturing service. After the two supplier services (Rapid Distributors and Select Manufacturing) returned with a price quote, a conditional branching decision was taken to select the lowest priced supplier.

6

# Creating Fault Handling and Exception Management

This chapter of the tutorial describes how to build fault handling and exception management capabilities to catch exceptions.

This chapter contains the following topics:

- Introduction
- Creating Fault Handling and Exception Management
- Summary

# Introduction

This phase of the tutorial adds to the **OrderBooking** process you designed in Chapter 5, "Adding Conditional Branching Logic". Ensure that you have successfully completed that phase before performing this one. In this phase of the tutorial, you build fault handling and exception management capabilities to identify a bad credit history. You perform the following key tasks:

- Design fault handling and exception management capabilities.
- Deploy the BPEL process.
- Run the deployed BPEL process from Oracle BPEL Console and submit an *invalid* social security card number to the Credit Rating service to check the client's credit history.
- Review the credit rating results returned from the Credit Rating service to the client to see if the invalid social security number is identified.

# **Creating Fault Handling and Exception Management**

This section contains these tasks:

- Creating a Catch All Branch in the Scope Activity
- Validating, Compiling, and Deploying the Order Booking Process
- Running the Order Booking Process

#### Creating a Catch All Branch in the Scope Activity

1. Click the + sign to expand the GetCreditRating Scope activity.

2. Click Add Catch All Branch in the icons (third from the top) on the left side of GetCreditRating.

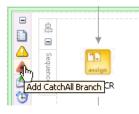

A new box displays to the right with the words **Drop Activity Here**.

- **3.** Drag and drop an **Assign** activity from the **Component Palette** section into the **Catch** branch you just created.
- 4. Double-click the **assign** icon to display the Assign window.
- **5.** Click the **General** tab.
- 6. Enter **assignZeroCR** in the Name field.
- 7. Click Apply.
- 8. Click the Copy Rules tab.
- **9.** Click **Create** to display the Create Copy Rule window. You now create two fault handling rules.
- **10.** Enter the following values:

| Field     Value       From     Image: Constraint of the second second s |            | Value                                                                                                    |  |
|----------------------------------------------------------------------------------------------------|------------|----------------------------------------------------------------------------------------------------|--|
|                                                                                                    |            |                                                                                                    |  |
| •                                                                                                    | Туре       | Expression                                                                                                    |  |
| •                                                                                                    | Expression | '0'                                                                                                    |  |
| То                                                                                                    |            |                                                                                                    |  |
| •                                                                                                    | Туре       | Variable                                                                                                    |  |
| •                                                                                                    | Variables  | Expand and select Variables > invokeCR_process_OutputVariable > payload > ns1:rating                                                           |  |
|                                                                                                    |            | <b>Note:</b> The namespace number values (for example, <b>ns1</b> , <b>ns2</b> ) can vary. Use the namespace values that automatically appear. |  |

- 11. Click OK.
- **12.** Click the **Copy Rules** tab.
- **13.** Click **Create** to again display the Create Copy Rule window.
- **14.** Enter the following details to create a *second* statement:

| Field |            | Value                      |  |
|-------|------------|----------------------------|--|
| Fro   | From       |                            |  |
| •     | Туре       | Expression                 |  |
| •     | Expression | ('Bad Credit, Rating = 0') |  |
| То    |            |                            |  |
| •     | Туре       | Variable                   |  |

| Fiel | d         | Value                                                                                                    |
|------|-----------|----------------------------------------------------------------------------------------------------|
| •    | Variables | Expand and select Variables > inputVariable > payload > ns1:PurchaseOrder > ns1:OrderInfo > ns1:OrderComments |

15. Click OK to close the Create Copy Rule window and the Assign window.

When complete, the designer window looks as follows:

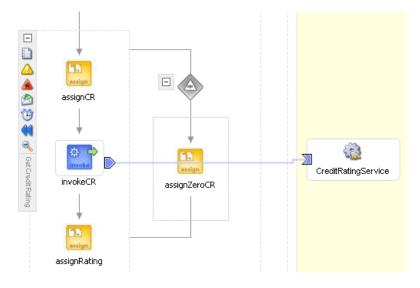

- 16. Click the sign to close the Scope activity.
- **17.** Select **Save** from the **File** main menu.

#### Validating, Compiling, and Deploying the Order Booking Process

- 1. Go to the Applications Navigator section.
- 2. Right-click OrderBooking.
- 3. Select Deploy > LocalBPELServer > Deploy to default domain.
- 4. Enter the domain password of **bpel** when prompted.
- **5.** Increment the version number of the project when prompted and click **OK** (for example, enter **1.4**).

This compiles the BPEL process. Review the bottom of the window for any errors. If there are no errors, deployment was successful. If deployment was unsuccessful, see Step 5 on page 2-14.

#### **Running the Order Booking Process**

You are now ready to test the fault handling and exception management capabilities.

 Log into Oracle BPEL Console by selecting Start > All Programs > Oracle -Oracle\_Home > Oracle BPEL Process Manager 10.1.2 > BPEL Console (or refresh the page if it is already open).

The Dashboard tab of Oracle BPEL Console appears.

**2.** Start the **OrderBooking** instance version you increased in Step 5 on page 6-3 in one of the following ways:

- Click OrderBooking in the Deployed BPEL Processes list. Enter a nine-digit integer value that <u>begins</u> with zero in the CustID field of the HTML Form and click Post XML Message to post a message. This action invokes an exception in the Credit Rating service.
- Open the provided **CreateOrderBookingUI** application at http://localhost:9700/CreateOrderBookingUI and provide inputs
  to initiate a process. Ensure that you overwrite the default value with zero in
  the CustID field.

The BPEL Processes tab displays a message similar to the following:

Test Instance Initiated

- **3.** Complete the manual price quote task for **SelectManufacturing** by using the graphical user interface JSP page, as described in Step 10 on page 4-11.
- 4. Return to Oracle BPEL Console.
- 5. Click the Instances tab at the top.
- 6. Verify that the **OrderBooking** instance was created. The instance should appear in the **Instance** list. The **Last Modified** list displays the time at which the instance was created.
- 7. Click the OrderBooking instance.
- 8. Click the Audit link to follow the instance execution process.
- **9.** Observe that the steps were executed and the exception was caught and handled in the process flow. Inside the scope block, a bad credit exception was raised, the exception was processed in the exception block, a default value of **0** was assigned, and processing continued.

| <pre>sequence&gt;</pre>                                                                          |
|--------------------------------------------------------------------------------------------------|
| <b>assignCR</b> [2005/04/30 10:28:54] Updated variable "invokeCR_process_InputVariable" More     |
| 👒 invokeCR (faulted)                                                                             |
| <pre>[2005/04/30 10:28:55] "{http://services.otn.com}NegativeCredit" has been thrown. less</pre> |

**10.** Click the **Flow** link to observe additional details.

# Summary

You have now built fault handling and exception management capabilities to catch exceptions in the Credit Rating service. You performed the following key tasks:

- Designed fault handling and exception management capabilities in the BPEL process.
- Deployed the BPEL process.
- Ran the deployed BPEL process from Oracle BPEL Console and deliberately submitted an invalid social security card number to the Credit Rating service to check the client's credit history.

• Reviewed the credit rating results returned from the Credit Rating service to the client. The invalid social security card number that you entered invoked the fault handling and exception management capabilities that you designed. A bad credit history message was returned to the client. The BPEL process was terminated before the Rapid Distributors and Select Manufacturing services were invoked.

7

# **Adding Transformation Logic**

This chapter of the tutorial describes how to add transformation logic to a BPEL process.

This chapter contains the following topics:

- Introduction
- Adding Transformation Logic
- Summary

# Introduction

This phase of the tutorial adds to the process you designed in Chapter 6, "Creating Fault Handling and Exception Management". Ensure that you have successfully completed that phase before performing this one. In this phase of the tutorial, you add transformation logic to a new BPEL process. You perform the following key tasks:

- Create a new BPEL process named **POAcknowledge**.
- Design the BPEL process to add transformation logic to transform incoming purchase order data into outgoing purchase order acknowledgement data.
- Test the transformation logic. This is a standalone test, and does not involve designing or deploying the complete process. You simply build and test the transformation logic from JDeveloper BPEL Designer.

# **Adding Transformation Logic**

This section contains the following tasks:

- Creating a POAcknowledge Project
- Importing Schema Files
- Creating a Transform Activity
- Testing the Transformation Logic

#### Creating a POAcknowledge Project

You must create a **POAcknowledge** project.

**Caution:** Do not include any special characters in the project name (such as periods) or in any activity or element names. If you do include special characters, errors appear when you attempt to compile your project.

- 1. Right-click **OrderBookworkspace** in the **Applications Navigator** section of the designer window.
- 2. Select New Project.
- **3.** Double-click **BPEL Process Project** in the **Items** window to display the BPEL Process Project window.
- **4.** Enter **POAcknowledge** in the **BPEL Process Name** field. All other fields default to the correct values for creating an asynchronous BPEL process.
- 5. Click OK.

This creates the **bpel.xml**, **POAcknowledge.bpel**, and **POAcknowledge.wsdl** files in the **Applications Navigator** section of the designer window.

#### Importing Schema Files

- Copy OrderBookingPO.xsd and POAcknowledge.xsd from the Oracle\_ Home\integration\orabpel\samples\tutorials\127.OrderBookingTu torial\PracticeFiles directory to the Oracle\_ Home\integration\jdev\jdev\mywork\OrderBookworkspace\POAcknow ledge directory.
- 2. Double-click **POAcknowledge.bpel** in the **Applications Navigator** section of the designer window to display the **Structure** section in the lower left section of JDeveloper BPEL Designer.
- **3.** Select and right-click **Project Schemas** in the **Structure** section of the designer window.
- 4. Select Import Schema.

The Import Schema window appears.

- 5. Click the **flashlight** icon to access the Open window.
- **6.** Select **OrderBookingPO.xsd** from the **POAcknowledge** directory in which you placed it in Step 1 on page 7-2 and click **Open**.

The file is added to the URL field of the Import Schema window.

- 7. Click OK.
- Verify that OrderBookingPO.xsd appears under POAcknowledge > Web Content > Miscellaneous Files in the Applications Navigator section of the designer window. OrderBookingPO.xsd also appears under Project Schemas in the Structure section.
- 9. Select Save from the File main menu.
- 10. Expand Message Types > Process WSDL POAcknowledge.wsdl > POAcknowledgeRequestMessage > payload in the Structure section.
- **11.** Right-click **payload** and select **Edit Message Part** to display the Edit Message Part window.
- 12. Select Element and click the flashlight icon to the right of the Element field.

- **13.** Expand **Project Schema Files > OrderBookingPO.xsd**.
- 14. Select PurchaseOrder.
- 15. Click OK to close the Type Chooser window and the Edit Message Part window.

This defines the input parameter (payload) of the **PurchaseOrder** type.

- **16.** Select and right-click **Project Schemas** in the **Structure** section of the designer window.
- 17. Select Import Schema.

The Import Schema window appears.

- 18. Click the flashlight icon to access the Open window.
- **19.** Select **POAcknowledge.xsd** from the **POAcknowledge** directory in which you placed it in Step 1 on page 7-2 and click **Open**.

The file is added to the URL field of the Import Schema window.

- 20. Click OK.
- 21. Verify that POAcknowledge.xsd appears under POAcknowledge > Web Content > Miscellaneous Files in the Applications Navigator section of the designer window. POAcknowledge.xsd also appears under Project Schemas in the Structure section.
- 22. Select Save from the File main menu.
- **23.** Expand **Message Types** > **Process WSDL POAcknowledge.wsdl** > **POAcknowledgeResponseMessage** > **payload** in the **Structure** section.
- **24.** Right-click **payload** and select **Edit Message Part** to display the Edit Message Part window.
- 25. Select Element and click the flashlight icon to the right of the Element field.
- **26.** Expand **Project Schema Files** > **POAcknowledge.xsd**.
- 27. Select POAcknowledge.
- 28. Click OK to close the Type Chooser window and the Edit Message Part window.
- 29. Select Save from the File main menu.

#### Creating a Transform Activity

**Summary:** You now use a **Transform** activity to create a transformation that maps incoming purchase order data into outgoing purchase order acknowledgement data.

- **1.** Drag and drop a **Transform** activity between the **receiveInput Receive** activity and the **callbackClient Invoke** activity.
- 2. Double-click the Transform activity.
- **3.** Click the **General** tab.
- 4. Enter transformPO in the Name field.
- 5. Click the Transformation tab to display the Transformation window.
- **6.** Select **inputVariable** in the **Source Variable** field (this automatically selects **payload** in the **Source Part** field).

- **7.** Select **outputVariable** in the **Target Variable** field (this automatically selects **payload** in the **Target Part** field).
- 8. Leave the Mapper File field selection as Transformation\_1.
- **9.** Click the second icon (the **Create Mapping** icon) to the right of the **Mapper File** field.

| Mapper Configuration |                  |                |   |
|----------------------|------------------|----------------|---|
| Mapper File:         | Transformation_1 | v 😤 🏼 🗌        |   |
|                      |                  | Create Mapping | ] |

A window for graphically mapping source and target elements appears. This window enables you to drag (map) a source element to a target element. If you instead receive a message saying the file already exists, click the third icon to access the transformation window.

**10.** Right-click the source and target schemas (the top-most elements in both lists) and select **Expand All**.

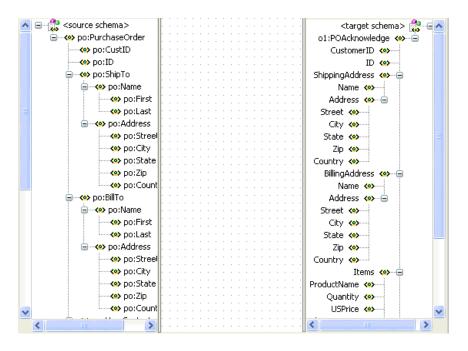

**11.** Drag and drop the following source elements to the following target elements. As you perform this task, a line connects each source to its target.

**Note:** The namespace values that appear for the source (for example, **ns1**, **po**) can vary. Use the namespace values that automatically appear.

| Drag the Source | To the Target |
|-----------------|---------------|
| po:CustID       | CustomerID    |
| po:ID           | ID            |

| Drag the Source | To the Target                                                                                                    |
|-----------------|----------------------------------------------------------------------------------------------------|
| po:ShipTo       | ShippingAddress                                                                                                    |
|                 | <b>Note</b> : Click <b>OK</b> when prompted to confirm your mapping. Connecting this source and target automatically connects all subelements. |

The Transformation window appears as follows:

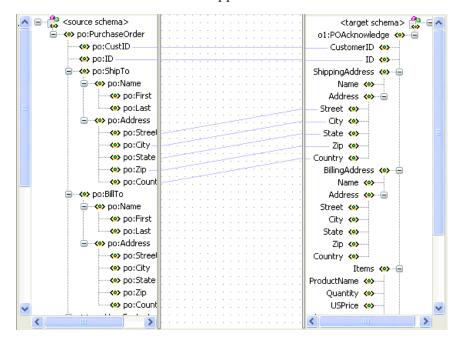

**Note:** If you drag and drop a source element to the wrong target element, right-click the connecting line and select **Delete**.

- 12. Select String Functions from the Component Palette section.
- **13.** Drag and drop a **concat** function into the middle of the transformation window.
- **14.** Go to the **po:ShipTo** > **po:Name** source section.
- **15.** Drag the **po:First** and **po:Last** source elements below **po:ShipTo** > **po:Name** into the **concat** function. This connects two source lines to the **concat** function.
- **16.** Go to the **ShippingAddress** target section.
- **17.** Drag the **Name** target element into the **concat** function. This connects the target line to the **concat** function and concatenates the first and last names from the source elements into a single name in the target element.

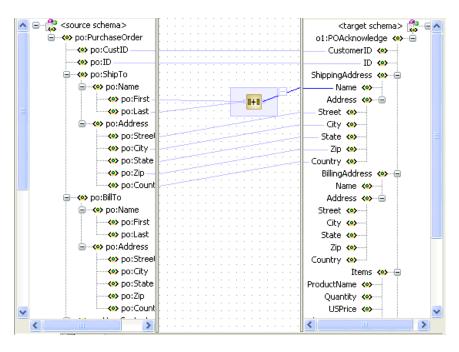

- **18.** Drag and drop another **concat** function into the middle of the transformation window to map source **BillTo** to target **BillingAddress**.
- **19.** Go to the **po:BillTo** > **po:Name** source section.
- **20.** Drag the **po:First** and **po:Last** source elements below **po:BillTo** > **po:Name** into the **concat** function. This connects two source lines to the **concat** function.
- **21.** Go to the **BillingAddress** target section.
- **22.** Drag the **Name** target element into the **concat** function. This connects the target line to the **concat** function and concatenates the first and last names from the source elements into a single name in the target element.

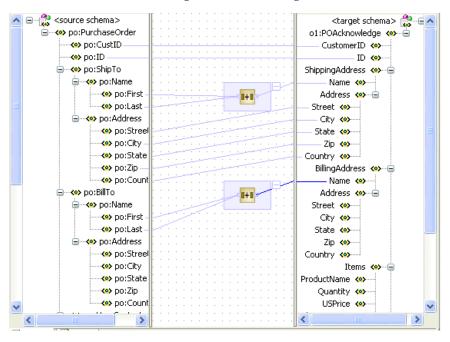

23. Select and right-click the target Items. This displays a list of XSL functions.

**24.** Select Add XSL Node > for-each.

The **for-each** node appears above the target **Items**.

- 25. Go to the source po:OrderItems section.
- **26.** Drag and drop the source **po:Item** onto the **for-each** link.
- 27. Drag and drop the source **po:Item** onto the target **Items** (below the **for-each** link).
- **28.** Click **OK** when prompted to confirm your mapping. This automatically maps all subelements.

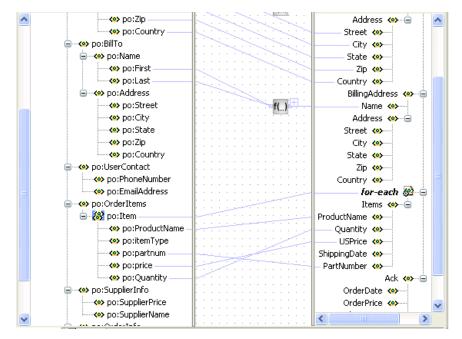

This defines a relationship that specifies a one-to-many (1:M) mapping between the source and target.

**29.** Drag and drop the remaining source purchase order elements to the target purchase order acknowledge elements:

| Drag the Source  | To the Target |
|------------------|---------------|
| po:SupplierPrice | SupplierPrice |
| po:SupplierName  | SupplierName  |
| po:OrderDate     | OrderDate     |
| po:OrderPrice    | OrderPrice    |
| po:OrderStatus   | OrderStatus   |

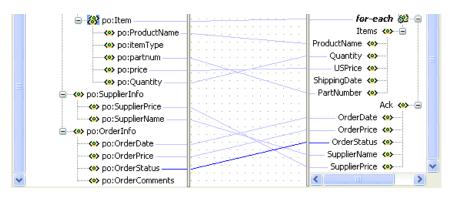

**30.** Select **Save** from the **File** main menu.

# **Testing the Transformation Logic**

- Right-click in the transformation mapping window and select Test. This displays the Test XSL Map window.
- 2. Select Generate to create sample XML test data.

Test data appears in the upper left corner in the **Source XML** section.

**3.** Click **Test** at the bottom right to test the translation logic.

Sample test results appear in the upper right corner in the Target XML section.

| Test XSL Map                                                                                                    |                                                              |                                                   |
|----------------------------------------------------------------------------------------------------|--------------------------------------------------------------|---------------------------------------------------|
| Source XML:                                                                                                    |                                                              | Target XML:                                       |
| <pre><?xml version="1.0" encoding="windows-1252"?></pre>                                                                                                    | ~                                                            | <pre><?xml version="1.0" encoding="UTF-8"?></pre> |
| <pre><purchaseorder <="" td="" xmlns="http://www.globalcompany.com/ns/sa&lt;/pre&gt;&lt;/td&gt;&lt;td&gt;les"><td><ol>     <li>POAcknowledge xmlns:ol="http://www.j</li> </ol></td></purchaseorder></pre> | <ol>     <li>POAcknowledge xmlns:ol="http://www.j</li> </ol> |                                                   |
| <custid)<custid1< custid=""></custid)<custid1<>                                                                                                    |                                                              | <customerid>CustID1</customerid>                  |
| <id>ID2</id>                                                                                                    |                                                              | <id>ID2</id>                                      |
| <shipto></shipto>                                                                                                    |                                                              | <shippingaddress></shippingaddress>               |
| <pre></pre>                                                                                                    |                                                              | <name>First3Last4</name>                          |
| <pre></pre>                                                                                                    |                                                              | <address></address>                               |
| <last>Last4</last>                                                                                                    |                                                              | <street>Street5</street>                          |
|                                                                                                    |                                                              | <city>City6</city>                                |
| <address></address>                                                                                                    | ~                                                            | <state>State7</state>                             |
|                                                                                                    | >                                                            | <                                                 |
| Generate Open Save Validate Clear Line 69                                                                                                    | Column 1                                                     | Save Validate Clear Line 44 Colum                 |
| J Map:                                                                                                    |                                                              |                                                   |
| <pre>(?xml version="1.0" encoding="windows-1252"?&gt;</pre>                                                                                                    |                                                              |                                                   |
| ?oracle-xsl-mapper                                                                                                    |                                                              |                                                   |
| <pre><!-- SPECIFICATION OF MAP SOURCES AND TARGETS, DO NOT :</pre--></pre>                                                                                                    | MODIFY.                                                      | >                                                 |
| <mapsources></mapsources>                                                                                                    |                                                              |                                                   |
| <source type="XSD"/>                                                                                                    |                                                              |                                                   |
| <schema location="OrderBookingP0.xsd"></schema>                                                                                                    |                                                              |                                                   |
| <rootelement name="PurchaseOrder" namespace="http:&lt;/td&gt;&lt;td&gt;//www.gi&lt;/td&gt;&lt;td&gt;lobalcompany.com/ns/sales"></rootelement>                                                             |                                                              |                                                   |
|                                                                                                    |                                                              |                                                   |
|                                                                                                    |                                                              |                                                   |
| <maptargets></maptargets>                                                                                                    |                                                              |                                                   |
|                                                                                                    |                                                              | >                                                 |
| Revert Apply Validate                                                                                                    |                                                              | Line 90 Colum                                     |
|                                                                                                    |                                                              |                                                   |
| Help                                                                                                    |                                                              | T <u>e</u> st <u>C</u> lose                       |

- **4.** Verify the results.
- 5. Click **Close** to close the test window.
- 6. Click Yes if prompted to save your transformation details.
- 7. Close the Transformation window by clicking the x button on the **Title** tab.

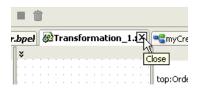

A translation file named **Transformation\_1.xsl** appears under **POAcknowledge** > **Integration Content** in the **Applications Navigator** section.

# Summary

You have now added transformation logic to a BPEL process. You performed the following key tasks:

- Created a new BPEL process named **POAcknowledge**.
- Designed the BPEL process to add transformation logic that transformed incoming purchase order data into outgoing purchase order acknowledgement data.
- Tested the transformation logic and reviewed the results. You did not design or deploy the complete process. That comes in later phases of this tutorial.

# Using the File Adapter's Read Functionality

This chapter of the tutorial describes how to add a file adapter to read data from a file and call the **OrderBooking** BPEL process as an external service.

This chapter contains the following topics:

- Introduction
- Designing the File Adapter's Read Functionality to Activate a BPEL Process
- Summary

# Introduction

This phase of the tutorial adds to the process you designed in Chapter 7, "Adding Transformation Logic". Ensure that you have successfully completed that phase before performing this one. In this phase of the tutorial, you add a file adapter to read data from a file and call the previously created **OrderBooking** BPEL process as a service. You perform the following key tasks:

- Create a new BPEL process named BatchOrderProcessing.
- Create a partner link that uses the file adapter (named FileReadAdapter) to read and then delete files from a directory (in this case, an incoming purchase order).
- Create a partner link with which to interact (in this case, the OrderBooking BPEL process you previously designed is now used as a service).
- Design the BPEL process to invoke both **OrderBooking** and **FileReadAdapter**.
- Deploy the BatchOrderProcessing BPEL process.
- Run the deployed BPEL process from Oracle BPEL Console.
- Place a file in a directory and observe that the file is read and then deleted after OrderBooking returns a response.

# Designing the File Adapter's Read Functionality to Activate a BPEL Process

This section contains the following tasks:

- Creating a Batch Order Booking Process
- Creating a Partner Link that Uses the File Read Functionality of the File Adapter
- Creating an Order Booking Partner Link
- Creating Receive and Invoke Activities

- Creating an Assign Activity
- Validating, Compiling, and Deploying the Order Process
- Running and Verifying the Order Process

#### Creating a Batch Order Booking Process

You must create a new project. Follow these instructions to create a new Batch Order Booking project. Note that in this project, you create an empty BPEL process, and *not* an asynchronous process.

**Caution:** Do not include any special characters in the project name (such as periods) or in any activity or element names. If you do include special characters, errors appear when you attempt to compile your project.

- 1. Right-click **OrderBookworkspace** in the **Applications Navigator** section of the designer window.
- 2. Select New Project.
- **3.** Double-click **BPEL Process Project** in the **Items** window to display the BPEL Process Project window.
- 4. Enter BatchOrderProcessing in the BPEL Process Name field.
- 5. Select Empty BPEL Process from the Template list.

**Note:** Ensure that you select **Empty BPEL Process** from the **Template** list. This project is different from previous projects that you created.

- 6. Ensure that the Use Default check box is selected.
- **7.** Click **OK**.

This creates the **bpel.xml**, **BatchOrderProcessing.bpel**, and **BatchOrderProcessing.wsdl** files in the **Applications Navigator** section of the designer window.

- 8. Copy OrderBookingPO.xsd and OrderBookingPO\_1.xml from the Oracle\_ Home\integration\orabpel\samples\tutorials\127.OrderBookingTu torials\PracticeFiles directory to the Oracle\_ Home\integration\jdev\jdev\mywork\OrderBookworkspace\BatchOrd erProcessing directory.
- **9.** Double-click **BatchOrderProcessing.bpel** in the **Applications Navigator** section of the designer window to display the **Structure** section in the lower left section of the designer window.
- **10.** Select and right-click **Project Schemas** in the **Structure** section.
- 11. Select Import Schema.

The Import Schema window appears.

12. Click the flashlight icon to access the Open window.

**13.** Select **OrderBookingPO.xsd** from the **BatchOrderProcessing** directory in which you placed it in Step 8 on page 8-2 and click **Open**.

The file is added to the URL field of the Import Schema window.

- 14. Click OK.
- 15. Verify that OrderBookingPO.xsd appears under BatchOrderProcessing > Web Content > Miscellaneous Files in the Applications Navigator section of the designer window. OrderBookingPO.xsd also appears under Project Schemas in the Structure section.

#### Creating a Partner Link that Uses the File Read Functionality of the File Adapter

**Summary:** You now create a partner link that uses the file adapter in the inbound direction. You configure the file adapter to check a specific directory every 15 seconds for files with a specified extension. This partner link serves as the input point for the process, and reads the files and provides input data (create instance) to the process.

- 1. Ensure that **Process Activities** is selected in the drop-down list of the **Component Palette** section.
- 2. Drag and drop a **PartnerLink** activity onto the right side of the designer window.
- 3. Enter FileReadAdapter in the Name field.
- **4.** Click the third icon at the top (the **Define Adapter Service** icon). This starts the Adapter Configuration Wizard.

| WSDL Settings      |                        |
|--------------------|------------------------|
|                    | ti 🖉 🖉 🦉               |
| <u>W</u> SDL File: | Define Adapter Service |

- 5. Click Next on the Welcome window.
- 6. Select File Adapter on the Adapter Type window and click Next.
- 7. Enter **FileRead** in the **Service Name** field on the Service Name window and click **Next**.
- **8.** Select **Read File** as the **Operation Type** on the Operation window and click **Next**. Note that the **Operation Name** field is automatically filled in with **Read**.
- 9. Select Directory Names are Specified as Physical Path.
- 10. Click Browse next to the Directory for Incoming Files (physical path) field.
- Select the directory from which to read files (*drive\_letter*:\temp on Windows operating systems or /temp on UNIX operation systems). You must create this directory with the correct permissions if it does not exist.
- **12.** Click **Select**.
- **13.** Ensure that the **Archive processed files** check box is *not* selected.
- 14. Click Next.
- **15.** Enter **OrderBooking\*.xml** in the **Include Files with Name Pattern** field. This convention specifies that any input files with this pattern are selected for processing.

- 16. Click Next.
- 17. Enter 15 seconds in the Polling Frequency field.
- 18. Ensure that the **Delete files after successful retrieval** check box is selected.
- 19. Click Next.
- **20.** Click **Browse** next to the **Schema File URL** field on the Messages window to display the Type Chooser window.
- 21. Select Project Schema Files > OrderBookingPO.xsd > PurchaseOrder.
- 22. Click OK.

The Schema File URL field (OrderBookingPO.xsd) and the Schema Element field (PurchaseOrder) are filled in.

- 23. Click Next.
- 24. Click Finish.

You are returned to the Partner Link window. All other fields are automatically completed. The window looks as follows:

| Field             | Value                                                                                                    |
|-------------------|----------------------------------------------------------------------------------------------------|
| Name              | FileReadAdapter                                                                                                    |
| WSDL File         | file:/c:/oraBPEL/integration/jdev/jdev/mywork/OrderBookworkspace/<br>BatchOrderProcessing/FileRead.wsdl.                                                                                 |
|                   | <b>Note:</b> This directory path with a drive letter represents an example on Windows operating systems. If running this tutorial on Unix operating systems, your directory path varies. |
| Partner Link Type | Read_plt                                                                                                    |
| My Role           | Read_role                                                                                                    |
| Partner Role      | Leave unspecified.                                                                                                    |

#### 25. Click OK.

**26.** Select **Save** from the **File** main menu.

Note that **FileRead.wsdl** now appears under **BatchOrderProcessing** > **Integration Content**. This file contains the parameters you specified with the Adapter Configuration Wizard.

# **Creating an Order Booking Partner Link**

**Summary:** You now create a partner link to call the Order Booking process that you previously created as a BPEL process.

- **1.** Drag and drop a **PartnerLink** activity from the **Component Palette** section onto the right side of the designer window.
- 2. Enter the following values to create a partner link for the Order Booking process:

**Note:** For the **WSDL File** field below, click the **flashlight** (the second icon from the left named **WSIL Browser**) to access the WSDL Chooser window for automatically selecting the **OrderBooking** service.

| Field             | Value                                                                                                    |
|-------------------|----------------------------------------------------------------------------------------------------|
| Name              | OrderBooking                                                                                                    |
| WSDL File         | Access this URL by clicking the <b>WSIL Browser</b> flashlight icon and expanding and selecting <b>LocalBPELServer</b> > <b>processes</b> > <b>default</b> > <b>OrderBooking</b>                                 |
|                   | http://localhost:9700/orabpel/default/OrderBooking/OrderBooking?w<br>sdl                                                                                                    |
|                   | <b>See Also:</b> "Setting the Hostname in Your JDeveloper BPEL Designer<br>Web Browser Preferences" on page 1-5 if you receive a parsing error<br>when attempting to add a WSDL file in the WSDL Chooser window. |
| Partner Link Type | OrderBooking                                                                                                    |
| My Role           | OrderBookingRequester                                                                                                    |
| Partner Role      | OrderBookingProvider                                                                                                    |

- 3. Click OK.
- 4. Select Save from the File main menu.

#### **Creating Receive and Invoke Activities**

**Summary:** You now create **Receive** and **Invoke** activities. The **Receive** activity reads data from a file. The **Invoke** activity initiates a process in **OrderBooking**.

- Drag and drop a Receive activity from the Component Palette section into the designer window. Because you created an empty BPEL process in "Creating a Batch Order Booking Process" on page 8-2, the designer window does not include or require the receiveInput Receive and callbackClient Invoke activities that are automatically created with an asynchronous BPEL process.
- 2. Double-click the **Receive** icon to display the Receive window.
- **3.** Enter the following details:

| Field           | Value                  |
|-----------------|------------------------|
| Name            | receive_FileIn         |
| Partner Link    | FileReadAdapter        |
| Create Instance | Select this check box. |

The **Operation** (**Read**) field is automatically filled in.

- **4.** Click the first icon to the right of the **Variable** field. This is the automatic variable creation icon.
- 5. Click **OK** on the Create Variable window that appears.

A variable named **receive\_FileIn\_Read\_InputVariable** is automatically created in the **Input Variable** field. This variable is automatically assigned a message type of **FileReadPurchaseOrder\_msg**.

- 6. Ensure that you selected the Create Instance check box, as mentioned in Step 3.
- **7.** Click **OK**.

- **8.** Drag and drop an **Invoke** activity from the **Component Palette** section to below the **receive\_FileIn Receive** activity.
- 9. Double-click the Invoke icon to display the Invoke window.
- **10.** Enter the following details:

| Field        | Value               |
|--------------|---------------------|
| Name         | invoke_OrderBooking |
| Partner Link | OrderBooking        |

The **Operation** (initiate) field is automatically filled in.

- **11.** Click the first icon to the right of the **Input Variable** field. This is the automatic variable creation icon.
- 12. Click OK on the Create Variable window that appears.

A variable named **invoke\_OrderBooking\_initiate\_InputVariable** is automatically created in the **Input Variable** field. This variable is automatically assigned a message type of **OrderBookingRequestMessage**.

- **13.** Click **OK**.
- 14. Select Save from the File main menu.

## Creating an Assign Activity

**Summary:** You now create an **Assign** activity that passes the data read from a file to **invoke\_OrderBooking\_initiate\_InputVariable**, the variable used for initiating activity with the **OrderBooking** process.

- **1.** Drag and drop an **Assign** activity from the **Component Palette** section to below the **receive\_FileIn Receive** activity.
- 2. Double-click the assign icon to display the Assign window.
- **3.** Click the **General** tab.
- 4. Enter assignOrder in the Name field.
- 5. Click Apply.
- 6. Click the Copy Rules tab.
- 7. Click Create to display the Create Copy Rule window.
- **8.** Enter the following details:

| Fie | ld        | Value                                                                                                |
|-----|-----------|----------------------------------------------------------------------------------------------------|
| Fre | om        |                                                                                                    |
| •   | Туре      | Variable                                                                                             |
| •   | Variables | Expand and select <b>Variables</b> > <b>receive_FileIn_Read_InputVariable</b> > <b>PurchaseOrder</b> |
| То  |           |                                                                                                    |
| •   | Туре      | Variable                                                                                             |

| Fie | eld       | Value                                                                                                |
|-----|-----------|----------------------------------------------------------------------------------------------------|
| •   | Variables | Expand and select <b>Variables</b> > <b>invoke_OrderBooking_initiate_</b><br>InputVariable > payload |

- 9. Click OK to close the Create Copy Rule window and the Assign window.
- 10. Select Save from the File main menu.

When complete, the designer window looks as follows:

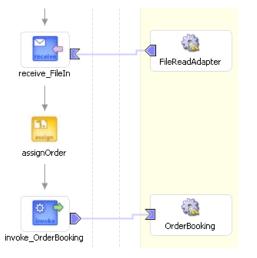

## Validating, Compiling, and Deploying the Order Process

- 1. Go to the Applications Navigator section.
- 2. Right-click BatchOrderProcessing.
- 3. Select **Deploy** > **LocalBPELServer** > **Deploy** to default domain.
- **4.** Enter the domain password of **bpel** when prompted.

This compiles the BPEL process. Review the bottom of the window for any errors. If there are no errors, deployment was successful. If deployment was unsuccessful, see Step 5 on page 2-14.

#### **Running and Verifying the Order Process**

 Log into Oracle BPEL Console by selecting Start > All Programs > Oracle -Oracle\_Home > Oracle BPEL Process Manager 10.1.2 > BPEL Console (or refresh the page if it is already open).

The **Dashboard** tab of Oracle BPEL Console appears. Note that your BPEL process, **BatchOrderProcessing** and a series of subprocesses on which it depends, now appears in the Deployed BPEL Processes list.

- 2. Copy the OrderBookingPO\_1.xml file from the Oracle\_ Home\integration\jdev\jdev\mywork\OrderBookworkspace\BatchOrd erProcessing directory to the directory you specified in Step 11 on page 8-3 (drive\_letter:\temp on Windows operating systems or /temp on Unix operation systems).
- **3.** Refresh Oracle BPEL Console after allowing the polling frequency of 15 seconds that you set in Step 17 on page 8-4 to elapse. After the process starts, the file is

read, deleted (if reading was successful), and sent to the **OrderBooking** process. Processing completes after **OrderBooking** returns a response.

- **4.** Complete the manual price quote task for **SelectManufacturing** by using the graphical user interface JSP page, as described in Step 10 on page 4-11.
- 5. Return to Oracle BPEL Console.
- 6. Click the **Instance** tab at the top.
- **7.** Refresh Oracle BPEL Console and observe process instance creation and completion.
- **8.** Click the instance.
- **9.** Click the **Audit** link and click through other instances (of subprocesses) and follow the execution.
- **10.** Click the **More** link for each sequence to view the activity details. (Similar instance management can also be obtained in a graphical fashion under the **Flow** link.)

# Summary

You have now added a file adapter to read data from a file and call the previously created **OrderBooking** BPEL process as a service. You performed the following key tasks:

- Created a new BPEL process named **BatchOrderProcessing**.
- Created a partner link that used the file adapter (named FileReadAdapter) to read and then delete files from a directory (in this case, an incoming purchase order).
- Created a partner link with which to interact (in this case, the OrderBooking BPEL process you previously designed is now used as a service).
- Designed the BPEL process to invoke both OrderBooking and FileReadAdapter.
- Deployed the BatchOrderProcessing BPEL process.
- Ran the deployed BPEL process from Oracle BPEL Console.
- Placed a file in a directory and observed that the file was read and then deleted after OrderBooking returned a response.

# Using the File Adapter's Write Functionality

This chapter of the tutorial describes how to add write functionality to the file adapter to accept input data in the form of a purchase order.

This chapter contains the following topics:

- Introduction
- Designing the File Adapter's Write Functionality to Write the Order Acknowledgment
- Summary

# Introduction

This phase of the tutorial adds to the process you designed in Chapter 8, "Using the File Adapter's Read Functionality". Ensure that you have successfully completed that phase before performing this one. In this phase of the tutorial, you add write functionality to the file adapter and use the transformation logic you designed in Chapter 7, "Adding Transformation Logic". You perform the following key tasks:

- Return to the POAcknowledge BPEL process and create a partner link (named FileOutInbound) that uses the file adapter to write files to a directory (in this case, an outgoing purchase order acknowledgment).
- Design POAcknowledge to invoke FileOutInbound.
- Deploy **POAcknowledge**.
- Return to the OrderBooking BPEL process and create a partner link (named WritePOA) that interacts with POAcknowledge.
- Design OrderBooking to invoke WritePOA.
- Deploy the OrderBooking BPEL process.
- Run OrderBooking from Oracle BPEL Console by completing and submitting an order form to the Rapid Distributors and Select Manufacturing services.
- Copy the purchase order file to be read to a directory.
- Access the Rapid Distributors URL to manually submit a supplier price.
- Observe that the purchase order file is deleted and a purchase order acknowledgement file is written to the directory. Observe that the contents of the incoming purchase order file are transformed into an outgoing purchase order acknowledgement.

# Designing the File Adapter's Write Functionality to Write the Order Acknowledgment

This section contains these tasks:

- Creating a Partner Link that Uses the File Write Functionality of the File Adapter
- Creating an Invoke Activity
- Creating an Assign Activity
- Deploying the POAcknowledge Service
- Running and Verifying the POAcknowledge Process
- Creating a Partner Link
- Creating a Scope Activity
- Creating Invoke and Receive Activities
- Creating an Initial Assign Activity
- Creating a Second Assign Activity
- Validating, Compiling, and Deploying the Order Booking Process
- Running and Verifying the Order Booking Process

# Creating a Partner Link that Uses the File Write Functionality of the File Adapter

**Summary:** You now create a partner link that uses the file adapter in the outbound direction. You configure the file adapter to write a file to a specified directory. In this phase, you work from the **POAcknowledge** project.

- **1.** Click the **POAcknowledge** project in the **Applications Navigator** section of the designer window.
- 2. Double-click POAcknowledge.bpel.
- **3.** Drag and drop a **PartnerLink** activity from the **Component Palette** section onto the right side of the designer window.
- 4. Enter FileOutbound in the Name field.
- **5.** Click the third icon at the top (the **Define Adapter Service** icon). This starts the Adapter Configuration Wizard.

| WSDL Settings      |                        |
|--------------------|------------------------|
|                    | 🍰 📎 💽 🤕                |
| <u>W</u> SDL File: | Define Adapter Service |

- 6. Click Next on the Welcome window.
- 7. Select File Adapter on the Adapter Type window and click Next.
- 8. Enter FileWrite in the Service Name field on the Service Name window and click Next.
- **9.** Select **Write File** as the **Operation Type** on the Operation window and click **Next**. Note that the **Operation Name** field is automatically filled in with **Write**.
- **10.** Select **Directory Specified as Physical Path**.

- 11. Click Browse next to the Directory for Outgoing Files (physical path) field.
- 12. Select the directory in which to create files (*drive\_letter*:\temp on Windows operating systems or /temp on Unix operation systems). You must create this directory with the correct permissions if it does not exist.
- 13. Click Select.
- 14. Enter po\_%yyMMddHHmmss%.xml in the File Naming Convention field.
- **15.** Unselect the **Number of Messages Equal**, **Elapsed Time Exceeds**, and **File Size Exceeds** check boxes and click **Next**.
- **16.** Click **Browse** next to the **Schema File URL** field on the Messages window.
- Select Project Schema Files > POAcknowledge.xsd > POAcknowledge in the Type Chooser window.
- **18.** Click **OK**.

The **Schema File URL** field (**POAcknowledge.xsd**) and the **Schema Element** field (**POAcknowledge**) are filled in.

- 19. Click Next.
- 20. Click Finish.

You are returned to the Partner Link window. All other fields are automatically completed. The window looks as follows:

| Field             | Value                                                                                                    |
|-------------------|----------------------------------------------------------------------------------------------------|
| Name              | FileOutbound                                                                                                    |
| WSDL File         | file:/c:/oraBPEL/integration/jdev/jdev/mywork/OrderBookworkspace/<br>POAcknowledge/FileWrite.wsdl                                                                                        |
|                   | <b>Note:</b> This directory path with a drive letter represents an example on Windows operating systems. If running this tutorial on Unix operating systems, your directory path varies. |
| Partner Link Type | Write_plt                                                                                                    |
| My Role           | Leave unspecified.                                                                                                    |
| Partner Role      | Write_role                                                                                                    |

**21.** Click **OK**.

22. Select Save from the File main menu.

Note that **FileWrite.wsdl** now appears under **POAcknowledge** > **Integration Content**. This file contains the parameters you specified with the Adapter Configuration Wizard.

#### Creating an Invoke Activity

**Summary:** This **Invoke** activity writes order acknowledgment data results into a file.

- **1.** Drag and drop an **Invoke** activity from the **Component Palette** section to below the **transformPO Transform** activity.
- 2. Double-click the **Invoke** icon to display the Invoke window.

**3.** Enter the following details:

| Field        | Value         |
|--------------|---------------|
| Name         | invokeFileOut |
| Partner Link | FileOutbound  |

The **Operation** (Write) field is automatically filled in.

- **4.** Click the first icon to the right of the **Input Variable** field. This is the automatic variable creation icon.
- 5. Click **OK** on the Create Variable window that appears.

A variable named **invokeFileOut\_write\_InputVariable** is automatically created in the **Input Variable** field. This variable is automatically assigned a message type of **FileWritePOAcknowledge\_msg**.

- 6. Click OK.
- 7. Select Save from the File main menu.

#### Creating an Assign Activity

- 1. Drag and drop an **Assign** activity from the **Component Palette** section to above the **invokeFileOut Invoke** activity.
- 2. Double-click the assign icon to display the Assign window.
- **3.** Click the **General** tab.
- 4. Enter assignFileWriteIn in the Name field.
- 5. Click Apply.
- 6. Click the Copy Rules tab.
- 7. Click Create to display the Create Copy Rule window.
- **8.** Enter the following values:

| Field |           | Value                                                                           |  |  |
|-------|-----------|---------------------------------------------------------------------------------|--|--|
| Fro   | om        |                                                                                 |  |  |
| •     | Туре      | Variable                                                                        |  |  |
| •     | Variables | Expand and select Variables > outputVariable > payload                          |  |  |
| То    |           |                                                                                 |  |  |
| •     | Туре      | Variable                                                                        |  |  |
| •     | Variables | Expand and select Variables > invokeFileOut_Write_InputVariable > POAcknowledge |  |  |

- 9. Click OK to close the Create Copy Rule window and the Assign window.
- **10.** Select **Save** from the **File** main menu.

#### Deploying the POAcknowledge Service

- 1. Go to the **Applications Navigator** section.
- 2. Right-click POAcknowledge.

- 3. Select **Deploy** > **LocalBPELServer** > **Deploy** to default domain.
- 4. Enter the domain password of **bpel** when prompted.

This compiles the BPEL process. Review the bottom of the window for any errors. If there are no errors, deployment was successful. If deployment was unsuccessful, see Step 5 on page 2-14.

#### Running and Verifying the POAcknowledge Process

 Log into Oracle BPEL Console by selecting Start > All Programs > Oracle -Oracle\_Home > Oracle BPEL Process Manager 10.1.2 > BPEL Console (or refresh the page if it is already open).

The **Dashboard** tab of Oracle BPEL Console appears. Note that your BPEL process, **POAcknowledge**, now appears in the **Deployed BPEL Processes** list.

- 2. Click POAcknowledge.
- 3. Enter details in *all fields* of the HTML Form and click Post XML Message.
- 4. Refresh Oracle BPEL Console.
- **5.** Click the **Instances** tab.
- 6. Click the **POAcknowledge** instance.
- 7. Click the Audit link to view the transformation logic.
- 8. View the output file written in the directory you selected in Step 12 on page 9-3 (*drive\_letter*: \temp on Windows operating systems or /temp on Unix operation systems).

#### Creating a Partner Link

**Summary:** You now extend the original **OrderBooking** process to call the newly-created **POAcknowledge** service to write a PO acknowledgment in a file. You perform these steps in the **OrderBooking** process.

- 1. Expand the OrderBooking process in the Applications Navigator section.
- 2. Double-click OrderBooking.bpel.
- **3.** Drag and drop a **PartnerLink** activity from the **Component Palette** section onto the right side of the designer window.
- 4. Enter the following values to create a partner link for the OrderBooking process:

**Note:** For the **WSDL File** field below, click the **flashlight** (the second icon from the left named **WSIL Browser**) to access the WSDL Chooser window for automatically selecting a purchase order acknowledgment service.

| Field | Value    |
|-------|----------|
| Name  | WritePOA |

| Field             | Value                                                                                                    |  |
|-------------------|----------------------------------------------------------------------------------------------------|--|
| WSDL File         | Access this URL by clicking the <b>WSIL Browser flashlight</b> icon and expanding and selecting <b>LocalBPELServer</b> > <b>processes</b> > <b>default</b> > <b>POAcknowledge</b> .                              |  |
|                   | http://localhost:9700/orabpel/default/POAcknowledge/POAcknowled<br>ge?wsdl                                                                                                    |  |
|                   | <b>See Also:</b> "Setting the Hostname in Your JDeveloper BPEL Designer<br>Web Browser Preferences" on page 1-5 if you receive a parsing error<br>when attempting to add a WSDL file in the WSDL Chooser window. |  |
| Partner Link Type | POAcknowledge                                                                                                    |  |
| My Role           | POAcknowledgeRequester                                                                                                    |  |
| Partner Role      | POAcknowledgeProvider                                                                                                    |  |

- 5. Click OK.
- 6. Select **Save** from the **File** main menu.

## Creating a Scope Activity

**Summary:** You now create a **Scope** activity to group all activities that form a logical step to be executed.

- 1. Drag and drop a **Scope** activity from the **Component Palette** section to below the **SelectSupplier Switch** activity.
- 2. Double-click the **scope** icon to display the Scope window.
- 3. Enter WritePOAcknowledgment in the Name field of the General tab.
- 4. Click OK.

In this phase of the tutorial, you create the **Invoke**, **Receive**, and **Assign** activities inside this **Scope** activity.

- 5. Click the + sign to expand the **Scope** activity.
- 6. Select **Save** from the **File** main menu.

# **Creating Invoke and Receive Activities**

**Summary:** You now create **Invoke** and **Receive** activities. The **Invoke** activity provide an initiate operation that sends input data. The **Receive** activity provides a callback interface to receive data after the external service is processed.

- **1.** Drag and drop an **Invoke** activity from the **Component Palette** section to inside the **WritePOAcknowledgment Scope** activity.
- 2. Double-click the Invoke icon to display the Invoke window.
- **3.** Enter the following details:

| Field        | Value           |
|--------------|-----------------|
| Name         | invokeFileWrite |
| Partner Link | WritePOA        |

The **Operation** (**initiate**) field is automatically filled in.

- **4.** Click the first icon to the right of the **Input Variable** field. This is the automatic variable creation icon.
- 5. Click **OK** on the Create Variable window that appears.

A variable named **invokeFileWrite\_initiate\_InputVariable** is automatically created in the **Input Variable** field. This variable is automatically assigned a message type of **POAcknowledgeRequestMessage**.

- 6. Click OK.
- 7. Drag and drop a **Receive** activity from the **Component Palette** section to below the **invokeFileWrite Invoke** activity inside the **WritePOAcknowledgment Scope** activity.
- 8. Double-click the **Receive** icon to display the Receive window.
- **9.** Enter the following details:

| Field        | Value            |
|--------------|------------------|
| Name         | receiveFileWrite |
| Partner Link | WritePOA         |

The **Operation** (on**Result**) field is automatically filled in.

- **10.** Click the first icon to the right of the **Variable** field. This is the automatic variable creation icon.
- 11. Click **OK** on the Create Variable window that appears.

A variable named **receiveFileWrite\_onResult\_InputVariable** is automatically created in the **Output Variable** field. This variable is automatically assigned a message type of **POAcknowledgeResponseMessage**.

- 12. Click OK.
- **13.** Select **Save** from the **File** main menu.

#### Creating an Initial Assign Activity

- 1. Drag and drop an **Assign** activity from the **Component Palette** section to above the **invokeFileWrite Invoke** activity inside the **WritePOAcknowledgment Scope** activity.
- 2. Double-click the **assign** icon to display the Assign window.
- **3.** Click the **General** tab.
- 4. Enter assignFileWriteIn in the Name field.
- 5. Click Apply.
- 6. Click the Copy Rules tab.
- 7. Click Create to display the Create Copy Rule window.
- **8.** Enter the following values:

| Field | Value |  |
|-------|-------|--|
| From  |       |  |

| Field  |           | Value                                                                                                  |  |  |
|--------|-----------|----------------------------------------------------------------------------------------------------|--|--|
| • Туре |           | Variable                                                                                               |  |  |
| •      | Variables | Expand and select <b>Variables</b> > <b>inputVariable</b> > <b>payload</b>                             |  |  |
| То     |           |                                                                                                    |  |  |
| •      | Туре      | Variable                                                                                               |  |  |
| •      | Variables | Expand and select <b>Variables</b> > <b>invokeFileWrite_initiate_InputVariable</b><br>> <b>payload</b> |  |  |

- 9. Click OK to close the Create Copy Rule window and the Assign window.
- **10.** Select **Save** from the **File** main menu.

# Creating a Second Assign Activity

- 1. Drag and drop an **Assign** activity from the **Component Palette** section to below the **receiveFileWrite Receive** activity inside the **WritePOAcknowledgment Scope** activity.
- 2. Double-click the assign icon to display the Assign window.
- **3.** Click the **General** tab.
- 4. Enter assignFileWriteComments in the Name field.
- 5. Click Apply.
- 6. Click the Copy Rules tab.
- 7. Click Create to display the Create Copy Rule window.
- **8.** Enter the following values:

**Note:** Instead of manually entering an expression, you can press **Ctrl** and then the space bar in the **Expression** field. Scroll through the list of values that appears and double-click the value you want. Edit the value as necessary. As you enter information, a trailing slash can appear. This means you are being prompted for additional information. Either enter additional information, or press the **Esc** key and delete the trailing slash to complete the input of information.

| Field                          | Value                                                                                                    |  |  |
|--------------------------------|----------------------------------------------------------------------------------------------------|--|--|
| From                           |                                                                                                    |  |  |
| <ul> <li>Type</li> </ul>       | Expression                                                                                                    |  |  |
| <ul> <li>Expression</li> </ul> | concat(bpws:getVariableData('inputVariable','payload','/ns1:Purchase<br>Order/ns1:OrderInfo/ns1:OrderComments'), ' - Write POAck<br>complete') |  |  |
| То                             |                                                                                                    |  |  |
| <ul> <li>Type</li> </ul>       | Variable                                                                                                    |  |  |
| <ul> <li>Variables</li> </ul>  | Expand and select <b>Variables</b> > <b>inputVariable</b> > <b>payload</b> ><br>ns1:PurchaseOrder > ns1:OrderInfo > ns1:OrderComments          |  |  |

9. Click **OK** to close the Create Copy Rule window and the Assign window.

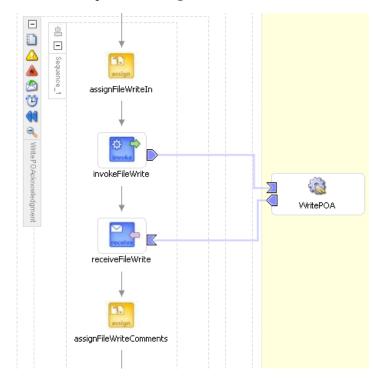

When complete, the designer window looks as follows:

- 10. Click the sign to close the WritePOAcknowledgment Scope activity.
- **11.** Select **Save** from the **File** main menu.

# Validating, Compiling, and Deploying the Order Booking Process

- **1.** Go to the **Applications Navigator** section.
- 2. Right-click OrderBooking.
- 3. Select Deploy > LocalBPELServer > Deploy to default domain.
- 4. Enter the domain password of **bpel** when prompted.
- **5.** Increment the version number of the project when prompted and click **OK** (for example, enter **1.5**).

This compiles the BPEL process. Review the bottom of the window for any errors. If there are no errors, deployment was successful.

## **Running and Verifying the Order Booking Process**

 Log into Oracle BPEL Console by selecting Start > All Programs > Oracle -Oracle\_Home > Oracle BPEL Process Manager 10.1.2 > BPEL Console (or refresh the page if it is already open).

The **Dashboard** tab of Oracle BPEL Console appears. Note that your BPEL processes, **POAcknowledge** and **OrderBooking**, appear in the **Deployed BPEL Processes** list.

- 2. Click the **BPEL Processes** tab.
- **3.** Note which **OrderBooking** version has an asterisk next to the version number. This is the default version.

**4.** Click the *latest* version number of the **OrderBooking** process. If you have been incrementing the version numbers as described in previous chapters, this is the highest number.

The Managing this BPEL Process window appears.

- **5.** Scroll down and click **Mark as Default** to make this the default version of **OrderBooking**.
- **6.** Click **Done** when prompted and note that this **OrderBooking** version now has an asterisk next to the version number, indicating that it is the default version.
- **7.** If you have installed Patch 1, go to Step 8. Otherwise, you must first perform Steps 7a through 7c. See Chapter 1, "Introduction" for information about where to obtain Patch 1.
  - a. Click Clear WSDL Cache under Related Tasks in the lower-left section.
  - **b.** Click **Back to Processes** when prompted.
  - **c.** Go to Step 8.
- **8.** Click the **Dashboard** tab.
- **9.** Click the **OrderBooking** instance version you increased in Step 5 on page 9-9 and start it in one of the following ways:
  - Open the provided CreateOrderBookingUI application at http://localhost:9700/CreateOrderBookingUI and provide inputs to initiate a process.
  - Enter details in all fields of the HTML Form and click Post XML Message.
  - Select XML Source from the Initiating a test instance list. Use a text editor to copy and paste the contents of the OrderBookingPO\_1.xml file into the field that appears. Click Post XML Message.

**Note:** Do *not* copy and paste from Internet Explorer. You must use a text editor to perform this task.

- 10. Copy the OrderBookingPO\_1.xml file to the directory you previously selected to invoke the process instance (*drive\_letter*:\temp on Windows operating systems or /temp on Unix operation systems). This step is optional if the BatchOrderProcessing process of section "Running and Verifying the Order Process" on page 8-7 is complete.
- **11.** Complete the manual price quote task for **SelectManufacturing** by using the graphical user interface JSP page, as described in Step 10 on page 4-11.
- **12.** Return to Oracle BPEL Console.
- 13. Refresh Oracle BPEL Console.
- 14. Click the Instances tab at the top.

Verify that the instances were created. All should appear in the **Instance** list. The **Last Modified** list displays the times at which they were created.

- **15.** Click the instance.
- **16.** Check the contents of the directory (*drive\_letter*: \temp on Windows operating systems or /temp on Unix operation systems). An output file named

po\_timestamp.xml should be created. Verify the attributes (for example the concatenation of the first and last names, and so on).

# Summary

You have now added write functionality to the file adapter to accept input data in the form of a purchase order. This input data was transformed into a purchase order acknowledgment and the results were written to a file. You performed the following key tasks:

- Returned to the POAcknowledge BPEL process and created a partner link (named FileOutInbound) that used the file adapter to write files to a directory (in this case, an outgoing purchase order acknowledgment).
- Designed **POAcknowledge** to invoke **FileOutInbound**.
- Deployed POAcknowledge.
- Returned to the OrderBooking BPEL process and created a partner link (named WritePOA) that interacted with POAcknowledge.
- Designed OrderBooking to invoke WritePOA.
- Deployed the OrderBooking BPEL process.
- Ran OrderBooking from Oracle BPEL Console by completing and submitting an order form to the Rapid Distributors and Select Manufacturing services.
- Copied the purchase order file to be read to a directory.
- Accessed the Rapid Distributors URL to manually submit a supplier price.
- Observed that the purchase order file was deleted and a purchase order acknowledgement file was written to the directory. Observed that the contents of the incoming purchase order file were transformed into an outgoing purchase order acknowledgement.

# Designing the Database Adapter to Insert Data

This chapter of the tutorial describes how to use a database adapter to commit data to database tables in a one-to-many (1:M) master-detail relationship.

This chapter contains the following topics:

- Introduction
- Designing the Database Adapter with a 1:M Relationship to Insert Order and Order Item Data into Database Tables
- Summary

# Introduction

This phase of the tutorial adds to the process you designed in Chapter 9, "Using the File Adapter's Write Functionality". Ensure that you have successfully completed that phase before performing this one. In this phase of the tutorial, you use a database adapter to commit data to database tables in a one-to-many (1:M) master-detail relationship. You perform the following key tasks:

- Create a new BPEL process named FulfillOrder.
- Configure database connections and create sample database tables.
- Create a partner link that uses the database adapter (named **DBInsert**) to commit data to database tables in a 1:M relationship.
- Design the BPEL process to invoke **DBInsert**.
- Design the BPEL process to add transformation logic to transform data required by the database adapter.
- Return to the OrderBooking BPEL process and create a partner link (named FulfillOrder) that interacts with the FulfillOrder BPEL process.
- Design the BPEL process to invoke FulfillOrder.
- Add fault handling and exception management.
- Deploy the OrderBooking BPEL process.
- Run OrderBooking from Oracle BPEL Console to receive and send data to the database.

# Designing the Database Adapter with a 1:M Relationship to Insert Order and Order Item Data into Database Tables

This section contains these tasks:

- Creating an Order Fulfillment Process
- Importing the Schema
- Creating a Database Connection and Samples Tables
- Creating a Partner Link that Uses the Database Adapter
- Creating an Invoke Activity
- Creating a Transform Activity and the Database Record Transformation
- Testing the Transformation Logic
- Validating, Compiling, and Deploying the FulFillOrder Process
- Running the FulFillOrder Process
- Verifying the Process
- Extending the Order Booking Process

# **Creating an Order Fulfillment Process**

- **1.** Right-click **OrderBookworkspace** in the **Applications Navigator** section of the designer window.
- 2. Select New Project.
- **3.** Double-click **BPEL Process Project** in the **Items** window to display the BPEL Process Project window.
- **4.** Enter **FulfillOrder** in the **BPEL Process Name** field. All other fields default to the correct values for creating an asynchronous BPEL process.
- 5. Click OK.

The bpel.xml, FulfillOrder.bpel, and FulfillOrder.wsdl files are created.

# Importing the Schema

- 1. Copy OrderBookingPO.xsd from the Oracle\_ Home\integration\orabpel\samples\tutorials\127.OrderBookingTu torial\PracticeFiles directory to the Oracle\_ Home\integration\jdev\jdev\mywork\OrderBookworkspace\FulFillO rder directory.
- **2.** Double-click **FulfillOrder.bpel** in the **Applications Navigator** section of the designer window to display the **Structure** section in the lower left section of the designer window.
- 3. Select and right-click **Project Schemas** in the **Structure** section.
- 4. Select Import Schema.

The Import Schema window appears.

- 5. Click the **flashlight** icon to access the Open window.
- **6.** Select **OrderBookingPO.xsd** from the **FulFillOrder** directory in which you placed it in Step 1 on page 10-2 and click **Open**.

The file is added to the URL field of the Import Schema window.

- 7. Click OK.
- Verify that OrderBookingPO.xsd appears under FulfillOrder > Web Content > Miscellaneous Files in the Applications Navigator section of the designer window. OrderBookingPO.xsd also appears under Project Schemas in the Structure section.
- 9. Expand Message Types > Process WSDL FulfillOrder.wsdl > FulfillOrderRequestMessage > payload in the Structure section.
- **10.** Right-click **payload** and select **Edit Message Part** to display the Edit Message Part window.
- 11. Select **Element** and click the **flashlight** icon to the right of the **Element** field.
- **12.** Expand **Project Schema Files > OrderBookingPO.xsd**.
- **13.** Select **PurchaseOrder**.
- 14. Click OK to close the Type Chooser window and the Edit Message Part window.

This defines the input parameter (payload) of the PurchaseOrder type.

**15.** Select **Save** from the **File** main menu.

#### Creating a Database Connection and Samples Tables

**Summary:** You now configure JDeveloper BPEL Designer and Oracle BPEL Server to connect to the database instance installed with Oracle BPEL Process Manager.

You must create a database connection and database sample tables to use this portion of the tutorial.

This section contains these tasks:

- Configuring a Database Instance Design-Time Connection
- Configuring a BPEL Server Runtime Connection
- Creating a JDeveloper Database Connection
- Creating Sample Tables
- Testing the Database Connection

#### **Configuring a Database Instance Design-Time Connection**

Follow these steps to configure and connect to the database instance.

- 1. Select Manage Libraries from the Tools main menu.
- 2. Select System Libraries > Oracle8i Lite.

Oracle8i Lite appears in the Library Name field.

- **3.** Enter *Oracle\_Home*\integration\orabpel\lib\olite40.jar in the Class Path field or click Edit to select the path.
- 4. Leave the remaining fields as they are.
- 5. Click OK.

#### **Configuring a BPEL Server Runtime Connection**

- **1.** Open a text editor.
- 2. Open the Oracle\_ Home\integration\orabpel\system\appserver\oc4j\j2ee\home\appl ication-deployments\default\DbAdapter\oc4j-ra.xml file.
- **3.** Locate the following connection factory settings in the file and ensure that the values in bold appear. If not, change them to these values.

```
<connector-factory location="eis/DB/BPELSamples" connector-name="Database</pre>
Adapter">
   <config-property name="driverClassName"
value="oracle.lite.poljdbc.POLJDBCDriver"/>
   <config-property name="connectionString"
value="jdbc:polite4@localhost:100:orabpel"/>
  <config-property name="userName" value="system"/>
   <config-property name="password" value="manager"/>
   <config-property name="minConnections" value="5"/>
   <config-property name="maxConnections" value="5"/>
   <config-property name="minReadConnections" value="1"/>
   <config-property name="maxReadConnections" value="1"/>
   <config-property name="usesExternalConnectionPooling" value="false"/>
   <config-property name="dataSourceName" value=""/>
   <config-property name="usesExternalTransactionController" value="false"/>
   <config-property name="platformClassName"
value="oracle.toplink.internal.databaseaccess.DatabasePlatform"/>
   <config-property name="usesNativeSequencing" value="true"/>
   <config-property name="sequencePreallocationSize" value="50"/>
   <config-property name="tableQualifier" value=""/>
</connector-factory>
```

4. Stop and restart Oracle BPEL Server from the Start Menu, as described in "Starting Oracle BPEL Process Manager Components" on page 1-4.

#### Creating a JDeveloper Database Connection

- 1. Return to JDeveloper BPEL Designer.
- 2. Select Connection Navigator from the View main menu.
- **3.** Right-click **Database** in the **Connections Navigator** window and select **New Database Connection**.

This starts the Create Database Connection Wizard.

- 4. Click Next on the Welcome window.
- 5. Enter myConnection in the Connection Name field of the Type window.
- 6. Select Third Party JDBC Driver from the Connection Type list, and click Next.
- 7. Enter system in the Username field of the Authentication window.
- 8. Enter manager in the Password field.
- **9.** Leave the remaining fields as they are, and click **Next**.
- 10. Click New to the right of the Driver Class field on the Connection window.

The Register JDBC Driver window appears.

**11.** Enter **oracle.lite.poljdbc.POLJDBCDriver** in the **Driver Class** field. Ensure that there are no blank spaces at the end of this entry.

**12.** Click **New** to the right of the **Library** field.

The Create Library window appears.

- **13.** Enter a new library name in the **Library Name** field (for example, **newOracle8Lite**).
- 14. Enter *Oracle\_Home/integration/orabpel/lib/olite40.jar* in the Class Path field or click Edit to select the path.
- **15.** Leave the remaining fields as they are.
- **16.** Click **OK** to close the Create Library and Register JBDC Driver windows.
- **17.** Enter **jdbc:polite4@localhost:100:orabpel** in the **URL** field of the Connection window.
- 18. Click Next.
- **19.** Click **Test Connection** on the Test window.

If the connection was successful, the following message appears:

Success!

20. Click Finish.

#### Creating Sample Tables

- **1.** Ensure that Oracle BPEL Server is running.
- Select Start > All Programs > Oracle Oracle\_Home > Oracle BPEL Process Manager 10.1.2 > Developer Prompt to open up an operating system command prompt.

**Note:** Always use the **Developer Prompt** to open an operating system command prompt in all phases of the Order Booking tutorial. Opening an operating system command prompt in any other way to run tutorial commands is not supported.

3. Change directories to the tutorials\127.OrderBookingTutorial directory:

cd tutorials\127.OrderBookingTutorial

**4.** Enter the following command:

polsql.cmd @PracticeFiles\insertTable.sql

Messages appear indicating table creation and sample row insertion into the default Oracle Lite instance.

#### Testing the Database Connection

- 1. Select Connection Navigator from the View main menu.
- 2. Expand Database.
- 3. Right-click myConnection and select SQL Worksheet.
- 4. Enter SELECT \* FROM system.orders; in the Enter SQL Statement field.
- 5. Right-click the statement and select Execute SQL Statement.

The sample table created with data appears in the **Results** field.

| Results:         Fetch Next         Refresh           ID         COMPANY         ORDERDATE         ORDERPRICE         SUPPLIERN         SUPPLIERN           ID         COMPANY         ORDERDATE         ORDERPRICE         SUPPLIERN         SUPPLIERN           ID         COMPANY         ORDERDATE         ORDERPRICE         SUPPLIERN         SUPPLIERN           ID         COMPANY         ID99-12-31         ID0         100Supplier         100           ID         100Company         1999-12-31         ID0         100Supplier         100                                                                                                    | inter SQL S | Statement:          |            |            |             |      |   |
|----------------------------------------------------------------------------------------------------|-------------|---------------------|------------|------------|-------------|------|---|
| Results:         Fetch Next         Refresh           ID         COMPANY         ORDERDATE         ORDERPRICE         SUPPLIERN         SUPPLIERN           200         200Company         1999-12-31          200         200Supplier         200           100         100Company         1999-12-31          100         100Supplier         100                                                                                                    | 🕾 📹 (       | 5                   |            |            |             |      |   |
| ID         COMPANY         ORDERDATE         ORDERPRICE         SUPPLIERN         SUPPLIERN         SU | select      | * <b>from</b> syste | em.orders; |            |             |      | ^ |
| Image: Results:         Fetch Next         Refresh           ID         COMPANY         ORDERDATE         ORDERPRICE         SUPPLIERN         SUPPLIERN           200         200Company         1999-12-31         200         200Supplier         200           100         100Company         1999-12-31         100         100Supplier         100                                                                                                    |             |                     |            |            |             |      |   |
| Results:                                                                                                    |             |                     |            |            |             |      | ~ |
| Fetch Next         Refresh           ID         COMPANY         ORDERDATE         ORDERPRICE         SUPPLIERN         SUPP           200         200Company         1999-12-31         200         200Supplier         200           100         100Company         1999-12-31         100         100Supplier         100                                                                                                    | <           |                     |            |            |             | >    |   |
| ID         COMPANY         ORDERDATE         ORDERPRICE         SUPPLIERN         SUPP           200         200Company         1999-12-31         200         200Supplier         200           100         100Company         1999-12-31         100         100Supplier         100                                                                                                    | tesults:    |                     |            |            |             |      |   |
| 200         200Company         1999-12-31         200         200Supplier         200           100         100Company         1999-12-31         100         100Supplier         100                                                                                                    | etch Size:  | 100 Fetch           | Next Ref   | resh       |             |      |   |
| 100 100Company 1999-12-31 100 100Supplier 100                                                                                                    | D           | COMPANY             | ORDERDATE  | ORDERPRICE | SUPPLIERN   | SUPP |   |
|                                                                                                    | 00          | 200Company          | 1999-12-31 | 200        | 200Supplier | 200  | ~ |
|                                                                                                    | 00          | 100Company          | 1999-12-31 | 100        | 100Supplier | 100  |   |
| 300 300Company 1999-12-31 300 2300Supplier 300                                                                                                    | 00          |                     |            |            | -           |      |   |

## Creating a Partner Link that Uses the Database Adapter

**Summary:** You now create a partner link that uses the database adapter to commit data into database tables in a one-to-many (1:M) relationship.

- 1. Select Applications Navigator from the View main menu.
- 2. Double-click FulFillOrder.bpel.
- 3. Drag and drop a **PartnerLink** activity onto the right side of the designer window.
- 4. Enter **DBInsert** in the **Name** field.
- **5.** Click the third icon at the top (the **Define Adapter Service** icon). This starts the Adapter Configuration Wizard.

| WSDL Settings |                        |
|---------------|------------------------|
|               | a 🕄 🔌 🔤 🖉              |
| WSDL File:    | Define Adapter Service |

- 6. Click Next on the Welcome window.
- 7. Select Database Adapter on the Adapter Type window and click Next.
- 8. Enter writeDB in the Service Name field on the Service Name window and click Next.
- **9.** Select the **myConnection** database connection setting you created in "Creating a Database Connection and Samples Tables" on page 10-3 from the list.
- **10.** Ensure that **eis/DB/BPELSamples** displays in the **Database Server JNDI Name** field. The name is case sensitive. Ensure that it correctly matches the case of the connection name.
- 11. Click Next.
- **12.** Select **Perform an Operation on a Table**.
- 13. Unselect Delete.
- 14. Click Next.
- 15. Click Import Tables.
- 16. Select ORDERS and ORDERITEMS.

- **17.** Click > to move both tables to the **Selected** field.
- 18. Click OK. You are returned to the Select Table window of the wizard.
- 19. Select SYSTEM.ORDERS and click Next.

The relationship definitions are automatically created and displayed as 1:M.

- **20.** Select **ORDERITEMS (ordid) has a 1:1 Relationship with ORDERS** and click **Remove Relationship**. This ensures that only **ORDERS(orderitemsCollection) has a 1:M relationship with ORDERITEMS** appears.
- 21. Click Next.
- **22.** Leave all attributes as default for the attributes to return from the query on the page.
- 23. Click Next twice.
- 24. Click Finish.

The Partner Links window is automatically completed. The window looks as follows:

| Field             | Value                                                                                                    |  |
|-------------------|----------------------------------------------------------------------------------------------------|--|
| Name              | DBInsert                                                                                                    |  |
| WSDL File         | file:/c:/orabpel/integration/jdev/jdev/mywork/OrderBookworkspace/F<br>ulFillOrder/writeDB.wsdl                                                                                           |  |
|                   | <b>Note:</b> This directory path with a drive letter represents an example on Windows operating systems. If running this tutorial on Unix operating systems, your directory path varies. |  |
| Partner Link Type | writeDB_plt                                                                                                    |  |
| My Role           | Leave unspecified.                                                                                                    |  |
| Partner Role      | writeDB_role                                                                                                    |  |

- 25. Click OK.
- **26.** Select **Save** from the **File** main menu.

Note that **writeDB.wsdl** now appears under **FulFillOrder** > **Integration Content**. This file contains the parameters you specified with the Adapter Configuration Wizard.

#### Creating an Invoke Activity

- 1. Drag and drop an **Invoke** activity below the **receiveInput Receive** activity.
- 2. Double-click the Invoke activity to display the Invoke window.
- **3.** Enter the following details:

| Field        | Value         |
|--------------|---------------|
| Name         | writeDBrecord |
| Partner Link | DBInsert      |

The **Operation** (merge) field is automatically filled in.

- **4.** Click the first icon to the right of the **Input Variable** field. This is the automatic variable creation icon.
- 5. Click **OK** on the Create Variable window that appears.

A variable named **writeDBrecord\_merge\_InputVariable** is automatically created in the **Input Variable** field. This variable is automatically assigned a message type of **OrdersCollection\_msg**.

- 6. Click OK.
- 7. Select **Save** from the **File** main menu.

#### Creating a Transform Activity and the Database Record Transformation

**Summary:** You now define your transformation logic.

- 1. Drag and drop a **Transform** activity below the **receiveInput Receive** activity.
- 2. Double-click the Transform activity to display the Transform window.
- **3.** Click the **General** tab.
- 4. Enter transformDBRecord in the Name field.
- 5. Click the **Transformation** tab.
- **6.** Select **inputVariable** in the **Source Variable** field and **payload** in the **Source Part** field.
- 7. Select writeDBrecord\_merge\_InputVariable in the Target Variable field and OrdersCollection in the Target Part field.
- 8. Leave the Mapper File field selection as Transformation\_1.
- **9.** Click the second icon (the **Create Mapping** icon) to the right of the **Mapper File** field.

| -Mapper Config | juration         |                |
|----------------|------------------|----------------|
| Mapper File:   | Transformation_1 | 🃎 😤 🗷 👘        |
|                |                  | Create Mapping |

A transformation window for graphically mapping source and target elements appears. This window enables you to drag (map) a source element to a target element. If you instead receive a message saying the file already exists, click the third icon to access the transformation window.

- **10.** Right-click the source and target schemas (the top-most elements in both lists) and select **Expand All**.
- **11.** Drag and drop the following source elements to the following target elements:

| Source           | Target        |
|------------------|---------------|
| po:ID            | id            |
| po:SupplierName  | suppliername  |
| po:SupplierPrice | supplierprice |
| po:OrderDate     | orderdate     |
| po:OrderPrice    | orderprice    |

| Source         | Target      |
|----------------|-------------|
| po:OrderStatus | orderstatus |

- 12. Select String Functions from the Component Palette section.
- 13. Drag and drop a concat function into the middle of the transformation window.
- 14. Go to the **po:ShipTo** source section.
- 15. Go to the **po:Name** subelement of this section.
- **16.** Drag the **po:First** and **po:Last** source subelements into the **concat** function. This connects two source lines to the **concat** function.
- **17.** Go to the **Orders** target section.
- **18.** Drag the **company** target subelement into the **concat** function. This connects the target line to the **concat** function and concatenates the first and last names from the source elements into a single name in the target element.

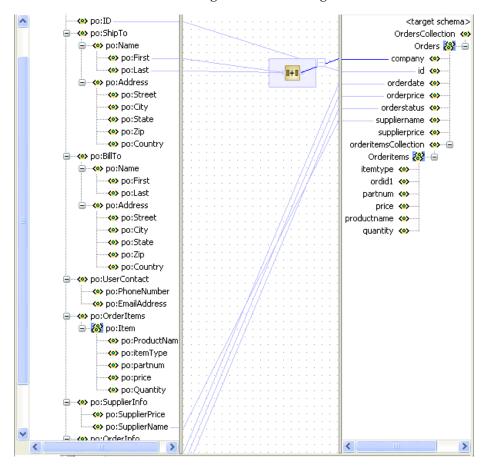

19. Right-click the target Orderitems and select Add XSL Node > for-each.

The **for-each** node appears between **orderitemsCollection** and **OrderItems** in the target schema.

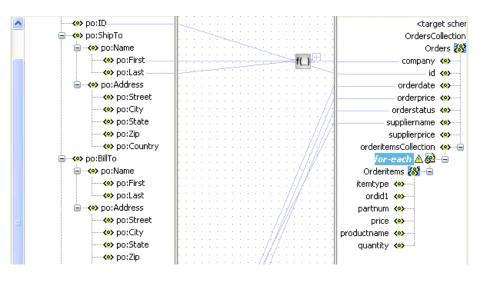

- **20.** Drag and drop the source **po:OrderItems:Item** onto the **for-each** node. This creates a 1:M relationship.
- 21. Drag and drop the source po:OrderItems:Item onto the target Orderitems.
- **22.** Click **OK** when prompted to confirm your mapping. This creates an automatic mapping of all matching subelements.

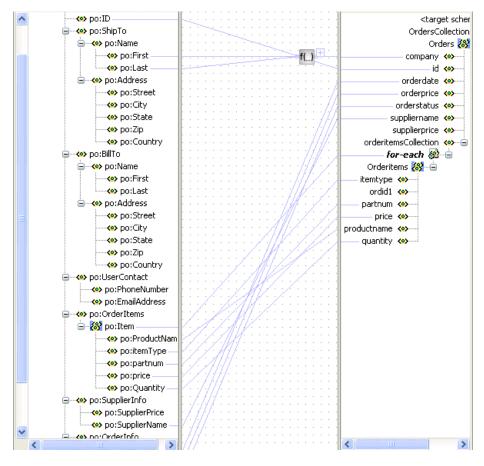

23. Select Save from the File main menu.

### **Testing the Transformation Logic**

- Right-click in the transformation mapping window and select Test. This displays the Test XSL Map window.
- 2. Click Generate to create sample test data.

Test data appears in the upper left corner in the **Source XML** section.

3. Click Test to test the transformation logic.

Sample test results appear in the upper right corner in the Target XML section.

**4.** Verify the results. For example, note that the first and last names in the source code now appear as a single company name.

**Note:** If you click **Validate**, the following message appears:

Target XML is invalid for the target schema. <Line 6, Column 34>: XML-24525: (Error) Invalid text '2005-05-23' in element: 'orderdate'

You can ignore this message. This message displayed because the source **PurchaseOrder:OrderInfo:OrderDate** is a **date** field and the target **orderCollections:orders:orderdate** is a **dateTime** field.

- 5. Click **Close** to close the test window.
- 6. Click Yes if prompted to save your transformation details.
- 7. Close the Transformation window by clicking the **x** button on the **Title** tab.

| ь | p | eł | R | <u>8</u> | ÌΤ | ra | n | sf | or | m | a | tic | n |   | 1.: | ¥ | 🛛 🔫 myCr    |
|---|---|----|---|----------|----|----|---|----|----|---|---|-----|---|---|-----|---|-------------|
|   |   |    |   |          |    |    |   |    |    |   |   |     |   |   |     | 1 | Close       |
| ŀ |   |    |   |          |    |    |   |    |    |   |   |     |   |   |     |   | ·           |
| : | Ì | Ì  |   | :        | Ĵ  | :  | Ì |    | :  | Ĵ | Ì |     | Ì | : | Ĵ   | ì | ं 🛛 top:Ord |

A file named **Transformation\_1.xsd** appears under **FulfillOrder** > **Integration Content** in the **Applications Navigator** section.

#### Validating, Compiling, and Deploying the FulFillOrder Process

- 1. Go to the Applications Navigator section.
- 2. Right-click FulfillOrder.
- 3. Select Deploy > LocalBPELServer > Deploy to default domain.
- 4. Enter the domain password of **bpel** when prompted.

This compiles the BPEL process. Review the bottom of the window for any errors. If there are no errors, deployment was successful. If deployment was unsuccessful, see Step 5 on page 2-14.

#### Running the FulFillOrder Process

 Log into Oracle BPEL Console by selecting Start > All Programs > Oracle -Oracle\_Home > Oracle BPEL Process Manager 10.1.2 > BPEL Console (or refresh the page if it is already open). The **Dashboard** tab of Oracle BPEL Console appears. Note that your BPEL process, **FulfillOrder**, now appears in the Deployed BPEL Processes list.

- **2.** Refresh if necessary.
- 3. Click FulfillOrder.
- **4.** Enter information in *one of the following ways*:
  - Enter details in all the fields of the HTML Form and click Post XML Message.
  - Select XML Source from the Initiating a test instance list. Use a text editor to copy and paste the contents of OrderBookingPO\_1.xml into the field that appears. Click Post XML Message.
- 5. Refresh Oracle BPEL Console.
- **6.** Click the **Instances** tab at the top.
- 7. Click the FulfillOrder instance.
- **8.** Click the **Audit** link to view the transformation logic and the output written into the database tables.
- **9.** Click the **More** link for each sequence to view the activity details. (Similar instance management can also be obtained in a graphical fashion under the **Flow** link.)

#### Verifying the Process

- 1. Return to JDeveloper BPEL Designer.
- 2. Select Connection Navigator from the View main menu.
- 3. Expand Database.
- **4.** Right-click **myConnection** and select **SQL Worksheet**. Note that right clicking on the connection name fails if the case of the connection name is incorrect.
- 5. Right-click the SQL statement you entered in Step 4 on page 10-5 and select Execute SQL Statement (for example, SELECT \* FROM system.orders;) or manually enter SELECT \* FROM orderitems WHERE ordid = 'your\_order\_ number'.

This verifies that the database table is properly inserted.

| Enter SQL Stat                          | ement:                             |            |            |              |           |          |  |  |  |  |  |
|-----------------------------------------|------------------------------------|------------|------------|--------------|-----------|----------|--|--|--|--|--|
| 🕾 📹 💿                                   |                                    |            |            |              |           |          |  |  |  |  |  |
| <pre>select * from system.orders;</pre> |                                    |            |            |              |           |          |  |  |  |  |  |
|                                         |                                    |            |            |              |           |          |  |  |  |  |  |
|                                         |                                    |            |            |              |           |          |  |  |  |  |  |
|                                         |                                    |            |            |              |           |          |  |  |  |  |  |
| <                                       |                                    |            |            |              |           | >        |  |  |  |  |  |
| Results:                                |                                    |            |            |              |           |          |  |  |  |  |  |
| Fetch Size: 100                         | Fetch Size: 100 Fetch Next Refresh |            |            |              |           |          |  |  |  |  |  |
| ID                                      | COMPANY                            | ORDERDATE  | ORDERPRICE | SUPPLIERN    | SUPPLIERP | ORDERS1  |  |  |  |  |  |
| 200                                     | 200Company                         | 1999-12-31 | 200        | 200Supplier  | 200       | reject   |  |  |  |  |  |
| 100                                     | 100Company                         | 1999-12-31 | 100        | 100Supplier  | 100       | reject   |  |  |  |  |  |
| 300 300Company                          |                                    | 1000 10 01 | 200        | 22005        | 000       | and a sh |  |  |  |  |  |
| 300                                     | 300Company                         | 1999-12-31 | 300        | 2300Supplier | 300       | reject   |  |  |  |  |  |

# **Extending the Order Booking Process**

In this phase of the tutorial, you extend the main **OrderBooking** process to call the newly created **FulFillOrder** process as a web service for inserting database tables (through the defined WSDL file).

This section contains these tasks:

- Creating an Order FulFillment Partner Link
- Creating a Scope Activity
- Creating Invoke and Receive Activities
- Creating an Initial Assign Activity
- Creating a Second Assign Activity
- Adding Database Exception Handling
- Validating, Compiling, and Deploying the OrderBooking Process
- Running the Order Booking Process

#### Creating an Order FulFillment Partner Link

**Summary:** You now create a partner link for the FulfillOrder service.

- 1. Go to the OrderBooking process in the Applications Navigator section.
- 2. Double-click OrderBooking.bpel.
- **3.** Drag and drop a **PartnerLink** activity from the **Component Palette** section onto the right side of the designer window.
- 4. Enter the following values to create a partner link for the Order Booking process:

**Note:** For the **WSDL File** field below, click the **flashlight** (the second icon from the left named **WSIL Browser**) to access the WSDL Chooser window for automatically selecting the **FulFillOrder** process as a service.

| Field             | Value                                                                                                    |  |  |  |
|-------------------|----------------------------------------------------------------------------------------------------|--|--|--|
| Name              | FulfillOrder                                                                                                    |  |  |  |
| WSDL File         | Access this URL by clicking the <b>WSIL Browser flashlight</b> icon and expanding and selecting <b>LocalBPELServer</b> > <b>processes</b> > <b>default</b> > <b>FulfillOrder</b> .                               |  |  |  |
|                   | http://localhost:9700/orabpel/default/FulfillOrder/FulfillOrder?wsdl                                                                                                    |  |  |  |
|                   | <b>See Also:</b> "Setting the Hostname in Your JDeveloper BPEL Designer<br>Web Browser Preferences" on page 1-5 if you receive a parsing error<br>when attempting to add a WSDL file in the WSDL Chooser window. |  |  |  |
| Partner Link Type | FulfillOrder                                                                                                    |  |  |  |
| My Role           | FulfillOrderRequester                                                                                                    |  |  |  |
| Partner Role      | FulfillOrderProvider                                                                                                    |  |  |  |

5. Click OK.

6. Select **Save** from the **File** main menu.

#### Creating a Scope Activity

**Summary:** You now create a **Scope** activity to group all activities that form a logical step to be executed.

- 1. Drag and drop a **Scope** activity from the **Component Palette** section to below the **SelectSupplier Switch** activity.
- 2. Double-click the scope icon to display the Scope window.
- 3. Enter OrderFulFillment in the Name field of the General tab.
- 4. Click OK.

In this phase of the tutorial, you create the **Invoke**, **Receive**, and **Assign** activities inside this **Scope** activity.

- 5. Click the + sign to expand the **Scope** activity.
- 6. Select Save from the File main menu.

#### Creating Invoke and Receive Activities

Summary: You now create Invoke and Receive activities.

- Drag and drop an Invoke activity from the Component Palette section into the OrderFulFillment Scope activity.
- 2. Double-click the **Invoke** icon to display the Invoke window.
- **3.** Enter the following details:

| Field        | Value              |
|--------------|--------------------|
| Name         | invokeFulfillOrder |
| Partner Link | FulfillOrder       |

The **Operation** (initiate) field is automatically filled in.

- **4.** Click the first icon to the right of the **Input Variable** field. This is the automatic variable creation icon.
- 5. Click **OK** on the Create Variable window that appears.

A variable named **invokeFulfillOrder\_initiate\_InputVariable** is automatically created in the **Input Variable** field. This variable is automatically assigned a message type of **FulfillOrderRequestMessage**.

- 6. Click OK.
- **7.** Drag and drop a **Receive** activity from the **Component Palette** section to below the **invokeFulfillOrder Invoke** activity inside the **OrderFulFillment Scope** activity.
- **8.** Double-click the **Receive** icon to display the Receive window.
- **9.** Enter the following details:

| Field | Value               |
|-------|---------------------|
| Name  | receiveFulfillOrder |

| Field        | Value        |
|--------------|--------------|
| Partner Link | FulfillOrder |

The Operation (onResult) field is automatically filled in.

- **10.** Click the first icon to the right of the **Variable** field. This is the automatic variable creation icon.
- 11. Click OK on the Create Variable window that appears.

A variable named **receiveFulfillOrder\_onResult\_InputVariable** is automatically created in the **Output Variable** field. This variable is automatically assigned a message type of **FulfillOrderResponseMessage**.

- **12.** Click **OK**.
- **13.** Select **Save** from the **File** main menu.

#### **Creating an Initial Assign Activity**

- Drag and drop an Assign activity from the Component Palette section to above the invokeFulfillOrder Invoke activity inside the OrderFulFillment Scope activity.
- 2. Double-click the assign icon to display the Assign window.
- 3. Click the General tab.
- 4. Enter **assignDBIn** in the **Name** field.
- 5. Click Apply.
- 6. Click the Copy Rules tab.
- 7. Click **Create** to display the Create Copy Rule window.
- **8.** Enter the following values:

| eld       | Value                                                                                               |  |  |  |  |  |
|-----------|----------------------------------------------------------------------------------------------------|--|--|--|--|--|
| om        |                                                                                                    |  |  |  |  |  |
| Туре      | Variable                                                                                            |  |  |  |  |  |
| Variables | Expand and select <b>Variables</b> > <b>inputVariable</b> > <b>payload</b>                          |  |  |  |  |  |
| 1         |                                                                                                    |  |  |  |  |  |
| Туре      | Variable                                                                                            |  |  |  |  |  |
| Variables | Expand and select <b>Variables</b> > <b>invokeFulFillOrder_initiate_</b><br>InputVariable > payload |  |  |  |  |  |

9. Click OK to close the Create Copy Rule window and the Assign window.

**10.** Select **Save** from the **File** main menu.

#### **Creating a Second Assign Activity**

- 1. Drag and drop an **Assign** activity from the **Component Palette** section to below the **receiveFulfillOrder Receive** activity inside the **OrderFulFillment Scope** activity.
- 2. Double-click the assign icon to display the Assign window.

- **3.** Click the **General** tab.
- 4. Enter assignDBWriteComments in the Name field.
- 5. Click Apply.
- 6. Click the Copy Rules tab.
- 7. Click Create to display the Create Copy Rule window.
- **8.** Enter the following values:

**Note:** Instead of manually entering an expression, you can press **Ctrl** and then the space bar in the **Expression** field. Scroll through the list of values that appears and double-click the value you want. Edit the value as necessary. As you enter information, a trailing slash can appear. This means you are being prompted for additional information. Either enter additional information, or press the **Esc** key and delete the trailing slash to complete the input of information.

| Field                          | Value                                                                                                    |  |  |  |  |  |
|--------------------------------|----------------------------------------------------------------------------------------------------|--|--|--|--|--|
| From                           |                                                                                                    |  |  |  |  |  |
| ∎ Туре                         | Expression                                                                                                    |  |  |  |  |  |
| <ul> <li>Expression</li> </ul> | concat(bpws:getVariableData('inputVariable','payload','/ns1:Purchase<br>Order/ns1:OrderInfo/ns1:OrderComments'), ' - Order FulFillment<br>Complete') |  |  |  |  |  |
| То                             |                                                                                                    |  |  |  |  |  |
| ∎ Туре                         | Variable                                                                                                    |  |  |  |  |  |
| <ul> <li>Variables</li> </ul>  | Expand and select > <b>Variables</b> > <b>inputVariable</b> > <b>payload</b> ><br>ns1:PurchaseOrder > ns1:OrderInfo > ns1:OrderComments              |  |  |  |  |  |

9. Click OK to close the Create Copy Rule window and the Assign window.

When complete, the designer window looks as follows:

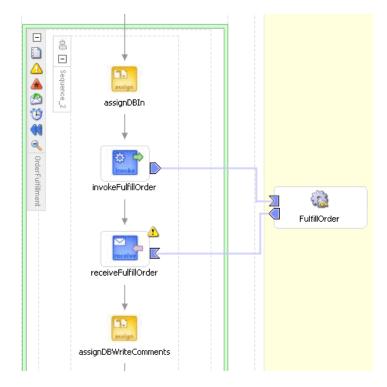

- **10.** Click the sign to close the **OrderFulfillment Scope** activity.
- 11. Select Save from the File main menu.

#### Adding Database Exception Handling

**Summary:** You perform database exception handling tasks in the **FulFillOrder** process by creating a local variable and placing the **writeDBRecord Invoke** activity in a **Scope** activity. The local variable is set to false (represented by 0). You attempt to call the external partner service in a **While** loop activity until the local variable is satisfied (set to 1). The **While** activity is set to loop a maximum of five times. In the case of an exception, you reset the flag to false (0).

- Ensure that you are in the FulFillOrder process. If not, double-click FulFillOrder.bpel in the Applications Navigator section of the designer window.
- **2.** Drag and drop a **Scope** activity from the **Component Palette** section to below the **transformDBRecord Transform** activity.
- 3. Double-click the Scope icon to display the Scope window.
- 4. Enter db\_write\_scope in the Name field of the General tab.
- 5. Click OK.
- 6. Click the + sign to expand the Scope activity.
- **7.** Drag and drop the **writeDBrecord Invoke** activity into the **db\_write\_scope** Scope activity.
- 8. Click Add Catch All Branch in the icons on the left side of db\_write\_scope.

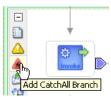

A new box displays to the right with an asterisk and the words **Drop Activity Here**.

- 9. Select Variables > Process > Variables in the Structure section.
- 10. Right-click Variables and select Create Variable.
- 11. Enter dbStatus in the Name field.
- **12.** Select **Simple Type** and click the **flashlight** icon to the right of the **Simple Type** field.
- 13. Select boolean.
- 14. Click **OK** to close the Type Chooser window and the Create Variable window.
- **15.** Drag and drop an **Assign** activity from the **Component Palette** section to above the **db\_write\_scope Scope** activity.
- 16. Double-click the Assign icon to display the Assign window.
- **17.** Click the **General** tab.
- 18. Enter assign\_db\_0 in the Name field.
- **19.** Click **Apply**.
- **20.** Click the **Copy Rules** tab.
- **21.** Click **Create** to display the Create Copy Rule window.
- **22.** Enter the following values:

| Fie | ld         | Value                                  |  |  |  |  |
|-----|------------|----------------------------------------|--|--|--|--|
| Fro | m          |                                        |  |  |  |  |
| -   | Туре       | Expression                             |  |  |  |  |
| •   | Expression | ′0′                                    |  |  |  |  |
| То  |            |                                        |  |  |  |  |
| -   | Туре       | Variable                               |  |  |  |  |
| -   | Variables  | Expand and select Variables > dbStatus |  |  |  |  |

23. Click OK to close the Create Copy Rule window and the Assign window.

- **24.** Drag and drop another **Assign** activity from the **Component Palette** section to below the **writeDBrecord Invoke** activity inside the **db\_write\_scope Scope** activity.
- 25. Double-click the Assign icon to display the Assign window.
- **26.** Click the **General** tab.
- **27.** Enter **assign\_db\_1** in the **Name** field.
- **28.** Click **Apply**.

- **29.** Click the **Copy Rules** tab.
- **30.** Click **Create** to display the Create Copy Rule window.
- **31.** Enter the following values:

| Field                          | Value                                                |  |  |  |  |  |
|--------------------------------|------------------------------------------------------|--|--|--|--|--|
| From                           |                                                      |  |  |  |  |  |
| • Туре                         | Expression                                           |  |  |  |  |  |
| <ul> <li>Expression</li> </ul> | '10'                                                 |  |  |  |  |  |
| То                             |                                                      |  |  |  |  |  |
| <ul> <li>Type</li> </ul>       | Variable                                             |  |  |  |  |  |
| <ul> <li>Variables</li> </ul>  | Expand and select <b>Variables</b> > <b>dbStatus</b> |  |  |  |  |  |

- **32.** Click **OK** to close the Create Copy Rule window and the Assign window.
- **33.** Drag and drop a third **Assign** activity from the **Component Palette** section into the **Catch All** branch on the right side of the **db\_write\_scope Scope** activity.
- **34.** Double-click the **Assign** icon to display the Assign window.
- 35. Enter assign\_db\_error in the Name field of the General tab.
- 36. Click Apply.
- **37.** Click the **Copy Rules** tab.
- 38. Click Create to display the Create Copy Rule window.
- **39.** Enter the following values:

| Field                          | Value                                                |  |  |  |  |  |
|--------------------------------|------------------------------------------------------|--|--|--|--|--|
| From                           |                                                      |  |  |  |  |  |
| <ul> <li>Type</li> </ul>       | Expression                                           |  |  |  |  |  |
| <ul> <li>Expression</li> </ul> | bpws:getVariableData('dbStatus') + 1                 |  |  |  |  |  |
| То                             |                                                      |  |  |  |  |  |
| <ul> <li>Type</li> </ul>       | Variable                                             |  |  |  |  |  |
| <ul> <li>Variables</li> </ul>  | Expand and select <b>Variables</b> > <b>dbStatus</b> |  |  |  |  |  |

- **40.** Click **OK** to close the Create Copy Rule window and the Assign window.
- **41.** Drag and drop a **Wait** activity from the **Component Palette** section into the **Catch** branch below the **assign\_db\_error Assign** activity.
- 42. Double-click the Wait activity to display the Wait window.
- 43. Enter waitDB in the Name field.
- 44. Set the value to 30 seconds in the HH:mm:ss field. This means this block is retried every 30 seconds until the FulFillOrder process is successful (that is, dbStatus is 1).
- 45. Click OK.
- **46.** Drag and drop a **While** activity from the **Component Palette** section to immediately above the **db\_write\_scope Scope** activity.

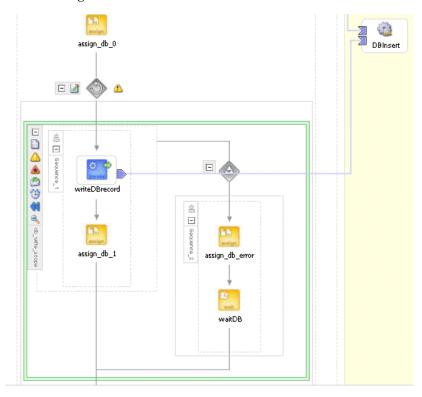

The designer window looks as follows:

- **47.** Click the sign to close the db\_write\_scope **Scope** activity.
- **48.** Expand the **While** activity.
- 49. Drag the db\_write\_scope Scope activity inside the While activity.
- **50.** Double-click the **While** activity and press **Ctrl** and then the space bar to enter the following in the **Expression** field:

bpws:getVariableData('dbStatus') < 5</pre>

- **51.** Click **OK**.
- **52.** Select **Save** from the **File** main menu.

#### Validating, Compiling, and Deploying the OrderBooking Process

- 1. Go to the Applications Navigator section.
- 2. Right-click OrderBooking.
- 3. Select Deploy > LocalBPELServer > Deploy to default domain.
- 4. Enter the domain password of **bpel** when prompted.
- 5. Increment the version number of the project when prompted (for example, enter 1.6) and click OK.

This compiles the BPEL process. Review the bottom of the window for any errors. If there are no errors, deployment was successful. If deployment was unsuccessful, see Step 5 on page 2-14.

#### **Running the Order Booking Process**

 Log into Oracle BPEL Console by selecting Start > All Programs > Oracle -Oracle\_Home > Oracle BPEL Process Manager 10.1.2 > BPEL Console (or refresh the page if it is already open).

The **Dashboard** tab of Oracle BPEL Console appears. Note that your BPEL process, **OrderBooking**, now appears in the **Deployed BPEL Processes** list.

- 2. Click the BPEL Processes tab.
- **3.** Note which **OrderBooking** version has an asterisk next to the version number. This is the default version.
- **4.** Click the latest version number of the **OrderBooking** process. If you have been incrementing the version numbers as described in previous chapters, this is the highest number.

The Managing this BPEL Process window appears.

- **5.** Scroll down and click **Mark as Default** to make this the default version of **OrderBooking**.
- 6. Click **Done** when prompted and note that this **OrderBooking** version now has an asterisk next to the version number, indicating that it is the default version.
- **7.** If you have installed Patch 1, go to Step 8. Otherwise, you must first perform Steps 7a through 7b on page 9-10. See Chapter 1, "Introduction" for information about where to obtain Patch 1.
- 8. Click the **Dashboard** tab.
- 9. Start the correct OrderBooking version instance in *one of the following ways*:
  - Open the provided CreateOrderBookingUI application at http://localhost:9700/CreateOrderBookingUI and provide inputs to initiate a process.
  - Click OrderBooking in the Deployed BPEL Processes list.
    - Enter details in all fields of the HTML Form and click Post XML Message.
       or
    - Select XML Source from the Initiating a test instance list. Use a text editor to copy and paste the contents of the OrderBookingPO\_1.xml file into the field that appears. Click Post XML Message.

**Note:** Do *not* copy and paste from Internet Explorer or Mozilla Firefox. You must use a text editor to perform this task.

- Optionally copy the OrderBookingPO\_1.xml file to the temp directory to invoke the process instance (this assumes you have completed Chapter 8, "Using the File Adapter's Read Functionality").
- **10.** Complete the manual price quote task for **SelectManufacturing** by using the graphical user interface JSP page, as described in Step 10 on page 4-11.
- **11.** Return to Oracle BPEL Console.
- **12.** Refresh Oracle BPEL Console.
- **13.** Click the **Instances** tab at the top.
- 14. Click the OrderBooking instance.

- **15.** Click the **Audit** link to view the transformation logic and the output file written in the temporary directory you specified (*drive\_letter*: \temp on Windows operating systems or /temp on Unix operation systems).
- **16.** Click the **More** link for each sequence to view the activity details. (Similar instance management can also be obtained in a graphical fashion under the **Flow** link.)
- **18.** Select **Connection Navigator** from the **View** main menu in JDeveloper BPEL Designer.
- **19.** Expand **Database**.
- 20. Right-click myConnection and select SQL Worksheet.
- **21.** Enter the statement **SELECT** \* **FROM system.orderitems**; and right-click and select **Execute SQL Statement** to see your orders persisted in the database.

| -Enter SQL St             | atement:   |              |          |       |            |   |
|---------------------------|------------|--------------|----------|-------|------------|---|
| 🖳 🗐 🕓                     | ]          |              |          |       |            |   |
| select                    | _          | em.orderiter | 15;      |       |            | > |
| Results:<br>Fetch Size: 1 | .00 Fetd   |              | resh     |       |            |   |
| ORDID                     | ITEMTYPE   | PRODUCTN     | QUANTITY | PRICE | PARTNUM    |   |
| 100                       | 100item    | 100Product   | 100      | 100   | 100partnum |   |
| 200                       | 200item    | 200Product   | 200      | 200   | 200partnum |   |
| 300                       | 300item    | 300Product   | 300      | 300   | 300partnum |   |
| 100                       | 101item    | 101Product   | 101      | 101   | 100partnum |   |
| 200                       | 202item    | 202Product   | 202      | 202   | 200partnum |   |
| 300                       | 303item    | 303Product   | 303      | 303   | 300partnum |   |
| AS-0193                   | Entertainm | Sony Camco   | 5        | 500   | TRV-32H    |   |
| AS-0193                   | Audio-Vide | Grundi TV    | 4        | 900   | 239-FRH    |   |
|                           |            |              |          |       |            |   |

# Summary

You have now used the database adapter to commit data to database tables in a 1:M master-detail relationship. You performed the following key tasks:

- Created a new BPEL process named FulfillOrder.
- Configured database connections and created sample database tables.
- Created a partner link that used the database adapter (named **DBInsert**) to commit data to database tables in a 1:M relationship.
- Designed the BPEL process to invoke DBInsert.
- Designed the BPEL process to add transformation logic to transform data required by the database adapter.
- Returned to the OrderBooking BPEL process and created a partner link (named FulfillOrder) that interacts with the FulfillOrder BPEL process.
- Designed the BPEL process to invoke FulfillOrder.
- Added fault handling and exception management.
- Deployed the OrderBooking BPEL process.

Ran OrderBooking from Oracle BPEL Console to receive and send data to the database

# **Designing the Human Workflow System**

This chapter of the tutorial describes how to add user tasks to handle the manual approval or rejection of a purchase order.

This chapter contains the following topics:

- Introduction
- Designing the Human Workflow System for Manual Approval of an Order
- Summary

# Introduction

This phase of the tutorial adds to the process you designed in Chapter 10, "Designing the Database Adapter to Insert Data". Ensure that you have successfully completed that phase before performing this one. This phase extends the previous project steps by calling an external manual service through human task capabilities. It includes a call out to another web service that handles human tasks and uses predefined (default) graphical user interface screens for user actions. You perform the following key tasks:

- Create a new BPEL process named OrderApproval.
- Design the BPEL process to add workflow functionality to handle the manual approval or rejection of a purchase order.
- Deploy the OrderApproval BPEL process.
- Run the OrderApproval BPEL process from Oracle BPEL Console.
- Access the Oracle BPEL Worklist Application URL to approve the order.
- Return to the OrderBooking BPEL process and create a partner link (named POAService) that interacts with the OrderApproval BPEL process.
- Design the BPEL process to invoke POAService.
- Deploy the OrderBooking BPEL process.
- Run the OrderBooking BPEL process from Oracle BPEL Console.
- Access the Oracle BPEL Worklist Application URL to approve the order.

# Designing the Human Workflow System for Manual Approval of an Order

This section contains these topics:

- Defining the Purchase Order Approval Service
- Creating a Partner Link for the Order Approval Service

- Creating a Scope Activity
- Creating Invoke and Receive Activities
- Creating an Initial Assign Activity
- Creating a Second Assign Activity
- Validating, Compiling, and Deploying the Order Process
- Running and Verifying the Order Process

# **Defining the Purchase Order Approval Service**

In this phase of the tutorial, you create a new project and define the human workflow service project.

This section contains these tasks:

- Creating a New Project
- Importing a Project Schema
- Creating a User Task Activity
- Creating Assign Activities Inside the Switch Activity
- Validating, Compiling, and Deploying the Order Approval Process
- Running the Order Approval Process

#### **Creating a New Project**

- **1.** Right-click **OrderBookworkspace** in the **Applications Navigator** section of the designer window.
- 2. Select New Project.
- **3.** Double-click **BPEL Process Project** in the **Items** window to display the BPEL Process Project window.
- **4.** Enter **OrderApproval** in the **BPEL Process Name** field. All other fields default to the correct values for creating an asynchronous BPEL process.
- 5. Click OK.

#### Importing a Project Schema

- 1. Copy OrderBookingPO.xsd, OrderBookingPO\_1.xml, and Order.xsl from the ORACLE\_ HOME\integration\orabpel\samples\tutorials\127.OrderBookingTu torial\PracticeFiles directory to the ORACLE\_ HOME\integration\jdev\jdev\mywork\OrderBookworkspace\OrderApp roval directory.
- **2.** Double-click **OrderApproval.bpel** in the **Applications Navigator** section of the designer window.
- 3. Select and right-click **Project Schemas** in the **Structure** section.
- 4. Select Import Schema.

The Import Schema window appears.

5. Click the **flashlight** icon to access the Open window.

**6.** Select **OrderBookingPO.xsd** from the **OrderApproval** directory in which you placed it in Step 1 on page 11-2 and click **Open**.

The file is added to the URL field of the Import Schema window.

- 7. Click OK.
- Verify that OrderBookingPO.xsd appears under OrderApproval > Web Content > Miscellaneous Files in the Applications Navigator section of the designer window. OrderBookingPO.xsd also appears under Project Schemas in the Structure section.
- 9. Expand Message Types > Process WSDL OrderApproval.wsdl > OrderApprovalRequestMessage > payload in the Structure section.
- **10.** Right-click **payload** and select **Edit Message Part** to display the Edit Message Part window.
- 11. Select **Element** and click the **flashlight** icon to the right of the **Element** field.
- **12.** Expand **Project Schema Files > OrderBookingPO.xsd**.
- 13. Select PurchaseOrder.
- 14. Click OK to close the Type Chooser window and the Edit Message Part window.

This defines the input parameter (payload) of the PurchaseOrder type.

- 15. Expand Message Types > Process WSDL OrderApproval.wsdl > OrderApprovalResponseMessage > payload in the Structure section.
- **16.** Right-click payload and select **Edit Message Part** to display the Edit Message Part window.
- 17. Select **Element** and click the **flashlight** icon to the right of the **Element** field.
- **18.** Expand **Project Schema Files > OrderBookingPO.xsd**.
- 19. Select PurchaseOrder.
- **20.** Click **OK** to close the Type Chooser window and the Edit Message Part window.

This defines the output parameter (payload) of the PurchaseOrder type.

21. Select Save from the File main menu.

#### Creating a User Task Activity

- **1.** Ensure that **Process Activities** is selected in the drop-down list of the **Component Palette** section.
- **2.** Drag and drop a **User Task** activity from the **Component Palette** section to below the **receiveInput Receive** activity.

This starts the Workflow Wizard.

3. Leave the Create New Workflow button selected and click Next.

The Workflow Pattern window appears.

4. Select Sequential Workflow from the Workflow Patterns list and click Next.

The Task Details window appears.

- **5.** Click the icon to the right of the **Task Title** field to display the XPath Expression Builder window.
- **6.** Press **Ctrl** and then the space bar to add the following in the **Expression Builder** field:

```
concat(string('Order No:'),bpws:getVariableData('inputVariable','payload','
/ns1:PurchaseOrder/ns1:ID'),string(' for '),bpws:getVariableData
('inputVariable','payload','/ns1:PurchaseOrder/ns1:CustID'))
```

- 7. Click OK when complete to return to the Task Details window.
- **8.** Click the **flashlight** icon to the right of the **Payload** field to display the Variable XPath Builder window.
- Expand and select Process > Variables > inputVariable > payload > ns1:PurchaseOrder.
- 10. Click OK.

The following information displays in the **Payload** field:

bpws:getVariableData('inputVariable','payload','/ns1:PurchaseOrder')

- Click XSL File and select Order.xsl. This is the XML style sheet for the payload display.
- 12. Leave the Task Creator field empty.
- 13. Select 10 for the Minutes field of the Expiration Duration section.
- 14. Click Next.

The Task Outcomes window appears.

- 15. Leave the two default outcomes as ACCEPT and REJECT.
- 16. Click Next.

The Task Notifications window appears.

**17.** Accept the default settings and click **Next**.

The Assignment Policy window appears.

**18.** Select **Management chain** and click **Next**.

The Assignees window appears.

- **19.** Select Assign to Group.
- **20.** Select **Group** and click the **flashlight** icon.

The Identity Lookup dialog window appears.

- **21.** Click **Lookup**. Note that it can take a few seconds for names to appear.
- 22. Select Supervisor and click Select.

The **Supervisor** role appears in the **Selected group** field.

**23.** Click **OK**.

Supervisor appears in the Group field.

- 24. Click Next.
- 25. Enter 1 in the Number of levels field.
- **26.** Leave the remaining field blank on this window.
- 27. Click Next.

The Routing policy window appears.

**28.** Select **ACCEPT** as the conclusion that results in the task being routed.

- **29.** Leave the remaining field blank on this window.
- **30.** Click Next.

The Finish window displays your selections for workflow name, pattern, and outcome.

31. Click Finish.

A Scope activity and Switch activity are automatically created.

Both activities contain the details you entered in the Workflow Wizard.

32. Select Save from the File main menu.

#### Creating Assign Activities Inside the Switch Activity

**Summary:** You now create an **Assign** activity that copies the payload back to its source.

- Drag and drop an Assign activity from the Component Palette section to below the copyPayloadFromTask Assign activity in the <case Task outcome is ACCEPT> section of the Switch activity.
- 2. Double-click the **assign** icon to display the Assign window.
- 3. Click the General tab.
- 4. Enter assignOrderApproval1 in the Name field.
- 5. Click Apply.
- 6. Click the Copy Rules tab.
- 7. Click **Create** to display the Create Copy Rule window.
- **8.** Enter the following details:

**Note:** Instead of manually entering an expression, you can press **Ctrl** and then the space bar in the **Expression** field. Scroll through the list of values that appears and double-click the value you want. Edit the value as necessary. As you enter information, a trailing slash can appear. This means you are being prompted for additional information. Either enter additional information, or press the **Esc** key and delete the trailing slash to complete the input of information.

| Field                          | Value                                                                                                    |  |  |  |  |  |
|--------------------------------|----------------------------------------------------------------------------------------------------|--|--|--|--|--|
| From                           |                                                                                                    |  |  |  |  |  |
| <ul> <li>Type</li> </ul>       | Expression                                                                                                    |  |  |  |  |  |
| <ul> <li>Expression</li> </ul> | string('Accepted')                                                                                                    |  |  |  |  |  |
| То                             |                                                                                                    |  |  |  |  |  |
| <ul> <li>Type</li> </ul>       | Variable                                                                                                    |  |  |  |  |  |
| <ul> <li>Variables</li> </ul>  | Select and expand <b>Variables</b> > <b>inputVariable</b> > <b>payload</b> ><br>ns1:PurchaseOrder > ns1:OrderInfo > ns1:OrderComments          |  |  |  |  |  |
|                                | <b>Note:</b> The namespace number values (for example, <b>ns1</b> , <b>ns2</b> ) can vary. Use the namespace values that automatically appear. |  |  |  |  |  |

- 9. Click OK to close the Create Copy Rule window and the Assign window.
- Repeat Steps 1 through 9 to create an Assign activity below the copyPayloadFromTask Assign activity in the <case Task outcome is REJECT> section. Enter the same details as described above, with the following exceptions:
  - Name it assignOrderApproval2
  - Set the Expression field to string('Rejected')
- Repeat Steps 1 through 9 to create an Assign Activity below the copyPayloadFromTask Assign activity in the <otherwise> section. Enter the same details as described above, with the following exceptions:
  - Name it assignOrderApproval3
  - Set the Expression field to string('Rejected')
- **12.** Drag and drop an **Assign** activity from the **Component Palette** section to below (outside) the **Switch** activity.
- **13.** Double-click the **Assign** icon to display the Assign window.
- **14.** Click the **General** tab.
- **15.** Enter **setOutputVariable** in the **Name** field.
- 16. Click Apply.
- 17. Click the Copy Rules tab.
- 18. Click Create to display the Create Copy Rule window.
- **19.** Enter the following details:

| Fie | eld       | Value                                                                                                    |  |  |  |  |
|-----|-----------|----------------------------------------------------------------------------------------------------|--|--|--|--|
| Fro | om        |                                                                                                    |  |  |  |  |
| -   | Туре      | Variable                                                                                                    |  |  |  |  |
| •   | Variables | Expand and select <b>Variables</b> > <b>inputVariable</b> > <b>payload</b> > <b>ns1:PurchaseOrder</b>                                          |  |  |  |  |
|     |           | <b>Note:</b> The namespace number values (for example, <b>ns1</b> , <b>ns2</b> ) can vary. Use the namespace values that automatically appear. |  |  |  |  |
| То  |           |                                                                                                    |  |  |  |  |
| •   | Туре      | Variable                                                                                                    |  |  |  |  |
| •   | Variables | Expand and select <b>Variables</b> > <b>outputVariable</b> > <b>payload</b> > <b>ns1:PurchaseOrder</b>                                         |  |  |  |  |

**20.** Click **OK** to close the Create Copy Rule window and the Assign window.

When complete, the designer window looks as follows:

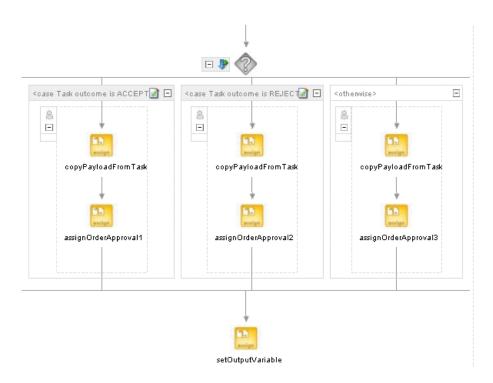

21. Select Save from the File main menu.

#### Validating, Compiling, and Deploying the Order Approval Process

- 1. Go to the Applications Navigator section.
- 2. Right-click OrderApproval.
- 3. Select Deploy > LocalBPELServer > Deploy to default domain.
- 4. Enter the domain password of **bpel** when prompted.

This compiles the BPEL process. Review the bottom of the window for any errors. If there are no errors, deployment was successful. If deployment was unsuccessful, see Step 5 on page 2-14.

#### **Running the Order Approval Process**

 Log into Oracle BPEL Console by selecting Start > All Programs > Oracle -Oracle\_Home > Oracle BPEL Process Manager 10.1.2 > BPEL Console (or refresh the page if it is already open).

The **Dashboard** tab of Oracle BPEL Console appears.

- 2. Click OrderApproval in the Deployed BPEL Processes list.
- **3.** Enter details in all fields of the HTML Form. You can also use a text editor to copy and paste these details from the contents of the OrderBookingPO\_1.xml file:

**Note:** Do *not* copy and paste from Internet Explorer or Mozilla Firefox. You must use a text editor to perform this task.

- a. Select XML Source from the Initiating a test instance list.
- **b.** Copy and paste the contents of OrderBookingPO\_1.xml into the field that appears.

4. Click Post XML Message.

The **BPEL Processes** tab displays a message similar to the following:

Test Instance Initiated

- 5. Click the Instances tab at the top.
- 6. Click the OrderApproval instance.

A message appears indicating that the instance is active.

- Select Start > All Programs > Oracle Oracle\_Home > Oracle BPEL Process Manager 10.1.2 > Sample Worklist Application to access the login window for Oracle BPEL Worklist Application:
- 8. Log in as jcooper/welcome.

This displays Oracle BPEL Worklist Application. A task waiting to be approved appears.

- 9. Select Acquire in the Actions list for the task to approve.
- **10.** Click **Go**.

The task details and payload information appear. Since this task is configured to be approved by two users, the task is routed to jstein, the manager of jcooper if it is accepted. If the task is rejected, the **OrderApproval** process identifies the task as rejected and completes processing.

**11.** Review the information. For example, the following information appears if you copied and pasted in the contents of OrderBookingPO\_1.xml.

| State: Assigned               | Priority: 3                                              | Assignees: Su    | pervisor (G)           |                      |  |
|-------------------------------|----------------------------------------------------------|------------------|------------------------|----------------------|--|
| Sub State:                    | Creator: <u>bpeladmin</u>                                |                  | Process: OrderApproval |                      |  |
| Conclusion:                   | Created: May 8, 2005 2:06                                | Owner: bpg       | ladmin                 |                      |  |
| Expiration: May 9, 2005 12:06 | Modified: May 8, 2005 2:08                               | Task Key:        |                        |                      |  |
| Acquirer: <u>icooper</u>      | Modifier: <u>icooper</u>                                 | Task Number: 100 | 000                    |                      |  |
| Pattern: Sequential Workflow  |                                                          |                  |                        | Update Fields        |  |
| Customer Id                   | Antilla Electronics                                      |                  |                        |                      |  |
| Id                            | AS-0193                                                  |                  |                        |                      |  |
| Order Date                    | 2005-01-10                                               |                  |                        |                      |  |
| Order Price                   | 6100.00                                                  |                  |                        |                      |  |
| Order Status                  | unknown                                                  |                  |                        |                      |  |
| Order Comments                |                                                          |                  |                        |                      |  |
| Ship To                       | DeGossaa Calro<br>12, Burhon Street<br>Danzig Godanzk PO | -20398 Poland    |                        |                      |  |
| Bill To                       | Mrs Castro<br>23, Uudemankatu<br>Hyvinkaa Finland S      | F-05800 Finland  |                        |                      |  |
| User Contact                  |                                                          |                  |                        |                      |  |
| Phone Number                  | 01-358-918-89043                                         |                  |                        |                      |  |
| Phone Number                  | HansonRep@semicon                                        | ductors.po       |                        |                      |  |
| Supplier Info                 |                                                          |                  |                        |                      |  |
| Supplier Price                |                                                          | 0.0              |                        |                      |  |
| Supplier Name                 |                                                          | Unknown          |                        |                      |  |
| Items                         |                                                          |                  |                        |                      |  |
| Product Name                  | Item Type                                                | Part Number      | Price                  | Quantit <del>y</del> |  |
| Grundi TV                     | Audio-Video                                              | 239-FRH          | 900.00                 | 4                    |  |
| Sony Camcorder                | Entertainment                                            | TRV-32H          | 500.00                 | 5                    |  |

- **12.** Select Accept from the Task Action list and click Go.
- **13.** Log out as user jcooper.
- 14. Log into Oracle BPEL Worklist Application as jstein/welcome.
- **15.** Select **Accept** from the **Actions** list and click **Go**.

After processing, no tasks appear in Oracle BPEL Worklist Application.

- 16. Return to Oracle BPEL Console.
- **17.** Click the **Instances** tab at the top.
- **18.** Click the **OrderApproval** instance.

A message appears indicating that the instance has completed.

**19.** Click the **Audit** and **Flow** links to observe additional details about the completed **OrderApproval** process.

### Creating a Partner Link for the Order Approval Service

**Summary:** You now create a partner link for the **OrderApproval** service.

- 1. Ensure that you are in the **OrderBooking** process.
- 2. Double-click OrderBooking.bpel.
- **3.** Ensure that **Process Activities** is selected in the drop-down list of the **Component Palette** section.
- 4. Drag and drop a **PartnerLink** activity onto the right side of the designer window.
- 5. Enter the following values to create a partner link for the **OrderApproval** service:

**Note:** For the **WSDL File** field below, click the **flashlight** (the second icon from the left named **WSIL Browser**) to access the WSDL Chooser window for automatically selecting the **OrderApproval** service.

| Field                              | Value                                                                                                    |  |  |
|------------------------------------|----------------------------------------------------------------------------------------------------|--|--|
| Name                               | POAService                                                                                                    |  |  |
| WSDL File                          | Access this URL by clicking the <b>WSIL Browser flashlight</b> icon and expanding and selecting <b>LocalBPELServer</b> > <b>processes</b> > <b>default</b> > <b>OrderApproval</b> .                              |  |  |
|                                    | http://localhost:9700/orabpel/default/OrderApproval/OrderApproval?<br>wsdl                                                                                                    |  |  |
|                                    | <b>See Also:</b> "Setting the Hostname in Your JDeveloper BPEL Designer<br>Web Browser Preferences" on page 1-5 if you receive a parsing error<br>when attempting to add a WSDL file in the WSDL Chooser window. |  |  |
| Partner Link Type                  | OrderApproval                                                                                                    |  |  |
| My Role                            | OrderApprovalRequester                                                                                                    |  |  |
| Partner Role OrderApprovalProvider |                                                                                                    |  |  |

6. Click OK.

7. Select **Save** from the **File** main menu.

# **Creating a Scope Activity**

**Summary:** You now create a **Scope** activity to group all activities that form a logical step to be executed.

- 1. Drag and drop a **Scope** activity from the **Component Palette** section to below the **SelectSupplier Switch** activity.
- 2. Double-click the scope icon to display the Scope window.
- 3. Enter UserApproval in the Name field of the General tab.
- 4. Click OK.

In this phase of the tutorial, you create the **Invoke**, **Receive**, and **Assign** activities inside this Scope activity.

- 5. Click the + sign to expand the **Scope** activity.
- 6. Select Save from the File main menu.

#### **Creating Invoke and Receive Activities**

- **1.** Drag and drop an **Invoke** activity from the **Component Palette** section into the **UserApproval Scope** activity.
- 2. Double-click the Invoke icon to display the Invoke window.
- **3.** Enter the following details:

| Field        | Value            |
|--------------|------------------|
| Name         | invokePOAService |
| Partner Link | POAService       |

The **Operation** (initiate) field is automatically filled in.

- **4.** Click the first icon to the right of the **Input Variable** field. This is the automatic variable creation icon.
- 5. Click **OK** on the Create Variable window that appears.

A variable named **invokePOAService\_initiate\_InputVariable** is automatically created in the **Input Variable** field. This variable is automatically assigned a message type of **OrderApprovalRequestMessage**.

- 6. Click OK.
- **7.** Drag and drop a **Receive** activity to below the **invokePOAService Invoke** activity inside the **UserApproval Scope** activity.
- 8. Double-click the **Receive** icon to display the Receive window.
- **9.** Enter the following details:

| Field        | Value             |
|--------------|-------------------|
| Name         | receivePOAService |
| Partner Link | POAService        |

The **Operation** (onResult) field is automatically filled in.

- **10.** Click the first icon to the right of the **Variable** field. This is the automatic variable creation icon.
- 11. Click **OK** on the Create Variable window that appears.

A variable named **receivePOAService\_onResult\_InputVariable** is automatically created in the **Variable** field. This variable is automatically assigned a message type of **OrderApprovalResponseMessage**.

- 12. Click OK.
- 13. Select Save from the File main menu.

#### Creating an Initial Assign Activity

- 1. Drag and drop an **Assign** activity from the **Component Palette** section to above the **invokePOAService Invoke** activity and inside the **UserApproval Scope** activity.
- 2. Double-click the Assign icon to display the Assign window.
- 3. Enter assignPOADataIn in the Name field of the General tab.
- 4. Click Apply.
- 5. Click the Copy Rules tab.
- 6. Click Create to display the Create Copy Rule window.
- 7. Enter the following details:

| ield      | Value                                                                                                    |  |  |  |  |  |
|-----------|----------------------------------------------------------------------------------------------------|--|--|--|--|--|
| rom       |                                                                                                    |  |  |  |  |  |
| Туре      | Variable                                                                                                    |  |  |  |  |  |
| Variables | Expand and select <b>Variables</b> > inputVariable > payload                                                    |  |  |  |  |  |
| )         |                                                                                                    |  |  |  |  |  |
| Туре      | Variable                                                                                                    |  |  |  |  |  |
| Variables | Expand and select <b>Variables</b> > <b>invokePOAService_initiate_</b><br><b>inputVariable</b> > <b>payload</b> |  |  |  |  |  |

- 8. Click OK to close the Create Copy Rule window and the Assign window.
- 9. Select **Save** from the **File** main menu.

#### Creating a Second Assign Activity

- 1. Drag and drop an **Assign** activity from the **Component Palette** section to below the **receivePOAService Receive** activity and inside the **UserApproval Scope** activity.
- 2. Double-click the **Assign** icon to display the Assign window.
- 3. Enter UserResponse in the Name field of the General tab.
- 4. Click Apply.
- 5. Click the Copy Rules tab.
- 6. Click **Create** to display the Create Copy Rule window.

**7.** Enter the following details:

| Fie                           | ld        | Value                                                                                                    |  |  |  |  |
|-------------------------------|-----------|----------------------------------------------------------------------------------------------------|--|--|--|--|
| Fro                           | om        |                                                                                                    |  |  |  |  |
| •                             | Туре      | Variable                                                                                                    |  |  |  |  |
| <ul> <li>Variables</li> </ul> |           | Expand and select Variables > receivePOAService_onResult_<br>InputVariable > payload > ns1:PurchaseOrder > ns1:OrderInfo ><br>ns1:OrderComments |  |  |  |  |
|                               |           | <b>Note:</b> The namespace number values (for example, <b>ns1</b> , <b>ns2</b> ) can vary. Use the namespace values that automatically appear.  |  |  |  |  |
| То                            |           |                                                                                                    |  |  |  |  |
| Type Variable                 |           | Variable                                                                                                    |  |  |  |  |
| •                             | Variables | Expand and select <b>Variables &gt; inputVariable &gt; payload &gt;</b><br>ns1:PurchaseOrder > ns1:OrderInfo > ns1:OrderStatus                  |  |  |  |  |

- 8. Click OK.
- 9. Click Create in the Copy Rules tab to again display the Create Copy Rule window.
- **10.** Enter the following details to create a *second* statement:

**Note:** Instead of manually entering an expression, you can press **Ctrl** and then the space bar in the **Expression** field. Scroll through the list of values that appears and double-click the value you want. Edit the value as necessary. As you enter information, a trailing slash can appear. This means you are being prompted for additional information. Either enter additional information, or press the **Esc** key and delete the trailing slash to complete the input of information.

| Fie | ld         | Value                                                                                                    |  |  |  |  |  |
|-----|------------|----------------------------------------------------------------------------------------------------|--|--|--|--|--|
| Fro | om         |                                                                                                    |  |  |  |  |  |
| •   | Туре       | Expression                                                                                                    |  |  |  |  |  |
| •   | Expression | concat(bpws:getVariableData('inputVariable','payload','/ns1:Purchase<br>Order/ns1:OrderInfo/ns1:OrderComments'), ', User Review<br>Complete')           |  |  |  |  |  |
| То  |            |                                                                                                    |  |  |  |  |  |
| •   | Туре       | Variable                                                                                                    |  |  |  |  |  |
| •   | Variables  | Expand and select <b>Variables</b> > <b>inputVariable</b> > <b>payload</b> > <b>ns1:PurchaseOrder</b> > <b>ns1:OrderInfo</b> > <b>ns1:OrderComments</b> |  |  |  |  |  |

11. Click **OK** to close the Create Copy Rule window and the Assign window.

When complete, the designer window looks as follows:

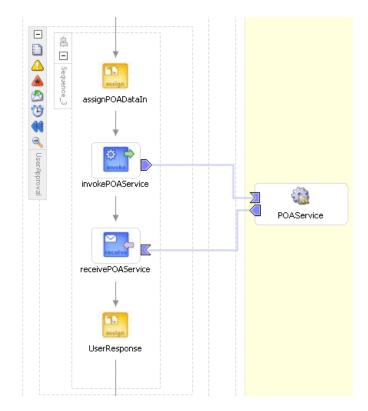

- **12.** Click the sign to close the UserApproval **Scope** activity.
- **13.** Select **Save** from the **File** main menu.

# Validating, Compiling, and Deploying the Order Process

- 1. Go to the Applications Navigator section.
- 2. Right-click OrderBooking.
- 3. Select **Deploy** > **LocalBPELServer** > Deploy to default domain.
- 4. Enter the domain password of **bpel** when prompted.
- 5. Increment the version number of the project when prompted (for example, enter 1.7) and click OK.

This compiles the BPEL process. Review the bottom of the window for any errors. If there are no errors, deployment was successful. If deployment was unsuccessful, see Step 5 on page 2-14.

#### **Running and Verifying the Order Process**

- Log into Oracle BPEL Console by selecting Start > All Programs > Oracle -Oracle\_Home > Oracle BPEL Process Manager 10.1.2 > BPEL Console (or refresh the page if it is already open).
- 2. Click the BPEL Processes tab.
- **3.** Note which **OrderBooking** version has an asterisk next to the version number. This is the default version.
- **4.** Click the latest version number of the **OrderBooking** process. If you have been incrementing the version numbers as described in previous chapters, this is the highest number.

The Managing this BPEL Process window appears.

- **5.** Scroll down and click **Mark as Default** to make this the default version of **OrderBooking**.
- 6. Click **Done** when prompted and note that this **OrderBooking** version now has an asterisk next to the version number, indicating that it is the default version.
- **7.** If you have installed Patch 1, go to Step 8. Otherwise, you must first perform Steps 7a through 7b on page 9-10. See Chapter 1, "Introduction" for information about where to obtain Patch 1.
- 8. Click the Dashboard tab.
- **9.** Verify that the processes are deployed (**OrderApproval**, **OrderBooking**, and all other processes, including **TaskActionHandler**). **OrderApproval** uses **TaskActionHandler** with a more sophisticated user interaction flow compared to the simpler **TaskManager** used by **SelectManufacturing**.
- 10. Start the correct OrderBooking version instance in one of the following ways:
  - Copy Oracle\_ Home\integration\orabpel\samples\tutorials\127.OrderBookin gTutorial\PracticeFiles\OrderBookingPO\_1.xml to a temporary directory (drive\_letter:\temp on Windows operating systems or /temp on Unix operation systems).
  - Click the process and provide input to the default graphical user interface page in either of the following ways:
    - Enter details in all fields of the HTML Form and click **Post XML Message**.
    - Select XML Source from the Initiating a test instance list. Use a text editor to copy and paste the contents of the OrderBookingPO\_1.xml file into the field that appears. Click Post XML Message.

**Note:** Do *not* copy and paste from Internet Explorer or Mozilla Firefox. You must use a text editor to perform this task.

- Open the provided CreateOrderBookingUI application at http://localhost:9700/CreateOrderBookingUI and provide inputs to initiate a process.
- **11.** Verify that the **OrderBooking** process has started.
- **12.** Provide a price quote for **SelectManufacturing** from the following graphical user interface:

http://localhost:9700/SelectManufacturingUI

After providing a quote, watch the process instance execute and invoke the user approval service at **OrderApproval**. Go to Oracle BPEL Console and verify that the **OrderApproval** process and **TaskActionHandler** process have both started.

- Select Start > All Programs > Oracle Oracle\_Home > Oracle BPEL Process Manager 10.1.2 > Sample Worklist Application to access the login window for Oracle BPEL Worklist Application.
- **14.** Log in as jcooper/welcome. Default users are provided at install time in the following configuration file:

Oracle\_

Home\integration\orabpel\system\appserver\oc4j\j2ee\home\config\jazn-data.xml

| ORACLE<br>BPEL Worklist |               |          | Sear     | rch:              | My & Gri           | User: <u>icooper</u>   <u>Home</u>   <u>Loqo</u><br>My & Group V Any V Assigned V Go |          |                 |  |
|-------------------------|---------------|----------|----------|-------------------|--------------------|--------------------------------------------------------------------------------------|----------|-----------------|--|
|                         |               |          |          |                   |                    | Category Priority                                                                    |          | Advanced Search |  |
| Home (My & Group        | Tasks)        |          |          |                   |                    |                                                                                      |          |                 |  |
|                         |               |          |          |                   |                    |                                                                                      |          | Show Chart      |  |
| Number ↓                | Title         | Priority | Status   | Assignee          | Expiration<br>Date | Modified<br>Date                                                                     |          | Actions         |  |
| 10001 Order             | - For Antilla | 3        | Assigned | Supervisor<br>(G) | May 9, 2005        | May 8, 2005<br>2:27 PM                                                               | Select a | n Action 🔽 Go   |  |

The list shows the task awaiting user actions.

- **15.** Select **Acquire** in the **Actions** list and click **Go** to acquire a task.
- **16.** View the task details, the comments section, and so on.

| State: Assigned<br>Sub State: | Priority: 3<br>Creator: bpeladmin                             | Assignees: Si<br>Process: O  | upervisor (G)<br>rderApproval |               |  |  |  |
|-------------------------------|---------------------------------------------------------------|------------------------------|-------------------------------|---------------|--|--|--|
| Conclusion:                   | Created: May 8, 200                                           |                              |                               |               |  |  |  |
|                               | 1.13                                                          |                              | Jeraumin                      |               |  |  |  |
| Expiration: May 9, 2005 12:27 | Modified: May 8, 200                                          | 05 2:30 Task Key:            |                               |               |  |  |  |
| Acquirer: <u>jcooper</u>      | Modifier: <u>icooper</u>                                      | Task Number: 10              | 0001                          |               |  |  |  |
| Pattern: Sequential Workflov  | ,                                                             |                              |                               | Update Fields |  |  |  |
| Customer Id                   | Antilla Electronics                                           |                              |                               |               |  |  |  |
| Id                            | AS-0193                                                       |                              |                               |               |  |  |  |
| Order Date                    | 2005-01-10                                                    |                              |                               |               |  |  |  |
| Order Price                   | 6100.00                                                       |                              |                               |               |  |  |  |
| Order Status                  | unknown                                                       |                              |                               |               |  |  |  |
| Order Comments                | Good credit, Rating=560                                       | Selected:SelectManufacturing |                               |               |  |  |  |
| Ship To                       | DeGossaa Calro<br>12, Burhon Street<br>Danzig Godanzk PO-2039 | 98 Poland                    |                               |               |  |  |  |
| Bill To                       | Mrs Castro<br>23, Uudemankatu<br>Hyvinkaa Finland SF-058      | 300 Finland                  |                               |               |  |  |  |
| User Contact                  |                                                               |                              |                               |               |  |  |  |
| Phone Number                  | 01-358-918-8                                                  | 9043                         |                               |               |  |  |  |
| Phone Number                  | HansonRep@s                                                   | emiconductors.po             |                               |               |  |  |  |
| Supplier Info                 |                                                               |                              |                               |               |  |  |  |
| Supplier Price                |                                                               | 3230.00                      |                               |               |  |  |  |
| Supplier Name                 |                                                               | SelectManufacturing          |                               |               |  |  |  |
| Items                         |                                                               |                              |                               |               |  |  |  |
| Product Name                  | Item Type                                                     | Part Number                  | Price                         | Quantity      |  |  |  |
| Grundi TV                     | Audio-Video                                                   | 239-FRH                      | 900.00                        | 4             |  |  |  |
| Sony Camcorder                | Entertainment                                                 | TRV-32H                      | TRV-32H 500.00 5              |               |  |  |  |

- **17.** Approve or reject the task by selecting **Accept** or **Reject** from the **Task Action** list, and click **Go**.
- **18.** Log out of user jcooper. Rejects go directly back to the process, while approved tasks require the next level of approval.
- **19.** Log in as jstein/welcome (the default manager of jcooper in the hierarchy defined in the jazn-data.xml configuration file listed in Step 14).

The list shows the task awaiting user actions.

| Home (My & Group Tasks) |                                  |          |          |                   |                         |                        |                       |  |
|-------------------------|----------------------------------|----------|----------|-------------------|-------------------------|------------------------|-----------------------|--|
|                         |                                  |          |          |                   |                         |                        | Show Chart            |  |
| Number 🖡                | · Title                          | Priority | Status   | Assignee          | Expiration<br>Date      | Modified<br>Date       | Actions               |  |
| 10001                   | Order For Antilla<br>Electronics | 3        | Assigned | <u>istein</u> (U) | May 9, 2005<br>12:27 AM | May 8, 2005<br>2:34 PM | Select an Action 💌 Go |  |

- 20. View the task details, the comments section, and so on.
- 21. Approve or reject the task in the Actions list and click Go.

After the jstein comments, the approved tasks of jcooper are returned to the process.

**22.** View Oracle BPEL Console, database tables, or temporary directory you specified (*drive\_letter*: \temp on Windows operating systems or /temp on Unix operation systems) for completion of the process (as examined in previous tutorial phases).

# Summary

You have now added user tasks to handle the manual approval or rejection of a purchase order. This phase extended the previous project steps by calling an external manual service through human task capabilities. It included a call out to another service that handled human tasks and used predefined (default) graphical user interface screens for user actions. You performed the following key tasks:

- Created a new BPEL process named **OrderApproval**.
- Designed the BPEL process to add workflow functionality to handle the manual approval or rejection of a purchase order.
- Deployed the OrderApproval BPEL process.
- Ran the **OrderApproval** BPEL process from Oracle BPEL Console.
- Accessed the Oracle BPEL Worklist Application URL to approve the order.
- Returned to the OrderBooking BPEL process and created a partner link (named POAService) that interacted with the OrderApproval BPEL process.
- Designed the BPEL process to invoke **POAService**.
- Deployed the OrderBooking BPEL process.
- Ran the **OrderBooking** BPEL process from Oracle BPEL Console.
- Accessed the Oracle BPEL Worklist Application URL to approve the order.

# 12

# **Using Sensors**

This chapter of the tutorial describes how to insert sensors on activities in the **OrderBooking** process.

This chapter contains the following topics:

- Introduction
- Adding Sensors
- Summary

# Introduction

This phase of the tutorial adds to the process you designed in Chapter 11, "Designing the Human Workflow System". Ensure that you have successfully completed that phase before performing this one. In this phase of the tutorial, you insert sensors on activities in the **OrderBooking** process. Sensors capture and publish business event information to Java Message Service (JMS) queues. This provides business analysts with real-time access to critical business performance indicators. Business analysts can use this information to analyze and improve the speed and effectiveness of critical business processes. You perform the following key tasks:

- Create sensors on activities in the OrderBooking BPEL process.
- Deploy the OrderBooking BPEL process.
- Run the **OrderBooking** BPEL process from Oracle BPEL Console.
- Observe the sensor results.

# **Adding Sensors**

This section contains these tasks:

- Creating Sensors
- Running, Validating, and Deploying the OrderBooking Process
- Running the Order Booking Process

#### **Creating Sensors**

- 1. Double-click OrderBooking.bpel in the Applications Navigator section.
- 2. Double-click the receiveInput Receive activity.

- **3.** Click the **Sensors** tab.
- 4. Click Create to access the Create Activity Sensor window.
- 5. Enter InstanceStart in the Name field.
- 6. Select Completion from the Evaluation Time list.
- Click Create in the Activity Variable Sensors section. The Create Activity Variable Sensor window appears.
- Click the icon to the right of the Variable XPath field. The Variable XPath Builder window appears.
- **9.** Expand and select **Variables** > **inputVariable** > **payload**.
- 10. Click OK.

The Create Activity Variable Sensor window displays the following details:

| Variable XPath:   | \$inputVariable/payload               | 1   |
|-------------------|---------------------------------------|-----|
| Output Namespace: | http://www.globalcompany.com/hs/sales |     |
| Output Datatype:  | PurchaseOrder                         |     |
| Help              | OK Can                                | cel |

- **11.** Click **OK** to return to the Create Activity Sensor window.
- **12.** Click **Add** in the **Sensor Actions** section.

The Sensor Action Chooser window appears.

- 13. Select Sensor Actions and click Create.
- Select Sensor Actions from the list that appears.
   The Create Sensor Action window appears.
- **15.** Enter **ReportsPublisher** in the **Name** field.
- **16.** Select **Database** from the **Publish Type** list.
- **17.** Click **OK**.

The Sensor Action Chooser window appears.

- **18.** Select **ReportsPublisher** and click **OK** to return to the Create Activity Sensor window.
- **19.** Click **Add** in the **Sensor Actions** section.

The Sensor Action Chooser window appears.

- 20. Select Sensor Actions and click Create.
- **21.** Select **Sensor Actions** from the list that appears.

The Create Sensor Action window appears.

**22.** Enter the following details.

| Field        | Description  |
|--------------|--------------|
| Name         | BAMPublisher |
| Publish Type | JMS Queue    |

| Field                  | Description                |
|------------------------|----------------------------|
| JMS Connection Factory | jms/QueueConnectionFactory |
| Publish Target         | jms/demoQueue              |
| Filter                 | Leave unselected.          |
| Enable                 | Leave selected.            |

#### **23.** Click **OK**.

The Sensor Action Chooser window appears.

**24.** Select **BAMPublisher** and click **OK** to return to the Create Activity Sensor window.

The Create Activity Sensor window appears as follows:

|                 | ity sensor - ii | nstanceStart 🛛 🔀                            |
|-----------------|-----------------|---------------------------------------------|
|                 |                 |                                             |
| Name:           | InstanceStart   |                                             |
| Activity Name:  | receivelnput    |                                             |
| -Configuration- |                 |                                             |
| Evaluation Tim  | e: Completion   | ~                                           |
|                 | able Sensors-   |                                             |
| Activity var    | able Sensors    |                                             |
|                 |                 | 🏹 Create 🖤 Edit 📡 Delete                    |
| Varia           |                 | XPath Output Namespace                      |
| 📋 input         | Variable        | \$input∀ariable/payloa http://www.globalcom |
|                 |                 |                                             |
| Sensor Action   | 8               |                                             |
|                 | 8               | Add State Delete                            |
|                 | ublisher        |                                             |

- **25.** Click **OK** in the Create Activity Sensor window and the Receive window.
- **26.** Select **Save** from the **File** main menu.

The receiveInput Receive activity now includes a sensor icon in the upper right.

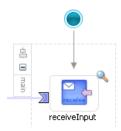

**27.** Repeat the steps in this section to create additional sensors on the following **OrderBooking** process activities. For all these activities, <u>add</u> both existing sensor actions: **ReportsPublisher** and **BAMPublisher**. You do not need to create additional sensor actions.

| Create Sensor on<br>Activity | Name to Give Sensor | Evaluation Time<br>To Select | Variable XPath To<br>Select                    |
|------------------------------|---------------------|------------------------------|------------------------------------------------|
| receiveInput                 | InstanceStart       | Completion                   | \$inputVariable/payload                        |
| receiveSM                    | ReceivedSMPrice     | Completion                   | \$receiveSM_onResult_<br>InputVariable/payload |
| receiveRD                    | ReceivedRDPrice     | Completion                   | \$receiveRD_onResult_<br>InputVariable/payload |
| invokePOAService             | UserReviewStart     | Completion                   | \$inputVariable/payload                        |
| receivePOAService            | UserReviewComplete  | Completion                   | \$inputVariable/payload                        |
| callbackClient               | InstanceCompletion  | Completion                   | \$inputVariable/payload                        |

**28.** Select **Save** from the **File** main menu.

#### Running, Validating, and Deploying the OrderBooking Process

- Log into Oracle BPEL Console by selecting Start > All Programs > Oracle -Oracle\_Home > Oracle BPEL Process Manager 10.1.2 > BPEL Console (or refresh the page if it is already open).
- 2. Click the latest OrderBooking instance process to undeploy in the Dashboard tab.
- 3. Click the Manage link.
- 4. Click **Undeploy** at the bottom of the window.
- 5. Click OK when prompted to mark all open instances for this process as stale.
- 6. Click Done when prompted.
- 7. Go to the Applications Navigator section in JDeveloper BPEL Designer.
- 8. Right-click OrderBooking.
- 9. Select Deploy > LocalBPELServer > Deploy to default domain.
- 10. Increment the version number of the project when prompted and click OK.

This compiles the BPEL process. Review the bottom of the window for any errors. If there are no errors, deployment was successful. If deployment was unsuccessful, see Step 5 on page 2-14.

#### **Running the Order Booking Process**

- Log into Oracle BPEL Console by selecting Start > All Programs > Oracle -Oracle\_Home > Oracle BPEL Process Manager 10.1.2 > BPEL Console (or refresh the page if it is already open).
- 2. Click the BPEL Processes tab.
- **3.** Note which **OrderBooking** version has an asterisk next to the version number. This is the default version.

**4.** Click the *latest* version number of the **OrderBooking** process. If you have been incrementing the version numbers as described in previous chapters, this is the highest number.

The Managing this BPEL Process window appears.

- **5.** Scroll down and click **Mark as Default** to make this the default version of OrderBooking.
- 6. Click **Done** when prompted and note that this **OrderBooking** version now has an asterisk next to the version number, indicating that it is the default version.
- **7.** If you have installed Patch 1, go to Step 8. Otherwise, you must first perform Steps 7a through 7b on page 9-10. See Chapter 1, "Introduction" for information about where to obtain Patch 1.
- **8.** Click the **Dashboard** tab.
- **9.** Verify that the **OrderBooking** instance appears under the **Dashboard** tab.
- **10.** Click the **OrderBooking** instance.
- 11. Select XML Source from the Initiating a test instance list.
- **12.** Use a text editor to copy and paste the contents of OrderBookingPO\_1.xml into the field that appears.

**Note:** Do *not* copy and paste from Internet Explorer or Mozilla Firefox. You must use a text editor to perform this task.

- **13.** Click **Post XML Message**.
- 14. Click Audit Instance.

Note that the **SelectManufacturing** process is pending and waiting for a price quote.

**15.** Provide a price quote for **SelectManufacturing** from the following graphical user interface:

http://localhost:9700/SelectManufacturingUI

- **16.** Refresh Oracle BPEL Console and note that the process is pending on **POAService**.
- Select Start > All Programs > Oracle Oracle\_Home > Oracle BPEL Process Manager 10.1.2 > Sample Worklist Application to access the login window for Oracle BPEL Worklist Application.
- **18.** Log in as jcooper/welcome.

The list shows the task awaiting user actions.

- **19.** Select **Acquire** in the **Actions** list and click **Go** to acquire a task.
- 20. Select Accept from the Task Action list, and click Go.
- **21.** Log out as user jcooper.
- **22.** Log in as jstein/welcome (the default manager of jcooper in the hierarchy).
- **23.** Select **Accept** in the **Task Action** list, and click **Go**.
- 24. Refresh Oracle BPEL Console and confirm that the instance has completed.
- 25. Click the Sensor Values link to confirm the sensor results.

# Summary

You have now added sensors to the **OrderBooking** process. You performed the following key tasks:

- Created sensors on activities in the **OrderBooking** BPEL process.
- Deployed the **OrderBooking** BPEL process.
- Ran **OrderBooking** BPEL process from Oracle BPEL Console.
- Observed the sensor results.

# 13

# **Using Notifications**

This chapter of the tutorial describes how to add notifications.

This chapter contains the following topics:

- Introduction
- Adding an E-mail Notification to the POAcknowledge Process
- Summary

# Introduction

This phase of the tutorial adds notifications to the **POAcknowledge** process. Ensure that you have successfully completed the phases in Chapter 9, "Using the File Adapter's Write Functionality" and Chapter 12, "Using Sensors" before performing this phase. Notifications enable you to send notification about an event to a user, group, or destination address. You can send a notification by e-mail, voice mail, or Short Message Service (SMS). In this phase, you send an e-mail notification to confirm receipt of an order. You perform the following tasks:

- Configure your company e-mail environment.
- Create a notification activity in the **POAcknowledge** process.
- Deploy the POAcknowledge BPEL process.
- Run POAcknowledge from Oracle BPEL Console to send an e-mail notification.

# Adding an E-mail Notification to the POAcknowledge Process

This section contains the following tasks:

- Configuring Your Company E-Mail Environment
- Creating a Notification Activity
- Validating, Compiling, and Deploying the POAcknowledge Process
- Running the POAcknowledge Process

#### **Configuring Your Company E-Mail Environment**

- Go to the Oracle\_ Home\integration\orabpel\system\services\config directory.
- 2. Make a backup copy of the ns\_emails.xml file.
- 3. Open a text editor.

4. Open ns\_emails.xml and replace the values in bold with ones appropriate to your company environment.

```
<EmailAccounts xmlns="http://xmlns.oracle.com/ias/pcbpel/NotificationService">
   <EmailAccount>
      <Name>Default</Name>
      <GeneralSettings>
         <FromName>Oracle BPM</FromName>
         <FromAddress>bpm1@sunbox4254.us.mycompany.com</FromAddress>
      </GeneralSettings>
      <OutgoingServerSettings>
         <SMTPHost>sunbox4254.us.mycompany.com</SMTPHost>
         <SMTPPort>225</SMTPPort>
      </OutgoingServerSettings>
      <IncomingServerSettings>
         <Server>sunbox4254.us.mycompany.com</Server>
         <Port>2110</Port>
         <Protocol>pop3</Protocol>
         <UserName>bpm1</UserName>
         <Password ns0:encrypted="false"
xmlns:ns0="http://xmlns.oracle.com/ias/pcbpel/NotificationService">welcome</Pas
sword>
         <UseSSL>false</UseSSL>
         <Folder>Inbox</Folder>
         <PollingFrequency>1</PollingFrequency>
         <PostReadOperation>
           <MarkAsRead/>
         </PostReadOperation>
      </IncomingServerSettings>
   </EmailAccount>
```

5. Save your changes and exit the file.

#### Creating a Notification Activity

- 1. Double-click POAcknowledge.bpel in the Applications Navigator.
- Drag and drop a Notification activity from the Component Palette section to below the InvokeFileOut Invoke activity.

This starts the Notification Wizard.

- **3.** Click **Next** on the Welcome page.
- 4. Select Email on the Select a Notification channel window.
- **5.** Enter the following details:

**Note:** Instead of manually entering an expression, you can press **Ctrl** and then the space bar in the **Body** field. Scroll through the list of values that appear and double-click the value you want. Edit the value as necessary. As you enter information, a trailing slash can appear. This means you are being prompted for additional information. Either enter additional information, or press the **Esc** key and delete the trailing slash to complete the input of information.

| Field        | Description |
|--------------|-------------|
| From Account | Default     |

| Field     | Description                                                                                                    |
|-----------|----------------------------------------------------------------------------------------------------|
| То:       | Enter a valid e-mail address.                                                                                                    |
| Cc:       | Enter a valid e-mail address.                                                                                                    |
| Bcc:      | Enter a valid e-mail address.                                                                                                    |
| Reply To: | Enter a valid e-mail address.                                                                                                    |
| Subject:  | PO Acknowledgment for Items Ordered and Price                                                                                                    |
| Body:     | Press the icon to the right of this field to display the XPath Expression<br>Builder window. Use this window to build the following expression,<br>and click <b>OK</b> when complete.                                                                                                    |
|           | concat(string('Dear Customer, Your order number<br>'),bpws:getVariableData('inputVariable','payload','/ns1:PurchaseOrder<br>/ns1:ID'),string(' for customer<br>'),bpws:getVariableData('inputVariable','payload','/ns1:PurchaseOrder<br>/ns1:CustID'),string(' has been confirmed. The order status is<br>'''),bpws:getVariableData('inputVariable','payload','/ns1:PurchaseOrde<br>r/ns1:OrderInfo/ns1:OrderStatus'),string('''. Thanks for using Order<br>Booking Application from Oracle BPEL Process Manager.<br>Administrator.')) |

- 6. Click Next.
- 7. Click Finish.

### Validating, Compiling, and Deploying the POAcknowledge Process

- 1. Go to the Applications Navigator section.
- 2. Right-click POAcknowledge.
- 3. Select Deploy > LocalBPELServer > Deploy to default domain.
- **4.** Enter the domain password of **bpel** when prompted.
- **5.** Increment the version number again of the project when prompted and click **OK** (for example, enter **1.1**).

This compiles the BPEL process. Review the bottom of the window for any errors. If there are no errors, deployment was successful. If deployment was unsuccessful, see Step 5 on page 2-14.

#### **Running the POAcknowledge Process**

 Log into Oracle BPEL Console by selecting Start > All Programs > Oracle -Oracle\_Home > Oracle BPEL Process Manager 10.1.2 > BPEL Console (or refresh the page if it is already open).

The **Dashboard** tab of Oracle BPEL Console appears. Note that your BPEL process, **POAcknowledge**, now appears in the **Deployed BPEL Processes** list.

- 2. Click the **POAcknowledge** version you increased in Step 5 on page 13-3 in the **Deployed BPEL Processes** list.
- 3. Enter details in all fields of the HTML Form and click **Post XML Message**.
- 4. Refresh Oracle BPEL Console.
- **5.** Click the **Instances** tab.
- 6. Click the **POAcknowledge** instance.

- 7. Click the Audit link to view progress.
- **8.** Check your e-mail account to verify that e-mail has been delivered (there can be an e-mail server-based delivery delay).

# Summary

You have now added notification logic to the process.

With the completion of this phase, the **OrderBooking** process is now completely configured for order acknowledgement through e-mail notification.

# Index

#### Α

activity sensors creating, 12-3 Adapter Configuration Wizard configuring the database adapter, 10-6 configuring the file adapter, 8-3, 9-2 assign activities creating, 2-9, 2-11, 2-12, 3-5, 4-7, 5-2, 5-4, 8-6, 9-4, 9-7, 9-8, 10-15, 11-5, 11-11 asynchronous services, 3-1, 3-8 creating a partner link, 3-2 creating an assign activity, 3-5 creating invoke and receive activities, 3-3 running the OrderBooking process, 3-7 starting and testing your services, 3-2 summary, 3-8 validating, compiling, and deploying, 3-6 audit link following the instance execution process, 2-15, 3-7, 4-10, 5-6, 6-4, 8-8, 9-5, 10-12, 10-22, 13-4

# В

BatchOrderProcessing process deploying, 8-7 running, 8-7 BPEL errors section errors during validation, compilation, and deployment, 2-14 browser requirements, 1-5 setting browser preferences in JDeveloper BPEL Designer, 1-5

# С

catch all branches creating, 6-1, 10-17 compiling BatchOrderProcessing process, 8-7 FulfillOrder process, 10-11 OrderApproval process, 11-7 OrderBooking process, 2-14, 3-6, 4-9, 5-5, 6-3, 9-9, 10-20, 11-13, 12-4 POAcknowledge process, 9-4, 13-3

concat function using in transformations, 7-5, 7-6, 10-9 conditional branching logic, 5-1 creating a switch activity, 5-2 creating an assign activity under the switch activity case block, 5-2 creating an assign activity under the switch activity otherwise block, 5-4 running the OrderBooking process, 5-6 summary, 5-6 validating, compiling, and deploying a process, 5-5 connecting to a database, 10-3, 10-5 to Oracle BPEL Server, 1-5 connections configuring a database instance design-time connection, 10-3 configuring a JDeveloper database connection, 10-4 testing the database connection, 10-5 console starting, 1-4 copy rules creating, 2-10, 2-11, 2-13, 3-5, 4-7, 5-2, 8-6, 9-4, 9-7, 9-8, 10-15, 10-16, 10-18, 10-19, 11-5, 11-6, 11-11, 11-12 CreateOrderBookingUI application, 5-6, 6-4, 9-10, 10-21 CreditRatingService process, 2-2 selecting for a partnerlink, 2-6

# D

Dashboard tab viewing deployed processes, 3-7, 8-7, 9-5, 9-9, 10-21, 11-7, 13-3 viewing started services, 2-2, 3-2 database adapter, 10-1 adding exception handling, 10-17 configuring a BPEL server runtime connection, 10-4 configuring a database instance design-time connection, 10-3 configuring the oc4j-ra.xml file, 10-4 creating a database connection and sample

tables, 10-3 creating a JDeveloper database connection, 10-4 creating a partner link, 10-6, 10-13 creating a project, 10-2 creating a scope activity, 10-14 creating a transform activity, 10-8 creating an assign activity, 10-15 creating an invoke activity, 10-7 creating invoke and receive activities, 10-14 creating sample tables, 10-5 importing a schema, 10-2 running the FulfillOrder process, 10-11 running the OrderBooking process, 10-21 summary, 10-22 testing the database connection, 10-5 testing transformation logic, 10-11 validating, compiling, and deploying, 10-11, 10-20 verifying that the database table is properly inserted, 10-12 database tables, 10-3 creating, 10-5 DBInsert process selecting for a partner link, 10-7 deploying BatchOrderProcessing process, 8-7 FulfillOrder process, 10-11 OrderApproval process, 11-7 OrderBooking process, 2-14, 3-6, 4-9, 5-5, 6-3, 9-9, 10-20, 11-13, 12-4 POAcknowledge process, 9-4, 13-3 developer prompt starting, 1-4 using, 2-2, 3-2, 10-5 domain passwords, 2-14, 3-6, 4-9, 5-5, 6-3, 8-7, 9-5, 9-9, 10-11, 10-20, 11-7, 11-13, 13-3

# E

e-mail configuration for notifications, 13-1 errors during validation, compilation, and deployment, 2-14 invalid settings, 2-7 parsing errors when creating a partner link, 2-6, 3-3, 4-3, 8-5, 9-6, 10-13, 11-9 validation errors during transformation testing, 10-11 Esc kev stopping creation of XPath expressions, 2-11, 5-2, 9-7, 9-8, 10-15, 10-16, 10-18, 10-19, 11-5, 11-6, 11-11, 11-12 exception management, 6-1 Expression field using keyboard shortcuts to enter information, 2-11, 5-3, 5-4, 9-8, 10-16, 11-5, 11-12, 13-2

### F

fault handling and exception management, 6-1, 10-17 creating a catch all branch, 6-1, 10-17 running the OrderBooking process, 6-3 summary, 6-4 validating, compiling, and deploying, 6-3 file adapter read functionality, 8-1 creating a partner link, 8-3, 8-4 creating a project, 8-2 creating an assign activity, 8-6 creating receive and invoke activities, 8-5 running, 8-7 summary, 8-8 validating, compiling, and deploying, 8-7 write functionality, 9-1 creating a partner link, 9-2, 9-5 creating a scope activity, 9-6 creating an assign activity, 9-4, 9-7, 9-8 creating an invoke activity, 9-3 creating invoke and receive activities, 9-6 POAcknowledge process, 9-5 running the OrderBooking process, 9-9 summary, 9-11 validating, compiling, and deploying, 9-4, 9-9 FileReadAdapter process selecting for a partnerlink, 8-4 flow activities creating, 4-3 flow link following the instance execution process, 2-16, 3-7, 4-10, 5-6, 6-4, 8-8, 10-22 for-each node using in transformations, 7-7, 10-9 FulfillOrder process deploying, 10-11 running, 10-11 selecting for a partner link, 10-13

# Η

human workflow, 11-1
creating a new project, 11-2
creating a partner link, 11-9
creating a scope activity, 11-10
creating a user task activity, 11-3
creating an assign activity, 11-11
creating an assign activity inside the switch activity, 11-5
creating invoke and receive activities, 11-10
importing a schema, 11-2
running the OrderApproval process, 11-7
running the OrderBooking process, 11-13
summary, 11-16
validating, compiling, and deploying, 11-7, 11-13

importing

schemas, 2-3, 7-2, 10-2, 11-2 insertTable.sql, 10-5 installation, 1-1 instances state, 2-15, 4-10, 4-11 verifying creation of process instances, 2-15, 3-7, 4-10, 5-5, 5-6, 6-4, 8-8, 9-10 Internet Explorer do not copy and paste with, 3-7, 4-9, 5-6, 9-10, 10-21, 11-7, 11-14, 12-5 supported browser version, 1-5 introduction adding conditional branching logic, 5-1 adding parallel flow, 4-1 adding transformation logic, 7-1 creating fault handling and exception management, 6-1 designing human workflow, 11-1 designing the database adapter to insert data, 10-1 invoking a synchronous service, 2-1 invoking an asynchronous service, 3-1 using notifications, 13-1 using sensors, 12-1 using the file adapter's read functionality, 8-1 using the file adapter's write functionality, 9-1 invalid settings error, 2-7 invoke activities creating, 2-7, 3-3, 4-5, 8-5, 9-3, 9-6, 10-7, 10-14, 11-10

#### J

JDeveloper BPEL Designer setting hostname in Web browser preferences, 1-5 starting, 1-4

# Κ

keyboard shortcuts using to enter information in Expression fields, 2-11, 5-3, 5-4, 9-8, 10-16, 11-5, 11-12, 13-2

# L

LocalBPELServer automatically creating a connection to Oracle BPEL Server, 1-5 using to deploy a process, 3-6, 4-9, 5-5, 6-3, 8-7, 9-5, 9-9, 10-11, 10-20, 11-7, 11-13, 12-4, 13-3

# Μ

mapper file
creating transformation mappings in, 7-4, 7-9, 10-8
Mozilla Firefox
supported browser version, 1-5

# Ν

notification activities creating, 13-2 Notification Wizard using, 13-2 notifications, 13-1 creating a notification activity, 13-2 running, 13-3 summary, 13-4 through e-mail, 13-1 validating, compiling, and deploying, 13-3 ns\_emails.xml file configuring for e-mail notifications, 13-1

# 0

obant running, 2-2, 3-2 oc4j-ra.xml file configuring for the database adapter, 10-4 Oracle BPEL Console accessing, 2-2, 2-14, 3-7, 4-9, 5-6, 6-3, 8-7, 9-5, 9-9, 10-11, 10-21, 11-7, 11-13, 12-4, 13-3 password, 2-2 running a process, 2-14, 3-7, 4-9, 5-6, 6-3, 8-7, 9-5, 9-9, 10-11, 10-21, 11-7, 11-13, 12-4, 13-3 starting, 1-4 Oracle BPEL Process Manager starting components, 1-4 Oracle BPEL Server configuring a connection, 10-4 connecting to, 1-5 LocalBPELServer connection, 1-5 starting, 1-4 Oracle BPEL Worklist Application accessing, 11-8, 11-14, 12-5 approving or rejecting a task, 11-8, 11-14, 12-5 Order Booking business goal, 1-2 business problem, 1-2 business solution, 1-2 deploying, 2-14 how to use this tutorial, 1-4 overview of tutorial, 1-1 OrderApproval process deploying, 11-7 running, 11-7 OrderBooking process compiling, 5-5 deploying, 3-6, 4-9, 6-3, 9-9, 10-20, 11-13, 12-4 running, 2-14, 3-7, 4-9, 5-6, 6-3, 9-9, 10-21, 11-13, 12-4selecting for a partner link, 8-5 OrderBookingPO\_1.xml file copying and pasting content of, 3-7, 4-9, 5-6, 9-10, 10-21, 11-7, 11-14, 12-5 overview of tutorial, 1-1

Ρ

parallel flow, 4-1 creating a flow activity, 4-3 creating a partner link, 4-2 creating an assign activity, 4-7 creating invoke and receive activities, 4-5 running the OrderBooking process, 4-9 starting and testing your services, 4-2 summary, 4-11 validating, compiling, and deploying, 4-9 partner links creating, 2-5, 4-2, 8-3, 8-4, 9-2, 9-5, 10-6, 10-13, 11-9 creating asynchronous services, 3-2 passwords domain, 2-14, 3-6, 4-9, 5-5, 6-3, 8-7, 9-5, 9-9, 10-11, 10-20, 11-7, 11-13, 13-3 Oracle BPEL Console, 2-2 phase 1 invoking a synchronous service, 2-1 phase 10 designing human workflow, 11-1 phase 11 using sensors, 12-1 phase 12 using notifications, 13-1 phase 2 invoking an asynchronous service, 3-1 phase 3 adding parallel flow, 4-1 phase 4 adding conditional branching logic, 5-1 phase 5 creating fault handling and exception management, 6-1 phase 6 adding transformation logic, 7-1 phase 7 using the file adapter's read functionality, 8-1 phase 8 using file adapter's write functionality, 9-1 phase 9 designing the database adapter to insert data, 10-1 POAcknowledge process deploying, 9-4, 13-3 running, 9-5, 13-3 POAService process selecting for a partner link, 11-9 preface heading PH PrefaceHead, ix PT PrefaceTitle, ix process instances verifying creation of, 2-15, 3-7, 4-10, 5-5, 5-6, 6-4, 8-8, 9-10 processes incrementing versions, 6-3, 9-9, 10-20, 11-13 projects creating, 2-3, 7-1, 8-2, 10-2, 11-2

do not include special characters in project names, 2-3, 7-2, 8-2 PT PrefaceTitle, ix

#### R

RapidDistributors process, 3-2 selecting for a partnerlink, 3-3 receive activities creating, 3-3, 4-5, 8-5, 9-6, 10-14, 11-10 running BatchOrderProcessing, 8-7 FulfillOrder, 10-11 OrderApproval, 11-7 OrderBooking, 2-14, 3-7, 4-9, 5-6, 6-3, 9-9, 10-21, 11-13, 12-4 POAcknowledge, 9-5, 13-3

#### S

schema importing, 2-3, 7-2, 10-2, 11-2 scope activities creating, 2-7, 9-6, 10-14, 11-10 creating a catch all branch inside a scope activity, 6-1, 10-17 Select Manufacturing user application accessing to enter a price quote, 4-2, 4-10, 5-6, 6-4, 8-8, 10-21, 11-14, 12-5 SelectManufacturing process, 3-2 selecting for a partnerlink, 4-3 sensor actions creating, 12-2 sensors, 12-1 creating, 12-1 creating activity sensors, 12-3 creating sensor actions, 12-2 running the OrderBooking process, 12-4 summary, 12-6 validating, compiling, and deploying, 12-4 server starting, 1-4 special characters do not use in project or element names, 2-3, 7-2, 8-2 SQL Worksheet running, 10-12 starting developer prompt, 1-4 JDeveloper BPEL Designer, 1-4 Oracle BPEL Console, 1-4 Oracle BPEL Process Manager components, 1-4 Oracle BPEL Server, 1-4 server, 1-4 summary, 3-8 conditional branching logic, 5-6 database adapter, 10-22 fault handling and exception management, 6-4 file adapter read functionality, 8-8

write functionality, 9-11 human workflow, 11-16 notifications, 13-4 parallel flow, 4-11 sensors, 12-6 synchronous services, 2-17 transformation logic, 7-9 switch activities creating, 5-2 synchronous services, 2-1 creating a new workspace and project, 2-3 creating a partner link, 2-5 creating an assign activity, 2-9, 2-11, 2-12 creating scope and invoke activities, 2-7 importing the schema, 2-3 running the OrderBooking process, 2-14 starting and testing your services, 2-2 summary, 2-17 validating, compiling, and deploying, 2-14

# Т

TaskActionHandler process, 2-2 TaskManager process, 2-2 testing transformation logic, 7-8, 10-11 text editor use for copying and pasting, 3-7, 4-9, 5-6, 9-10, 10-21, 11-7, 11-14, 12-5 transform activities creating, 7-3, 10-8 transformation logic, 7-1 creating a POAcknowledge project, 7-1 creating a transform activity, 7-3, 10-8 importing a schema, 7-2 summary, 7-9 testing, 7-8, 10-11 transformation\_1 mapper file, 7-4, 7-9, 10-8 transformations mapping sources and targets, 7-4, 10-8 using a concat function, 7-5, 7-6, 10-9 using a for-each mode, 7-7, 10-9 validation errors, 10-11 tutorial how to use, 1-4

#### U

user task activities creating, 11-3

#### V

validating BatchOrderProcessing process, 8-7, 10-20 FulfillOrder process, 10-11, 11-13, 12-4 OrderApproval process, 11-7 OrderBooking process, 2-14, 3-6, 4-9, 5-5, 6-3, 9-9 POAcknowledge process, 9-4, 13-3 variables automatically creating, 2-8, 3-4, 3-5, 4-6, 4-7, 8-5, 8-6, 9-7, 10-8, 10-14, 10-15, 11-10, 11-11 manually creating, 10-18 versions of processes, 6-3, 9-9, 10-20, 11-13

### W

wait activities creating, 10-19 Web browser requirements, 1-5 setting browser preferences in JDeveloper BPEL Designer, 1-5 while activities creating, 10-19 Workflow Wizard running, 11-3 workspace creating, 2-3 WritePOA process selecting for a partner link, 9-5 WSDL file selecting for a partner link, 2-6, 3-3, 4-2, 8-4, 9-3, 9-5, 10-7, 10-13, 11-9 WSIL browser selecting a service, 2-6, 3-3, 4-2, 8-4, 9-3, 9-5, 10-7, 10-13, 11-9

# X

XPath expressions creating, 2-10, 2-11, 2-13, 3-5, 4-7, 5-2, 8-6, 9-4, 9-7, 9-8, 10-15, 10-16, 10-18, 10-19, 11-5, 11-6, 11-11, 11-12